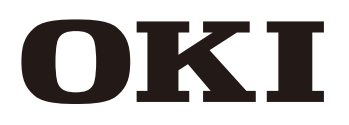

Wide Format Solvent Inkjet Printer

**IP-7900-22/23**

# **Advanced Operation Guide**

Read this User's Guide carefully before use of this printer and handle it properly. After reading, keep it for later use.

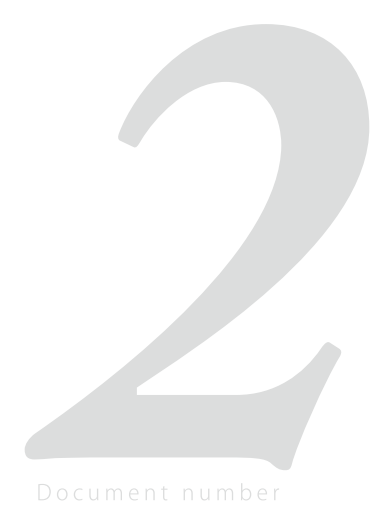

Menu tree

To assist your Printer<br>in operating effectively

Adjust and calibrate the Printer

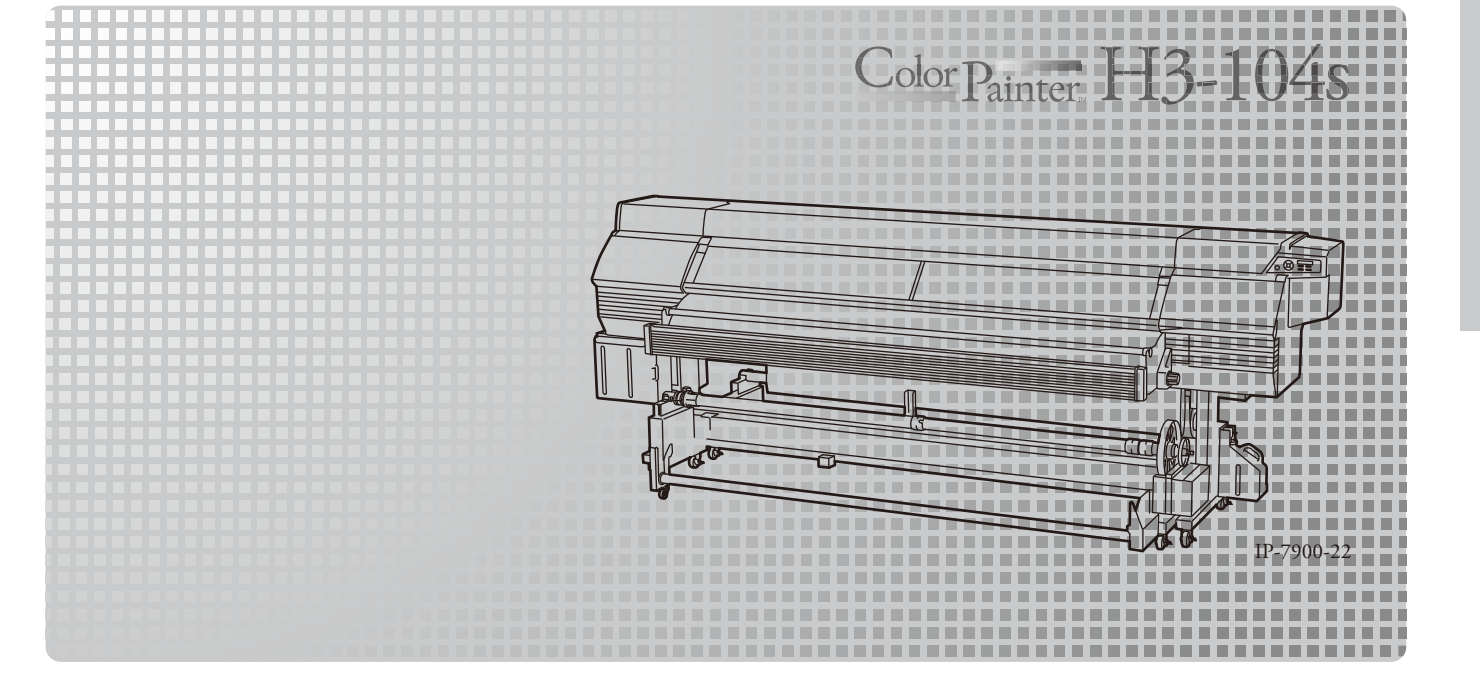

IP-7900-22/23 Wide Format Solvent Inkjet Printer Advanced Operation Guide

Copyright© 2014 Oki Data Corporation. All rights reserved

Oki Data Corporation. reserves the right to make changes without notice to the specifications and materials contained herein and shall not be responsible for any damages (including consequential) caused by reliance on the materials presented, including but not limited to typographical, arithmetic, or listing errors.

Please address any questions, comments, and suggestions to the regional office on : https://www.oki.com/printing/

This guide acknowledges the following trademarks : All other trademarks are the properties of their respective companies.

This equipment has been tested and found to comply with the limits for a Class A digital device, pursuant to Part 15 of the FCC Rules. These limits are designed to provide reasonable protection against harmful interference when the equipment is operated in a commercial environment.

This equipment generates, uses, and can radiate radio frequency energy and, if not installed and used in accordance with the instruction manual, may cause harmful interference to radio communications. Operation of this equipment in a residential area is likely to cause harmful interference in which case the user will be required to correct the interference at his own expense.

# $\epsilon$

The CE mark, that shows that the products sold in the EU are conformed to the requirements of EC directive, is statutorily obliged to be affixed to the products.

In each directive, the scope of directive to be applied to equipment is explicitly defined. Our company's product IP-7900 conforms to the EMC directive, low voltage directive and RoHS Directive.

Inquiry of CE mark:

#### **OKI Europe Ltd.**

Blays House, Wick Road, Egham, Surrey, TW20 0HJ, UK Tel: +44 (0)20 8219 2190 Fax: +44 (0) 20 8219-2199

#### **OKI Data Corporation**

4-11-22, Shibaura, Minato-ku, Tokyo 108-8551, Japan Phone: +81-3-5445-6111 Fax: +81-3-5445-6178

<span id="page-2-0"></span>IP-7900-22/23 Wide Format Solvent Inkjet Printer (hereafter simply called the Printer below.) is equipped with built-in USB interface that adopts solvent ink and supports media of up to 104-inch width.

The IP-7900-22-23 Wide Format Solvent Inkjet Printer Advanced Operation Guide describes:

- Function setting operation
- Adjustment procedures

For the information below required to start operating the Printer, refer to the *Basic Operation Guide***.**

- Basic information required for the operation
- Basic operations to turn the Printer on and off and to handle the media and ink system

To operate the Printer safely and properly, before starting the operation be sure to read the following of the *Basic Operation Guide***.**

- **Safety precautions**
- **Components delivered with the Printer**
- **Manual legend (notation rules)**

Keep these Guides near the Printer so that you can quickly access it at any time.

# *How do the two Guides work?*

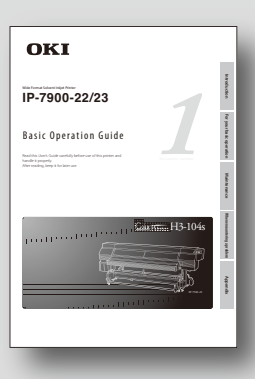

# **Basic Operation Guide**

Read the Basic Operation Guide before your first Printer operation. This guide describes the basic handling and daily operation of media, printing, and maintenance.

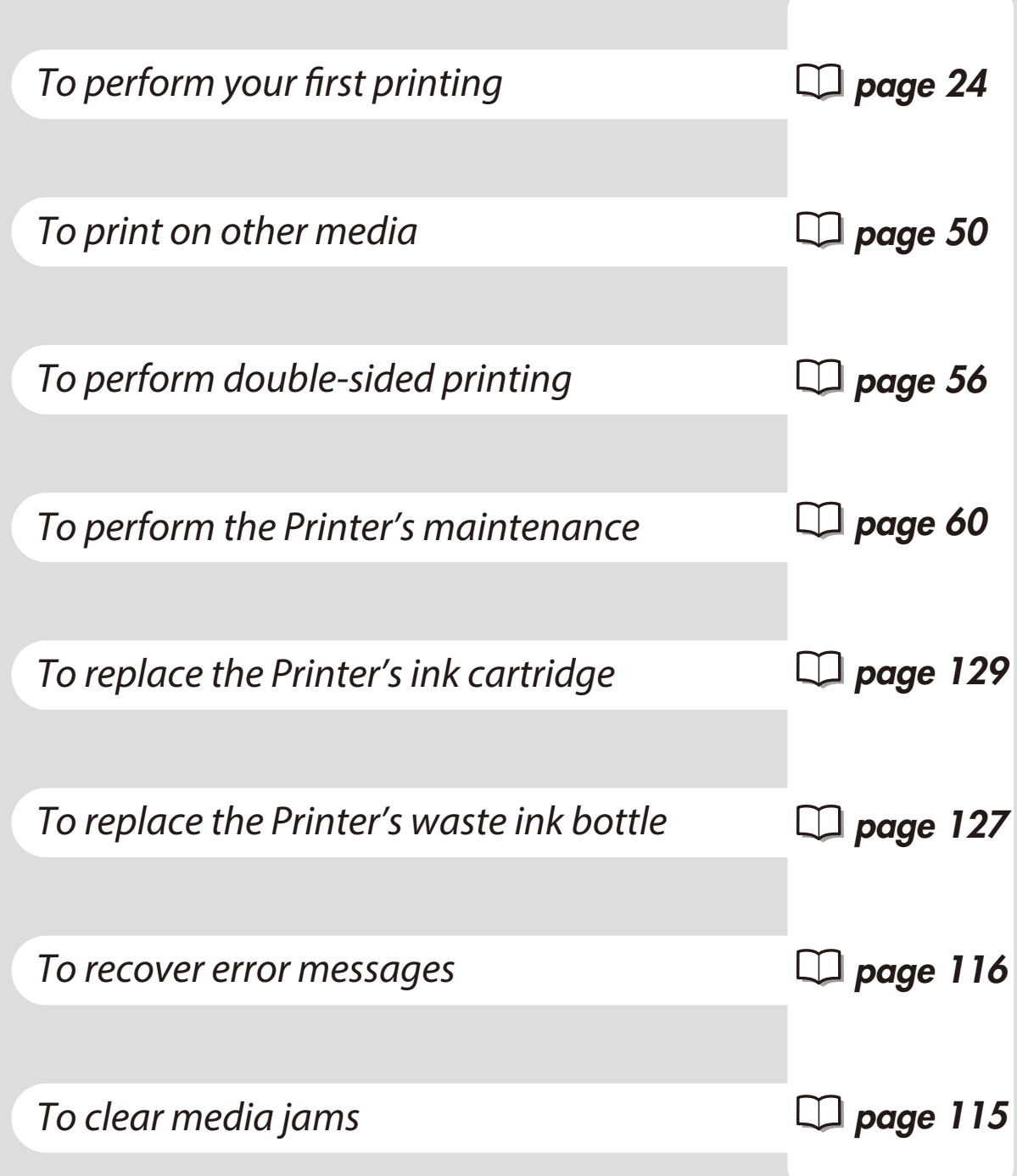

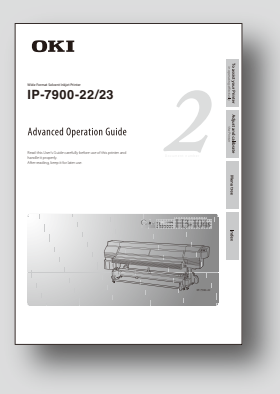

# **Advanced Operation Guide**

Read the Advanced Operation Guide so that you can operate the Printer effectively. This Guide describes the Printer's fine setting and adjustment to

maximize the Printer's performance.

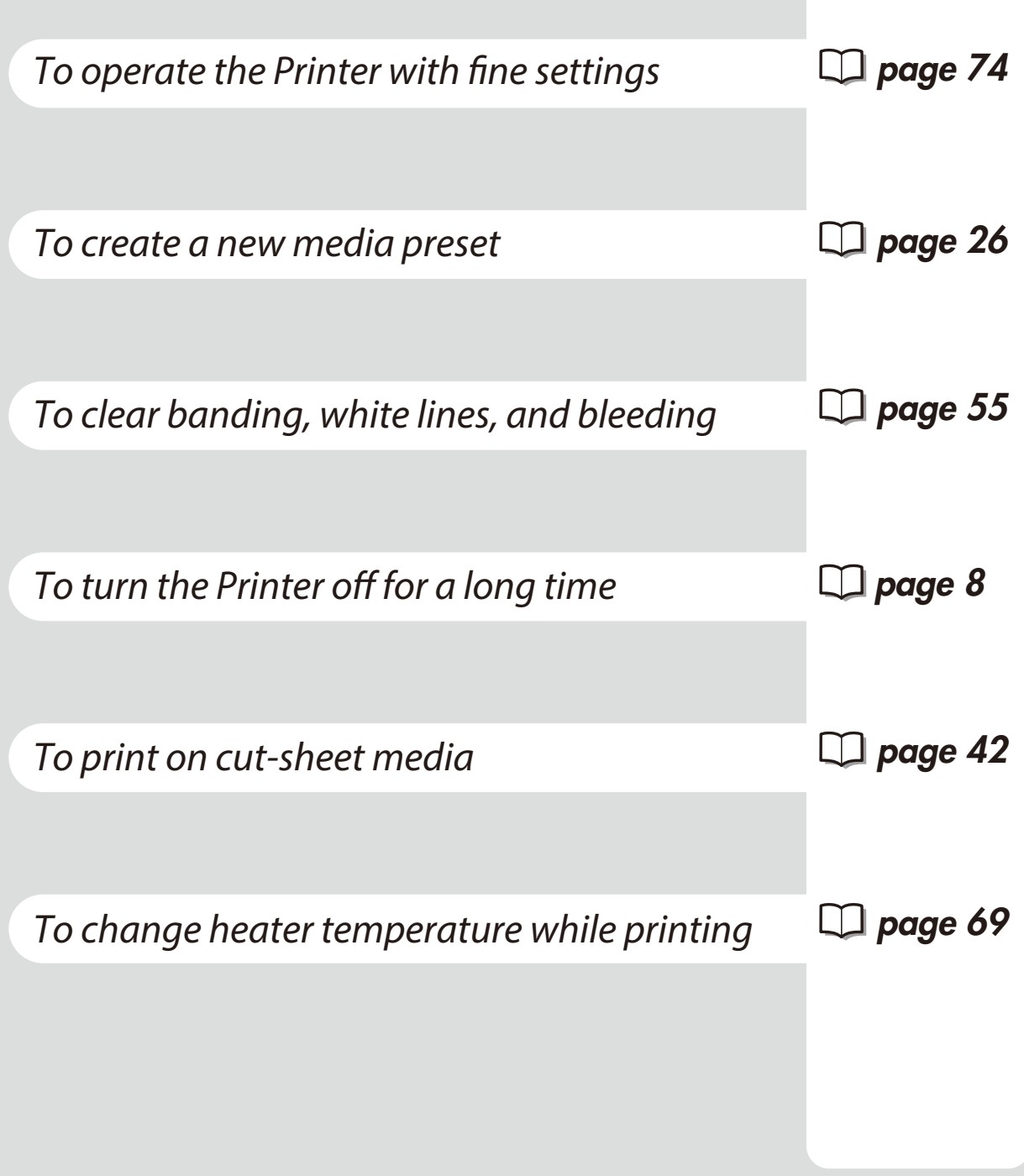

# *TABLE OF CONTENTS*

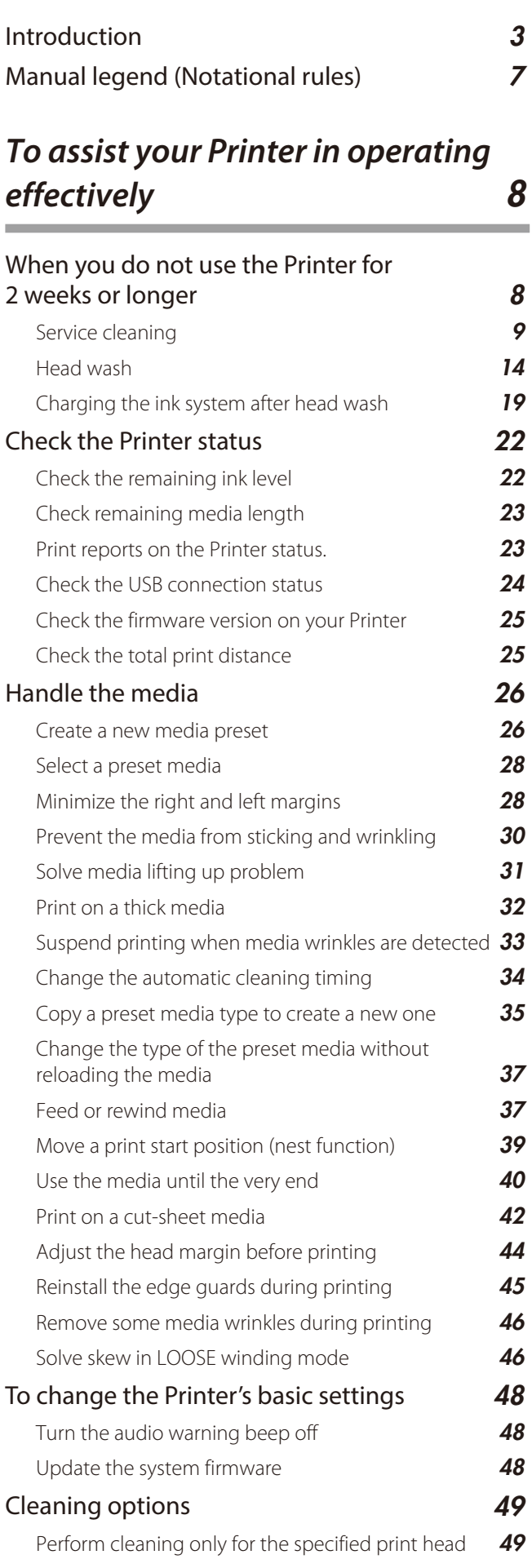

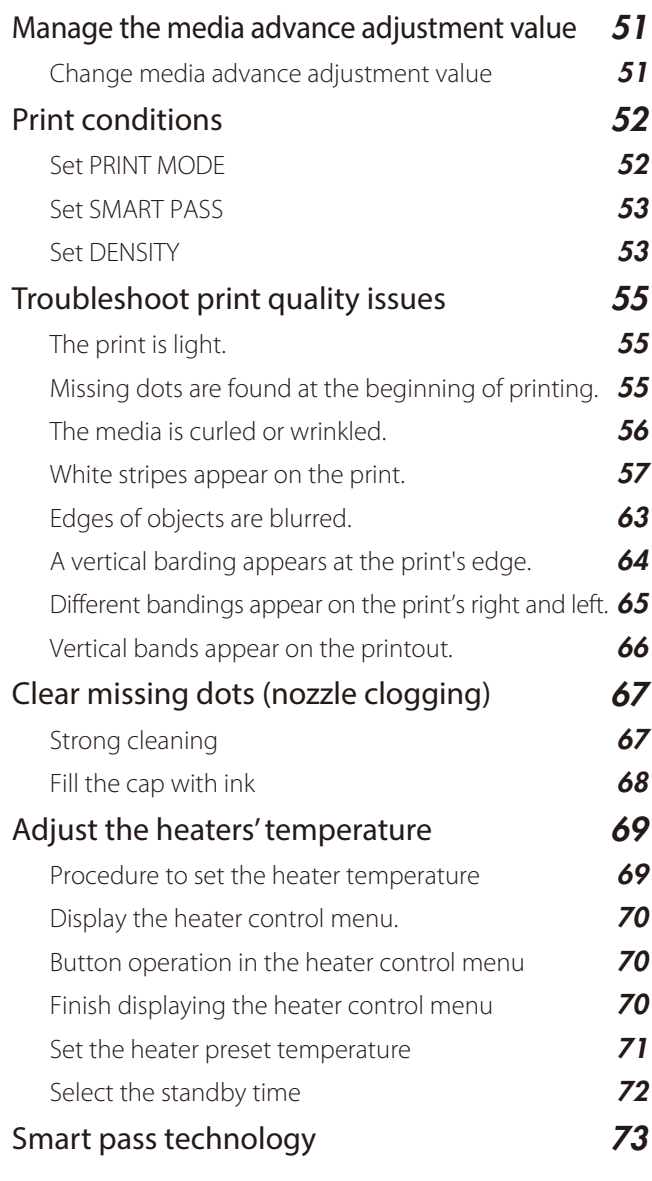

# *[Adjust and calibrate the Printer](#page-73-1)* 74

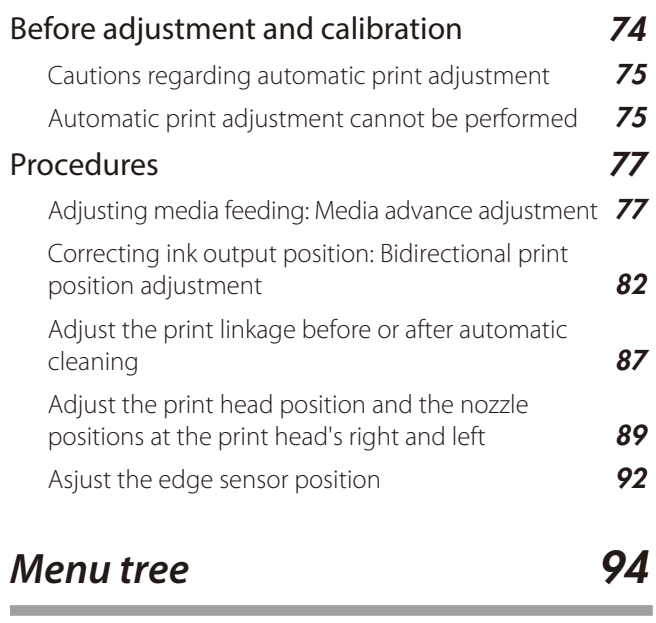

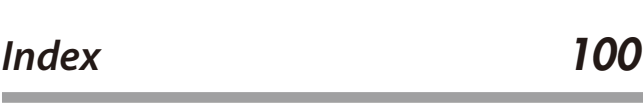

<span id="page-6-0"></span>The notational rules such as marks, buttons, LCD, and LEDs used for explanation in this guide are as follows:

Marks

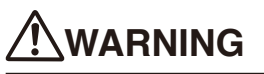

- Boxes marked with a **WARNING** describe points of caution for avoiding serious personal injury.

# **CAUTION**

- Boxes marked with a **CAUTION** describe points of caution for avoiding injury to yourself or damage to the Printer.

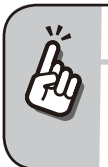

- This mark offers you the information to facilitate the Printer operation.

#### **Q** Reference mark

*TIP:*

This mark is followed by a reference section or page number.

# <span id="page-7-1"></span>*To assist your Printer in operating effectively*

# <span id="page-7-0"></span>*When you do not use the Printer for 2 weeks or longer*

Always set the Printer power to on to perform the fill cap operation.

#### *Fillcap is...?*

To remove nozzle clogging from nozzle surface, use fillcap option. This option fills the cap with ink to soak the print head (nozzle surface) in the ink for a minimum of 1 to 2 hours. If possible, leave the Printer overnight.

Use this option also when nozzles cannot be fixed by cleaning repeatedly.

The Printer has an internal clock which allows it to automatically wash the print heads, flushing some ink through the print heads, which keeps the print heads in good condition. The Printer automatically washes the print heads 72 hours after the last printing, and then regularly washes every 3 days.

If the Printer has been left turned on and has not been used for 2 weeks or longer, it is necessary to wash the print heads, charge the ink system, and perform daily maintenance using the procedure below.

If you have to keep the Printer turned off for a long without using it, first perform a service cleaning using the procedure below, and then turn the Printer off.

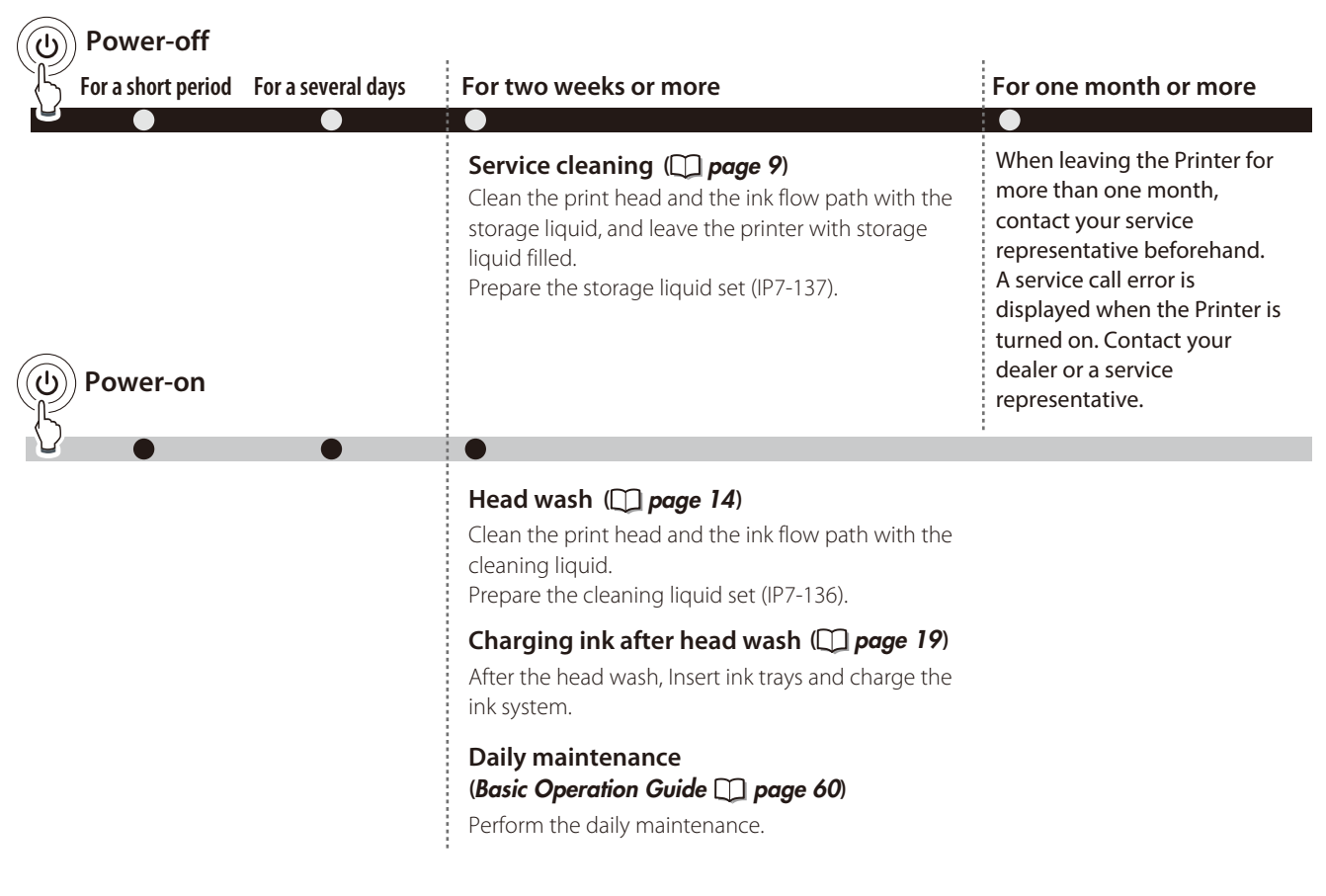

# **CAUTION**

- To protect the print head, do not leave your Printer for more than one month with no ink charged.

- During the service cleaning or head wash, do not open or close the front cover or the lever. Otherwise, the Printer may restart its initial operation from the beginning, while wasting the ink and cleaning liquid.

<span id="page-8-0"></span>Turn the Printer off / Check the Printer status / Handle the media / To change the Printer's basic settings / Cleaning options / Manage the media advance compensation / Manage print modes / Troubleshoot print quality issues / Clear missing dots (nozzle clogging) / Adjust the heaters' temperature / Smart pass technology

#### <span id="page-8-1"></span>Service cleaning

Required items Before the operation check that the items below are prepared.

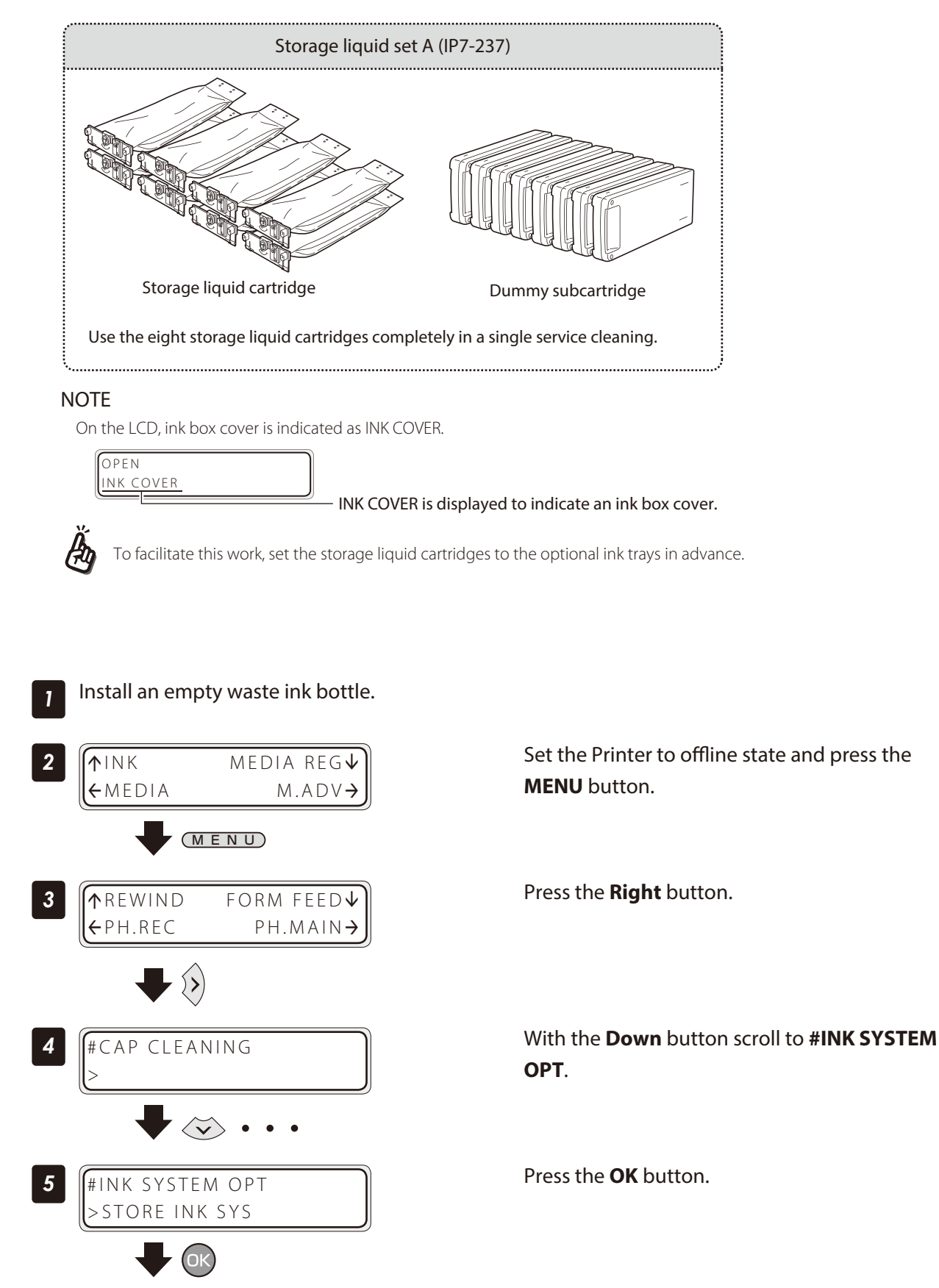

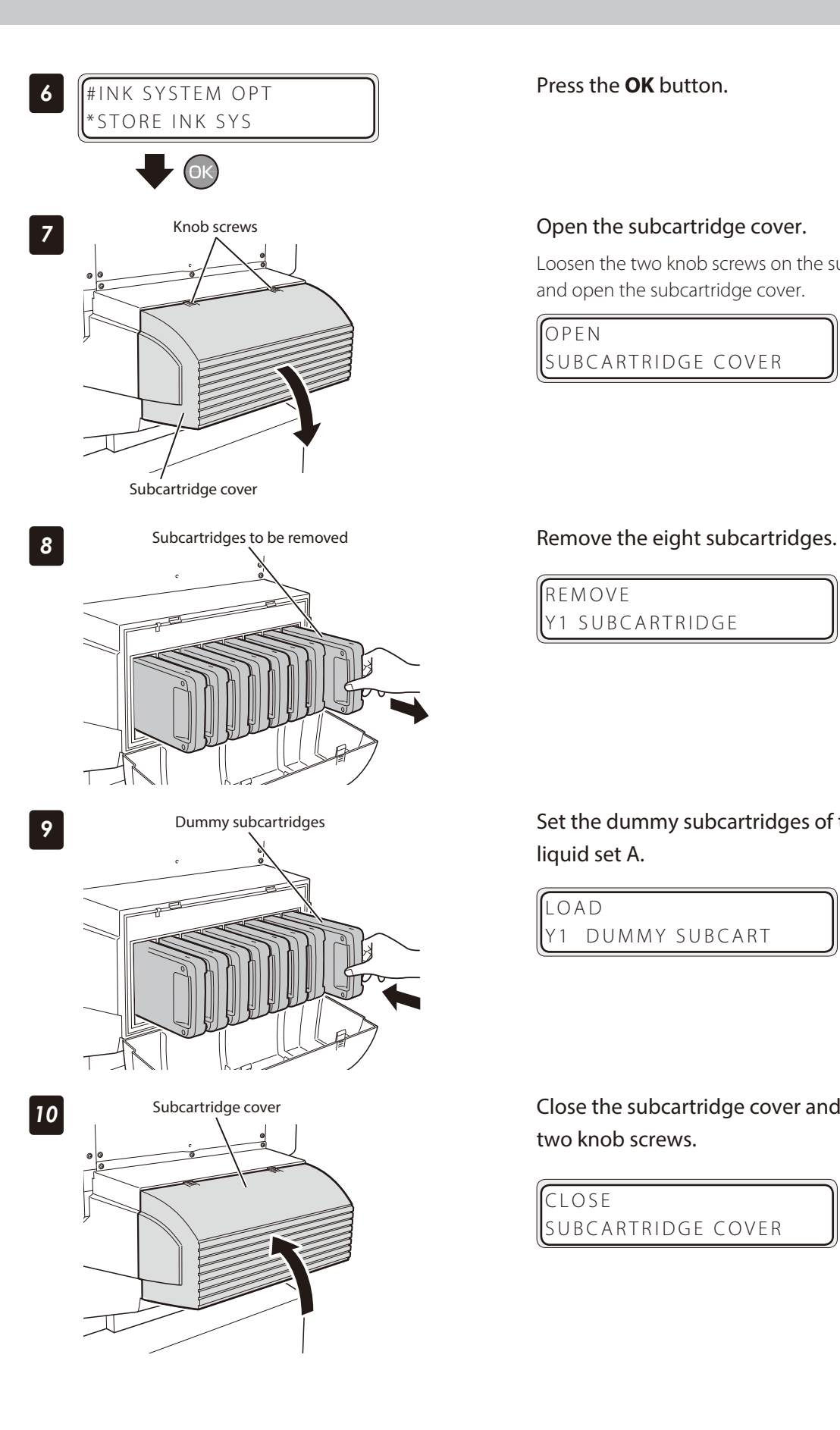

#### Knob screws **COPEN COPEN THE SUBCATTICALLY** COVER.

Loosen the two knob screws on the subcartridge cover and open the subcartridge cover.

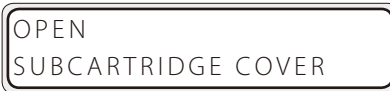

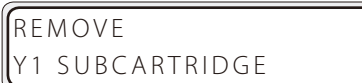

**9** Dummy subcartridges Set the dummy subcartridges of the storage liquid set A.

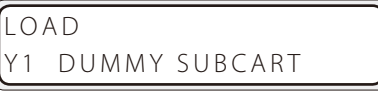

**10** Subcartridge cover Subcartridge cover Close the subcartridge cover and tighten the two knob screws.

> CLOSE SUBCARTRIDGE COVER

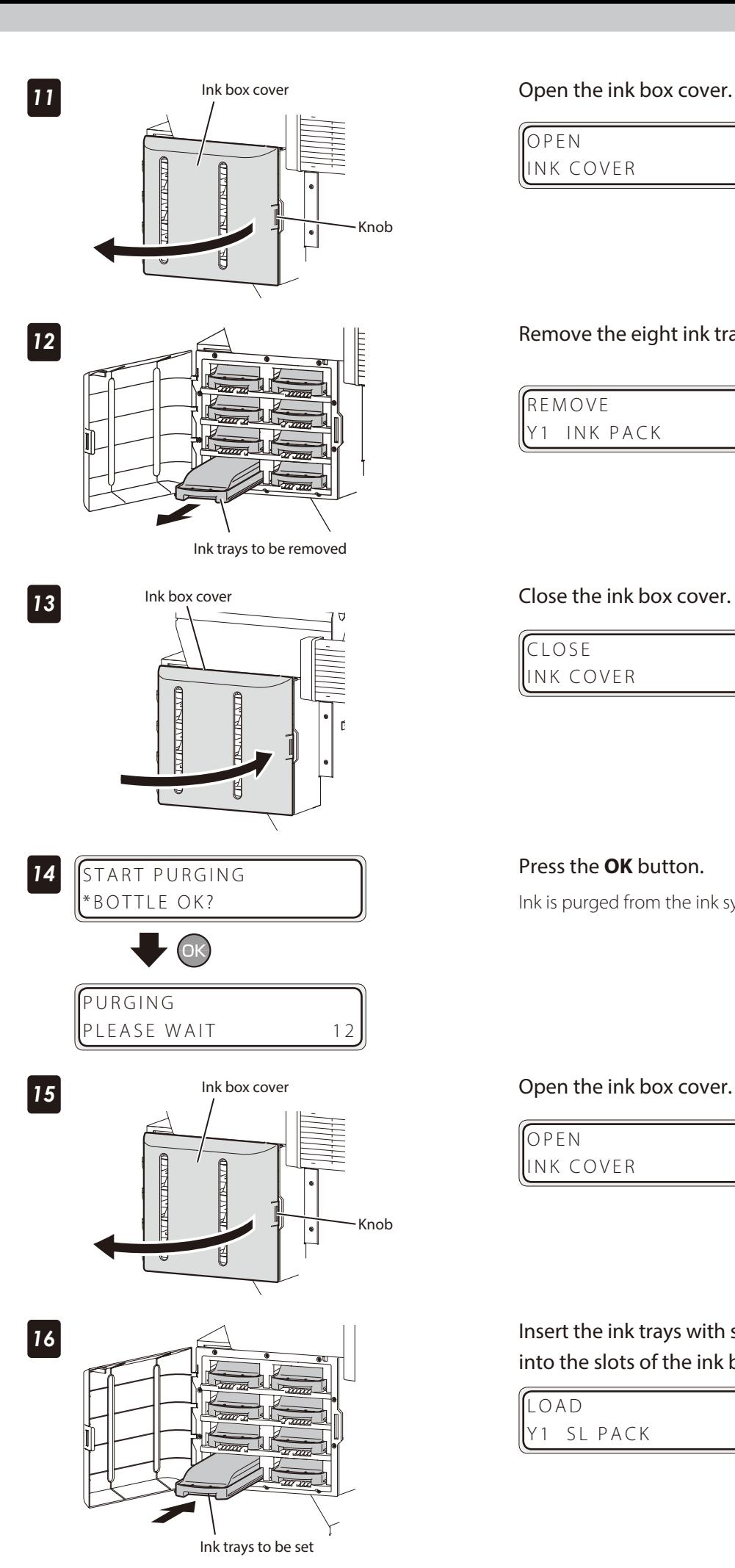

Ink box cover **Open the ink box cover.** 

OPEN INK COVER

Remove the eight ink trays.

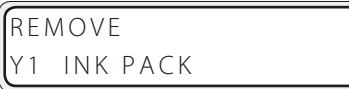

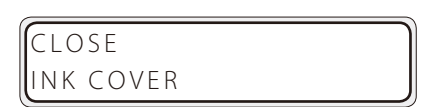

Press the **OK** button.

Ink is purged from the ink system.

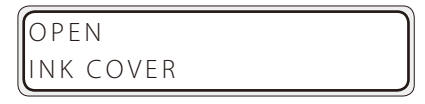

Insert the ink trays with storage liquid cartridges into the slots of the ink box.

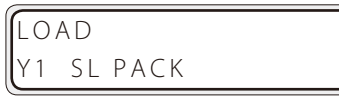

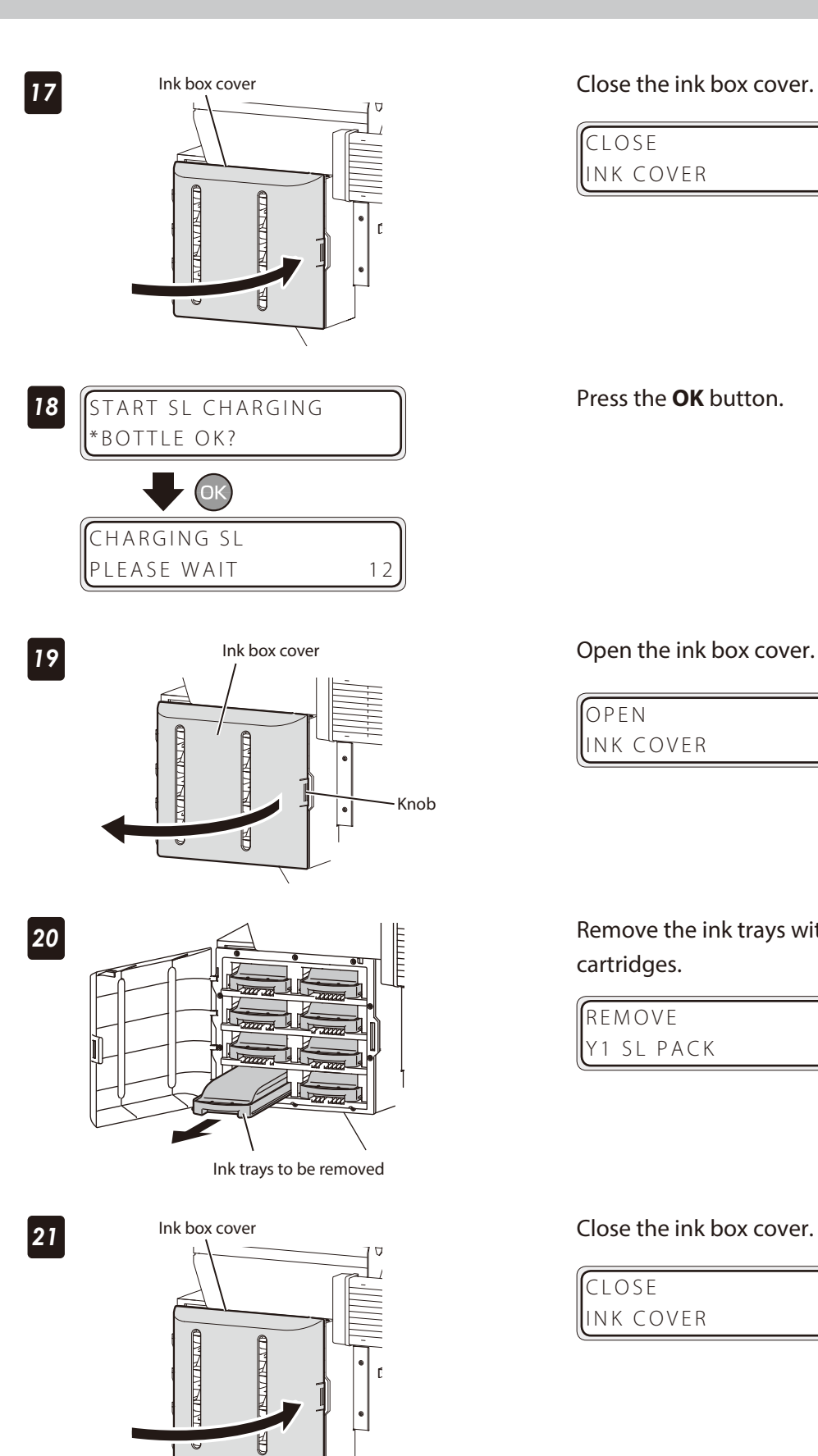

CLOSE INK COVER

Press the **OK** button.

Ink box cover **Open the ink box cover.** 

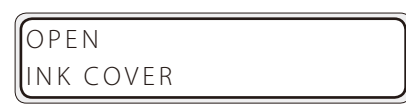

Remove the ink trays with cleaning liquid cartridges.

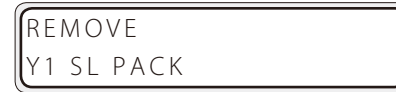

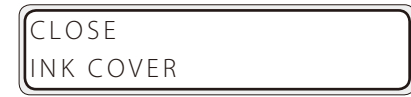

 $\overline{\bullet}$ 

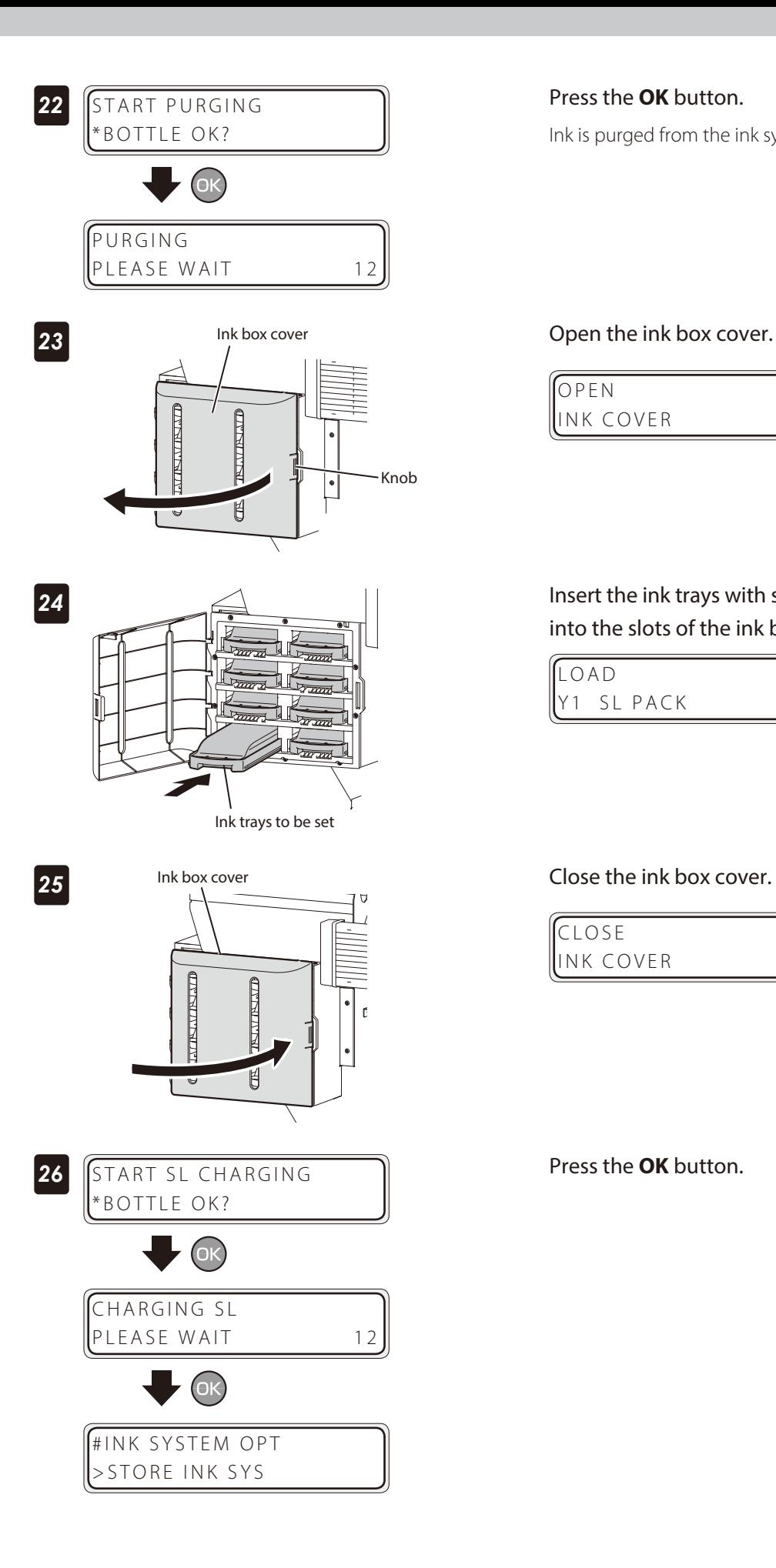

Ink is purged from the ink system.

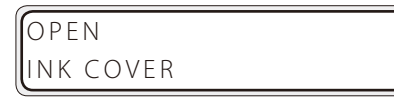

### Insert the ink trays with storage liquid cartridges into the slots of the ink box.

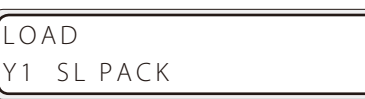

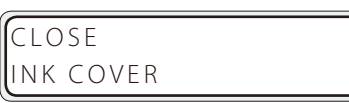

Press the **OK** button.

#### <span id="page-13-1"></span><span id="page-13-0"></span>Head wash

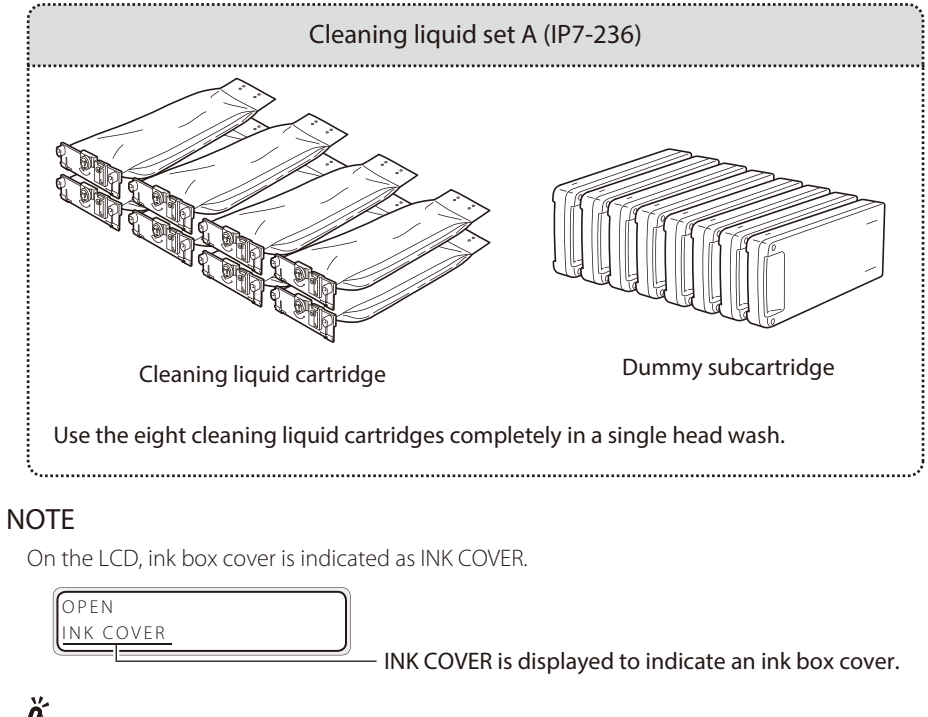

Required items Before the operation check that the items below are prepared.

To facilitate this work, set the cleaning liquid cartridges to the optional ink trays in advance.

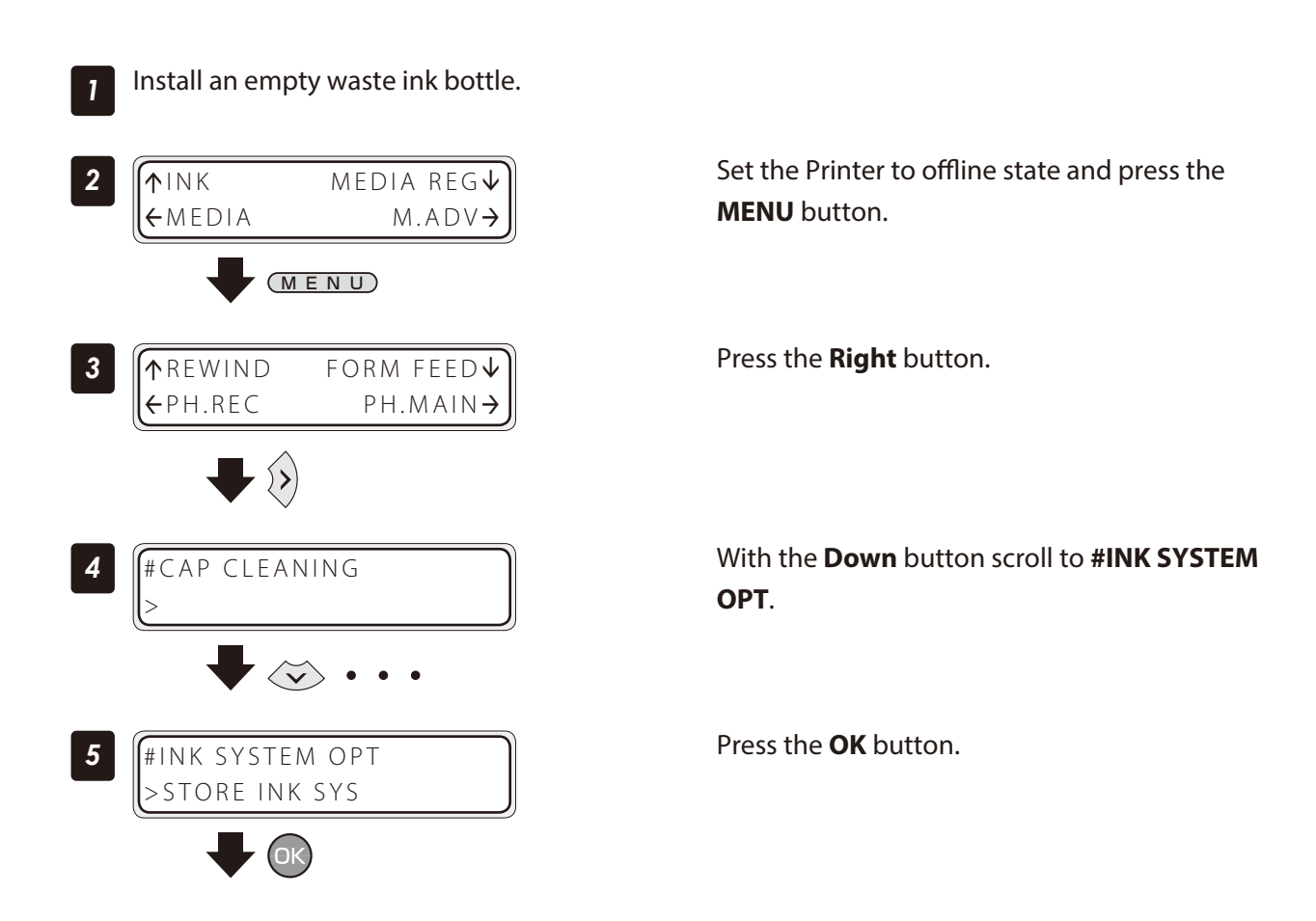

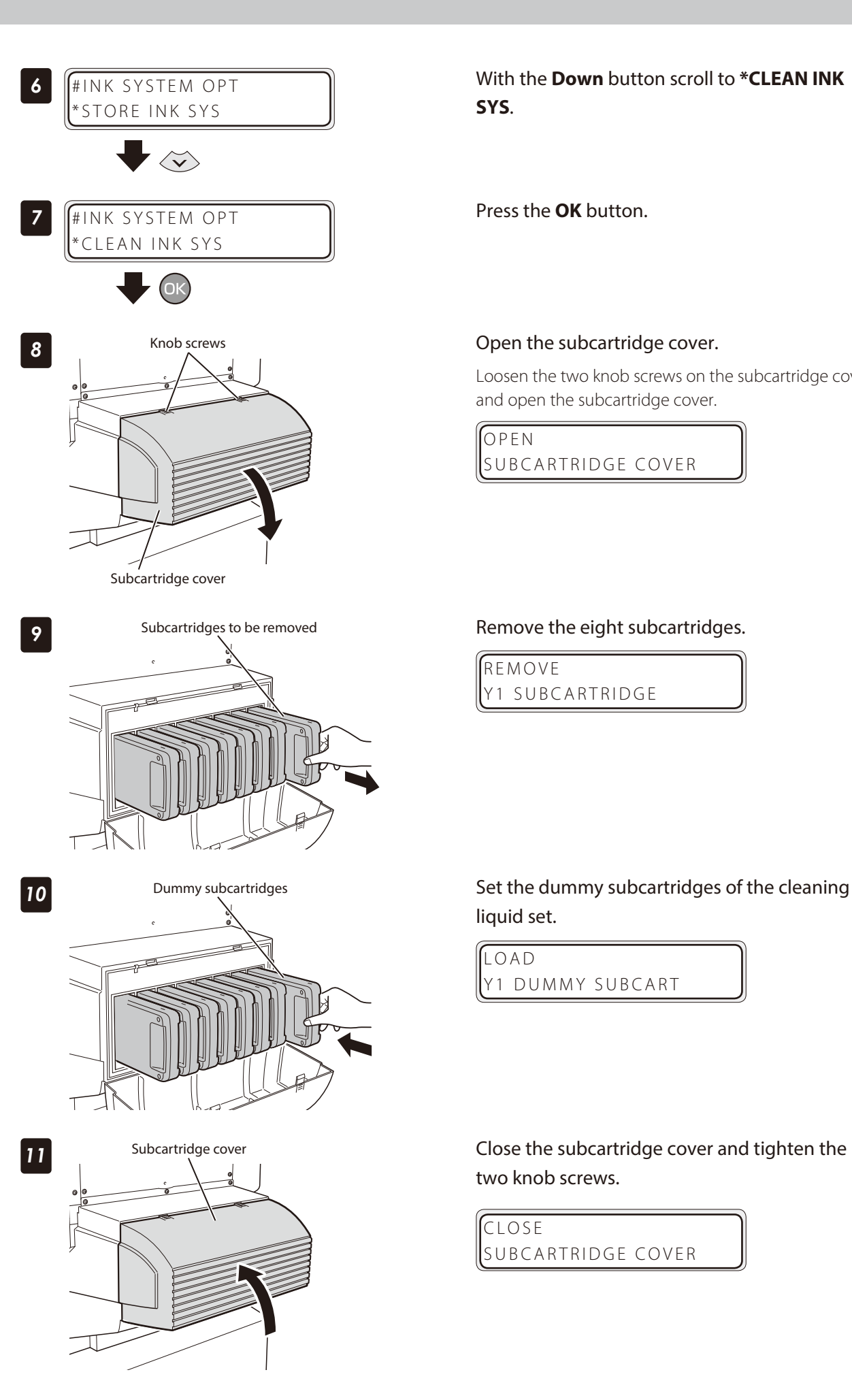

With the **Down** button scroll to **\*CLEAN INK SYS**.

Press the **OK** button.

Loosen the two knob screws on the subcartridge cover and open the subcartridge cover.

OPEN SUBCARTRIDGE COVER

REMOVE Y1 SUBCARTRIDGE

Index

liquid set.

LOAD Y1 DUMMY SUBCART

two knob screws.

CLOSE SUBCARTRIDGE COVER

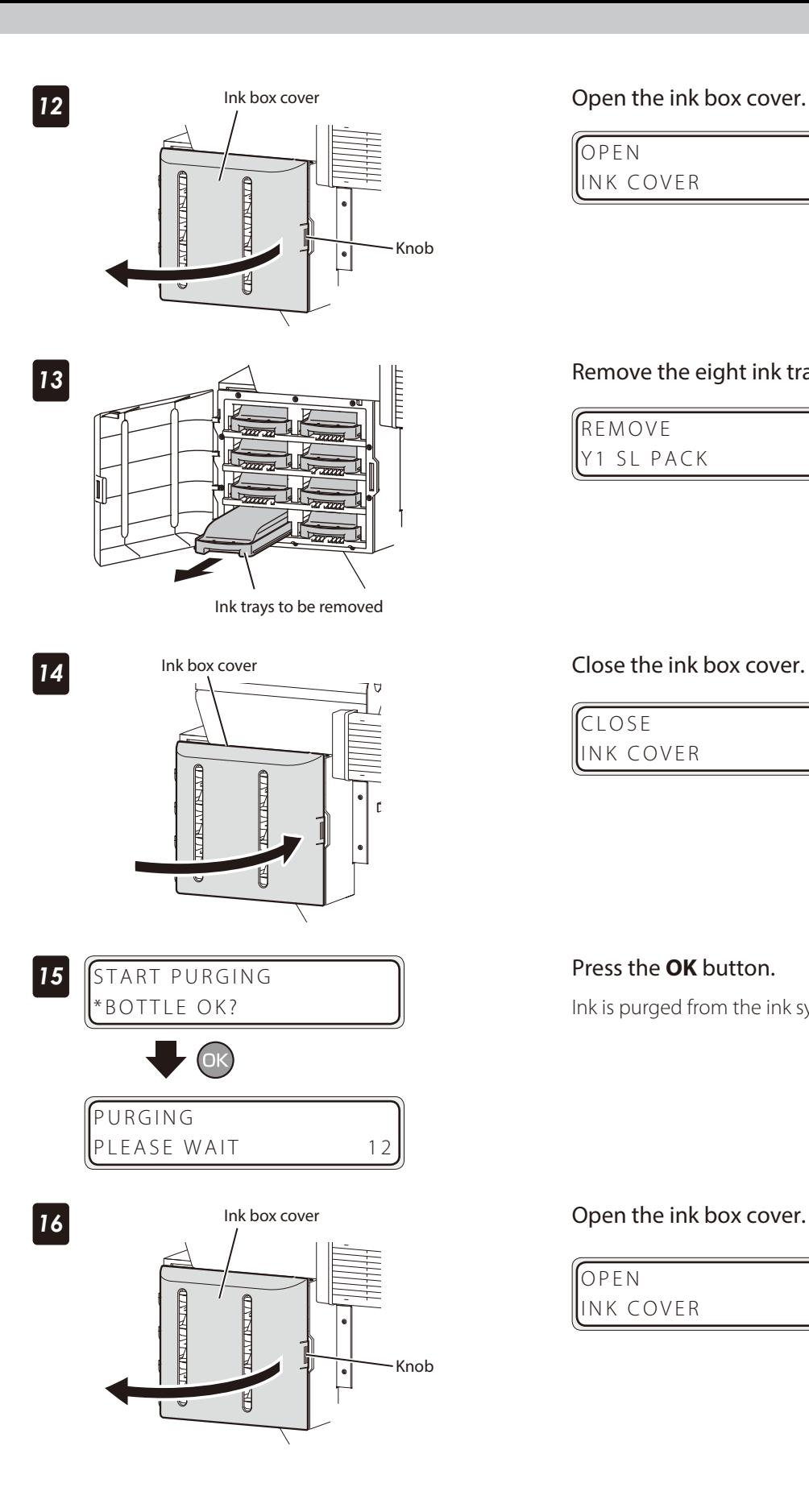

OPEN INK COVER

Remove the eight ink trays.

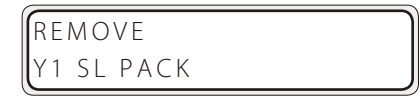

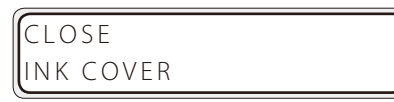

## Press the **OK** button.

Ink is purged from the ink system.

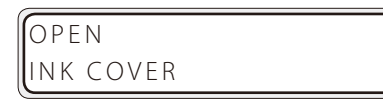

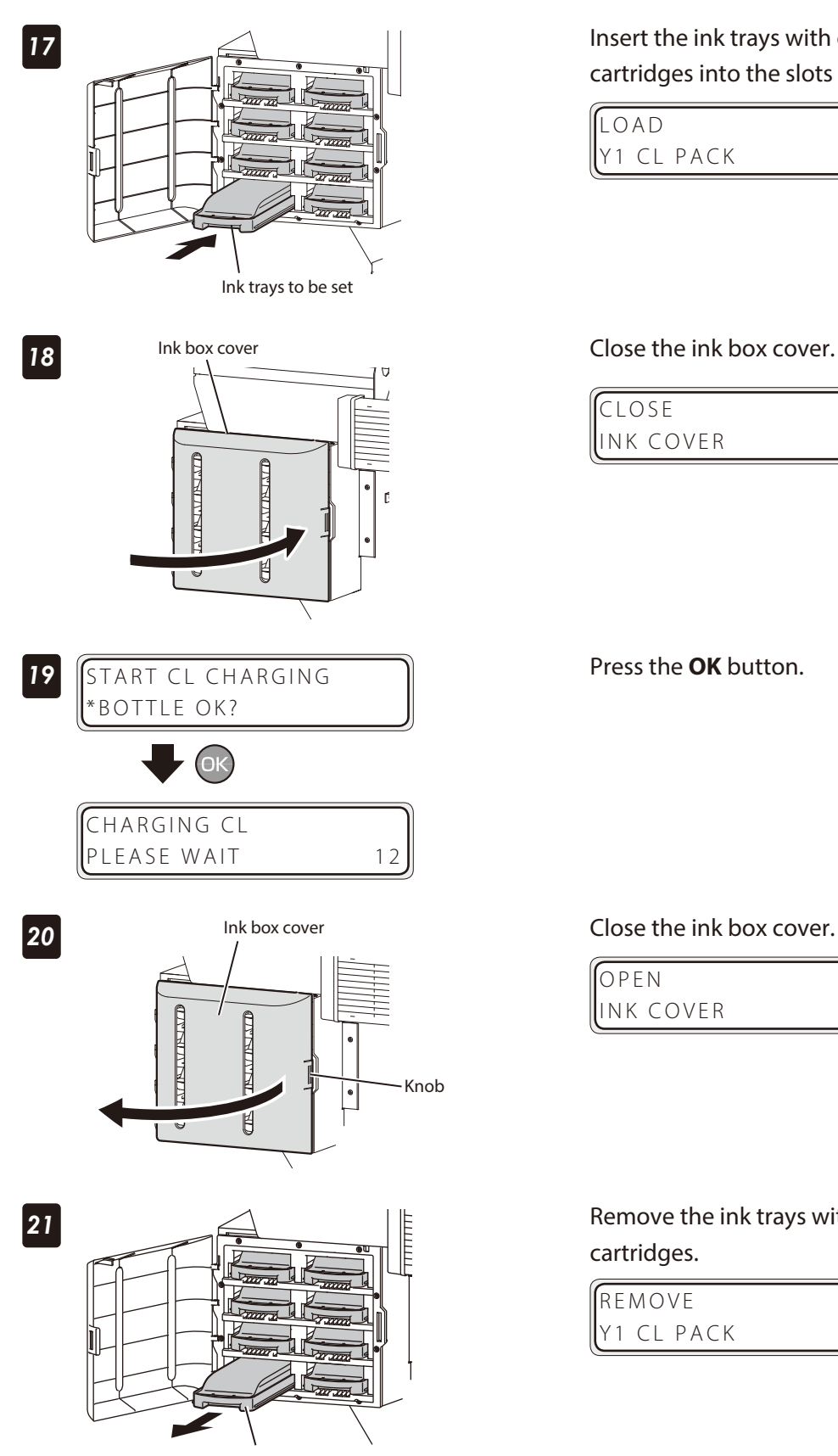

Ink trays to be removed

Insert the ink trays with cleaning liquid cartridges into the slots of the ink box.

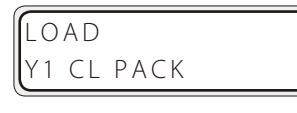

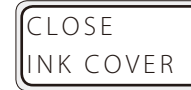

Press the **OK** button.

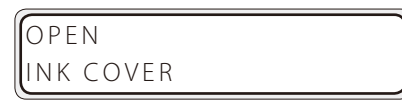

Remove the ink trays with cleaning liquid cartridges.

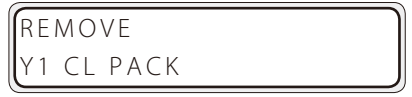

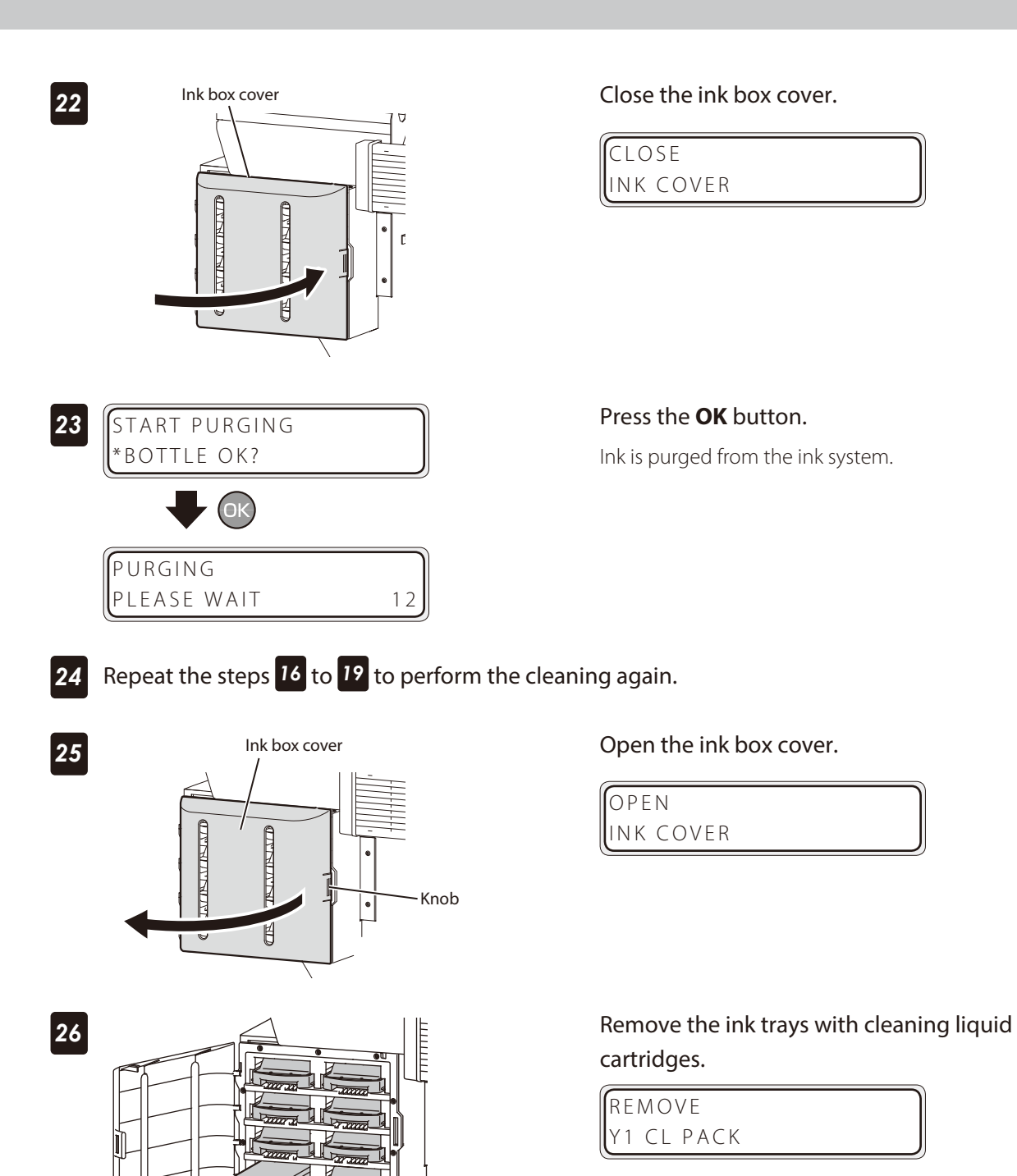

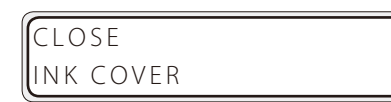

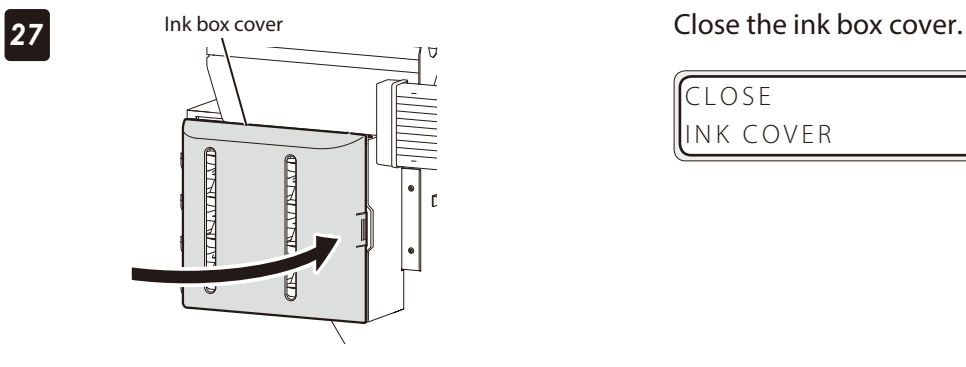

Ink trays to be removed

<span id="page-18-1"></span><span id="page-18-0"></span>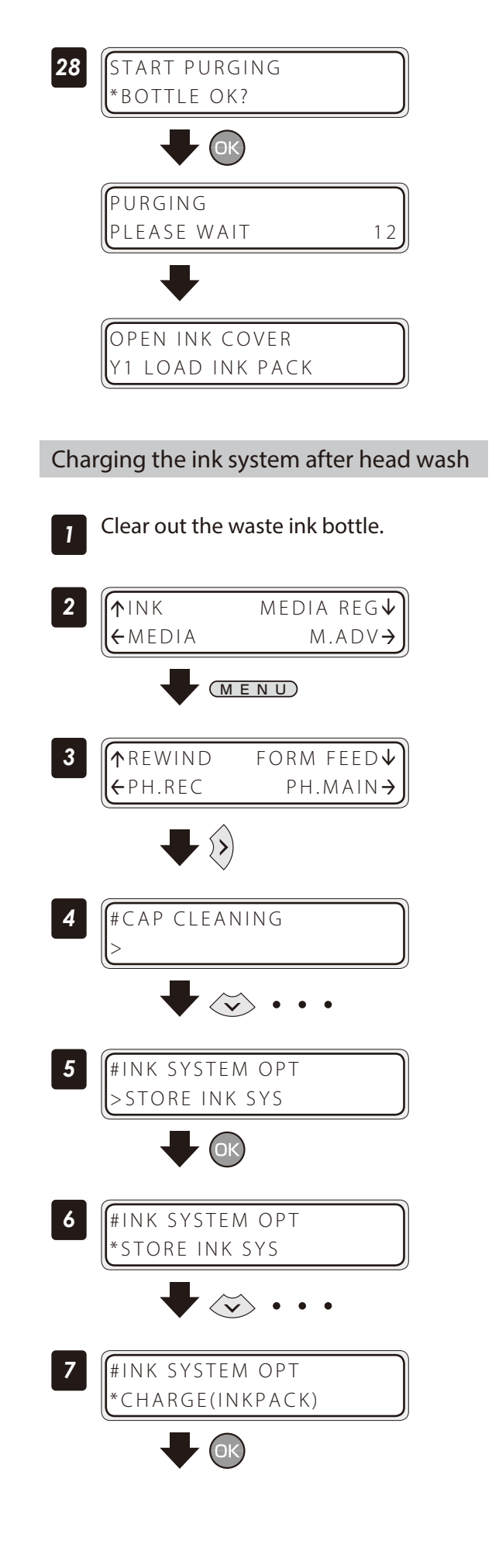

Set the Printer to offline state and press the **MENU** button.

Press the **Right** button.

With the **Down** button scroll to **#INK SYSTEM OPT**.

Press the **OK** button.

With the **Down** button scroll to **\*CHARGE(INKPACK)**.

Press the **OK** button.

*8* #INK SYSTEM OPT BOTTLE OK?

OK

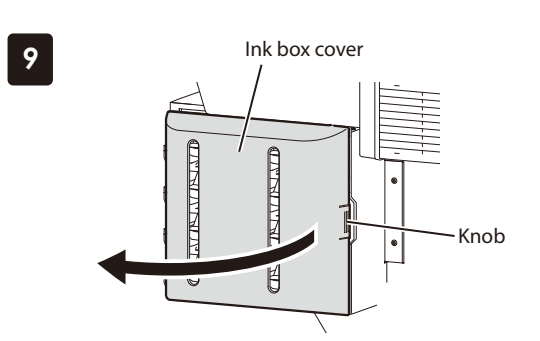

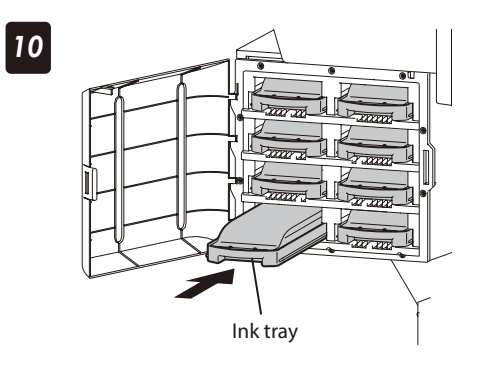

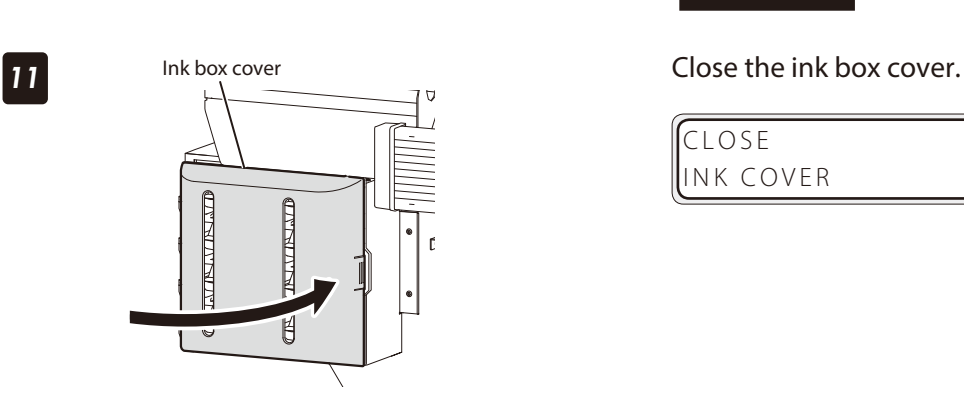

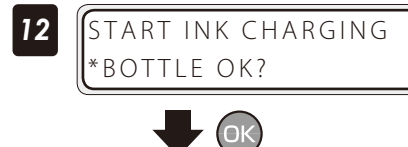

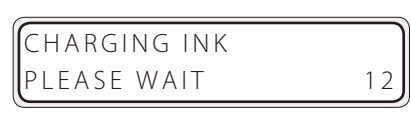

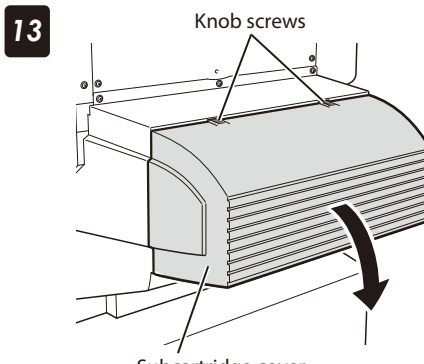

Subcartridge cover

Check that the waste ink bottle is empty, and press the **OK** button.

Ink box cover **Open the ink box cover.** 

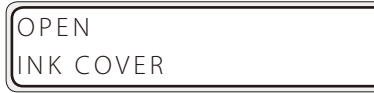

### Insert the eight ink trays.

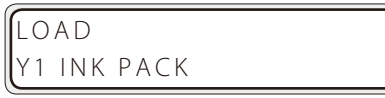

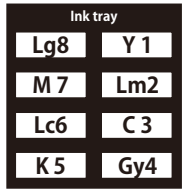

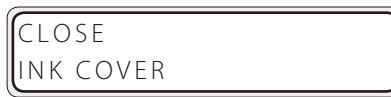

Press the **OK** button.

#### Knob screws **COPEN THE SUBCART COVER** Knob screws **COPEN THE SUBCART OPEN THE SUBCART OF STATE**

Loosen the two knob screws on the subcartridge cover and open the subcartridge cover.

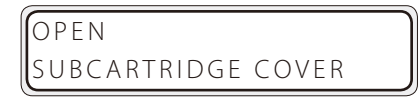

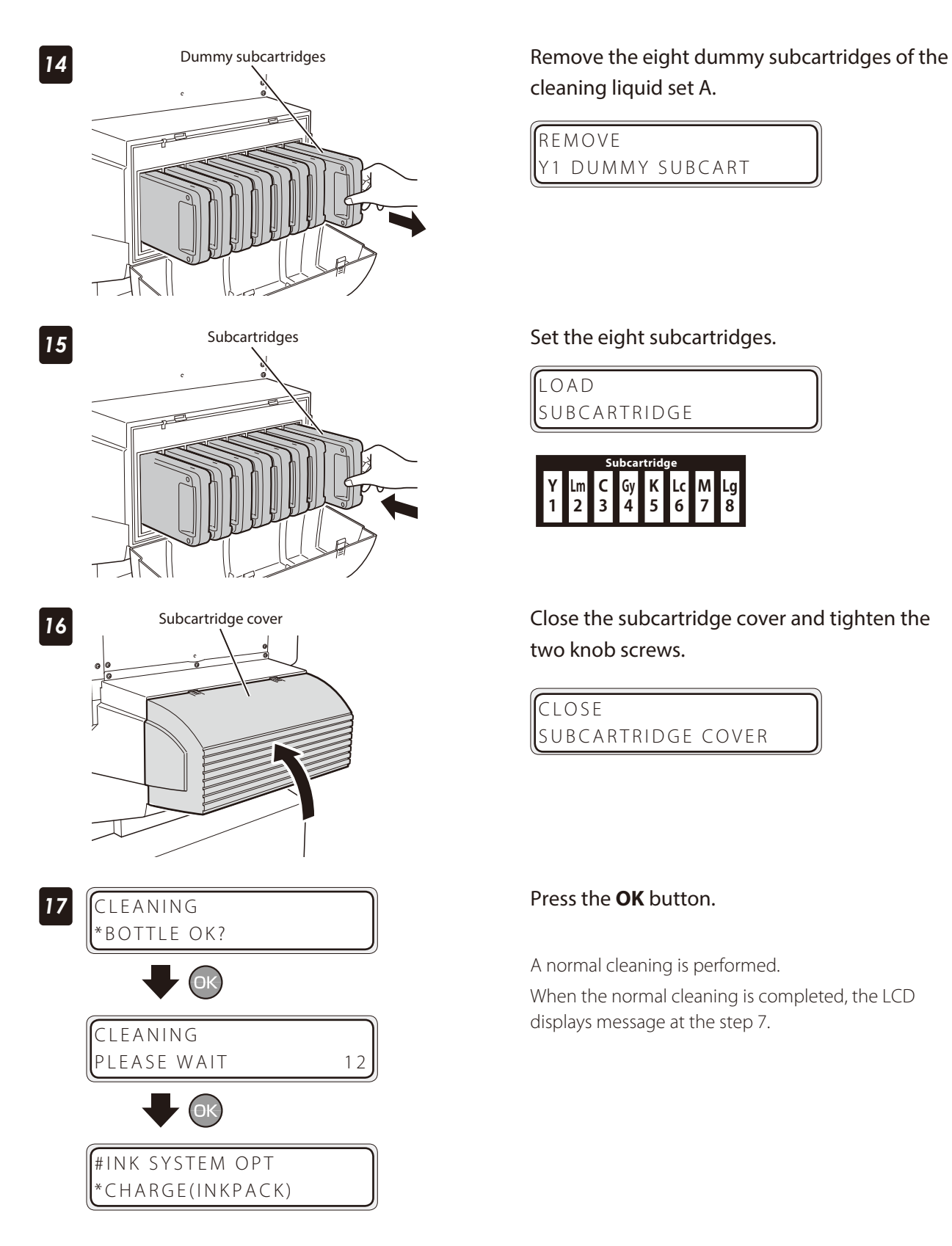

cleaning liquid set A.

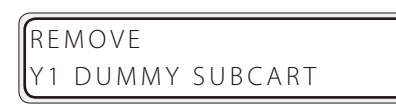

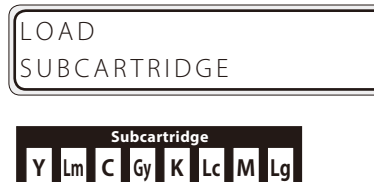

**5**

**6**

**7**

**8**

**1 Lm 2**

**3 Gy 4**

two knob screws.

CLOSE SUBCARTRIDGE COVER

#### Press the **OK** button.

A normal cleaning is performed.

When the normal cleaning is completed, the LCD displays message at the step 7.

#### <span id="page-21-0"></span>Check the remaining ink level

#### ■ Check in offline

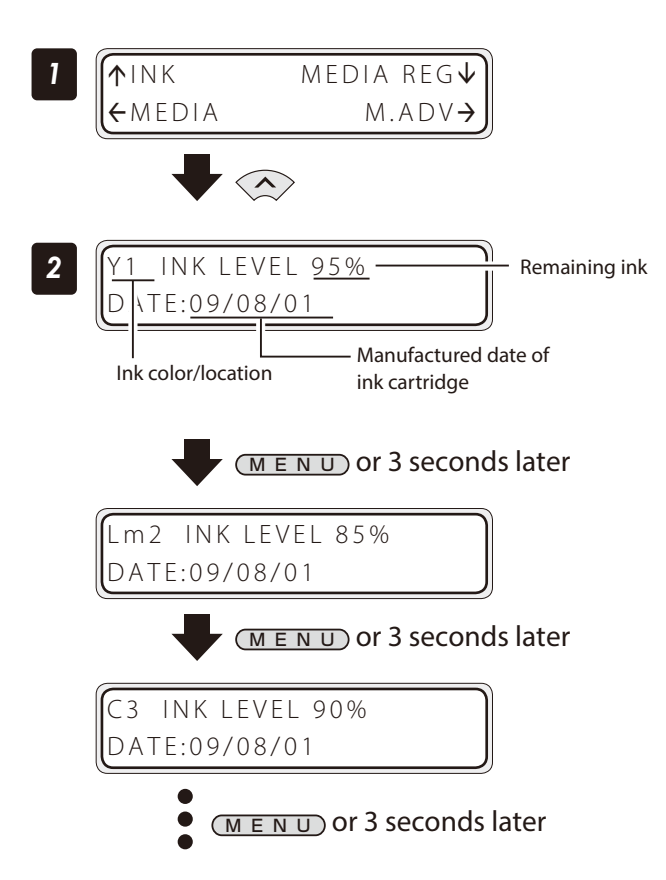

Set the Printer to offline state and press the **Up** button.

#### Press the **MENU** button to switch from one ink data to the other ink data.

Displayed at intervals of 3 seconds.

When the **CANCEL** or **Left** button is pressed, the display returns to offline state (menu mode) display.

To move to online state (idle mode) display, press the **ONLINE** button.

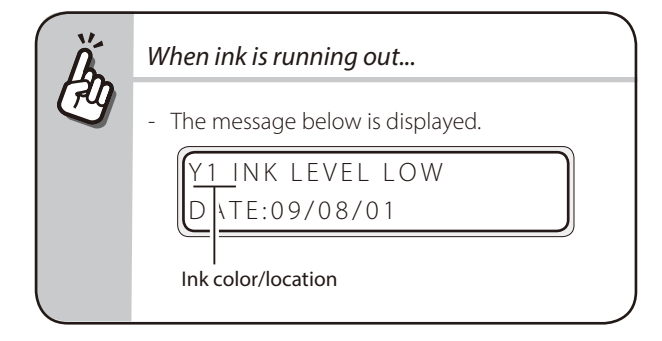

#### ■ Check at printing in online

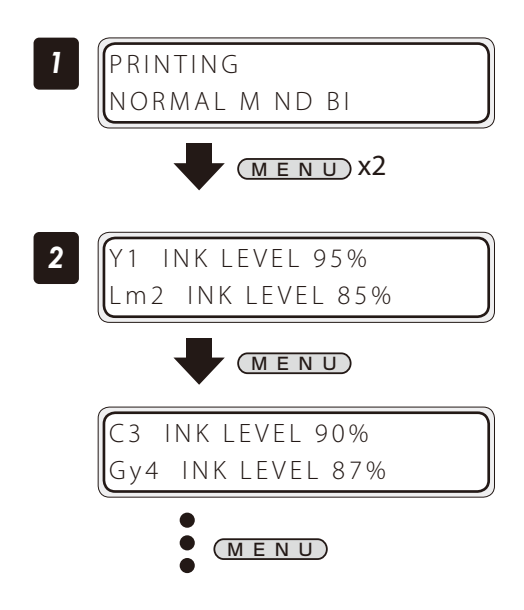

Press the **MENU** button twice.

Press the **MENU** button to switch from one ink data to the other ink data.

#### <span id="page-22-0"></span>■ Check in offline

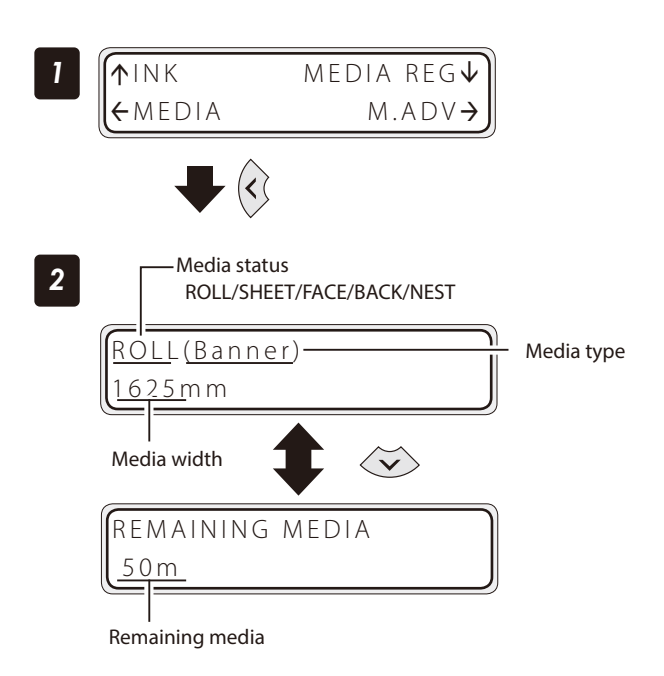

Set the Printer to offline state and press the **Left** button.

# Index

### ■ Check at printing in online

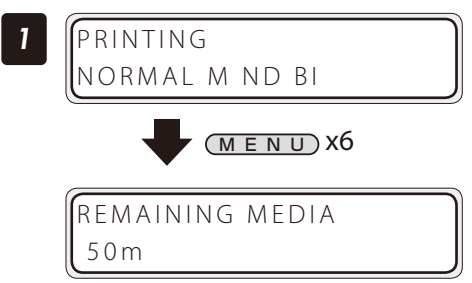

Print reports on the Printer status.

Perform the operation below to print reports on the Printer status and panel settings.

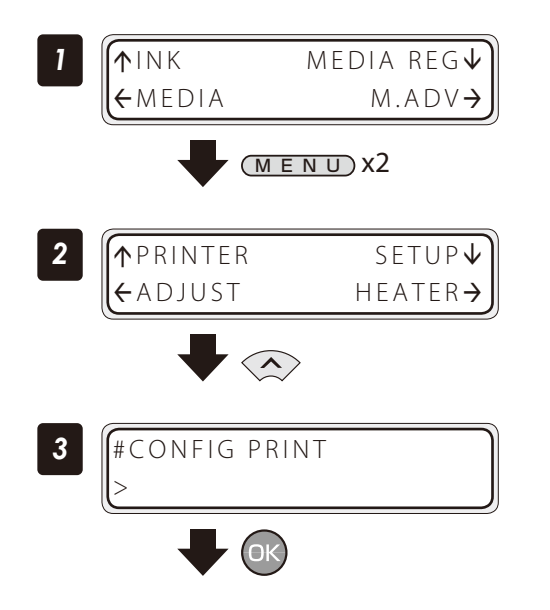

Set the Printer to offline state and press the **MENU** button twice.

Press the **MENU** button six times.

Press the **Up** button.

Press the **OK** button.

<span id="page-23-0"></span>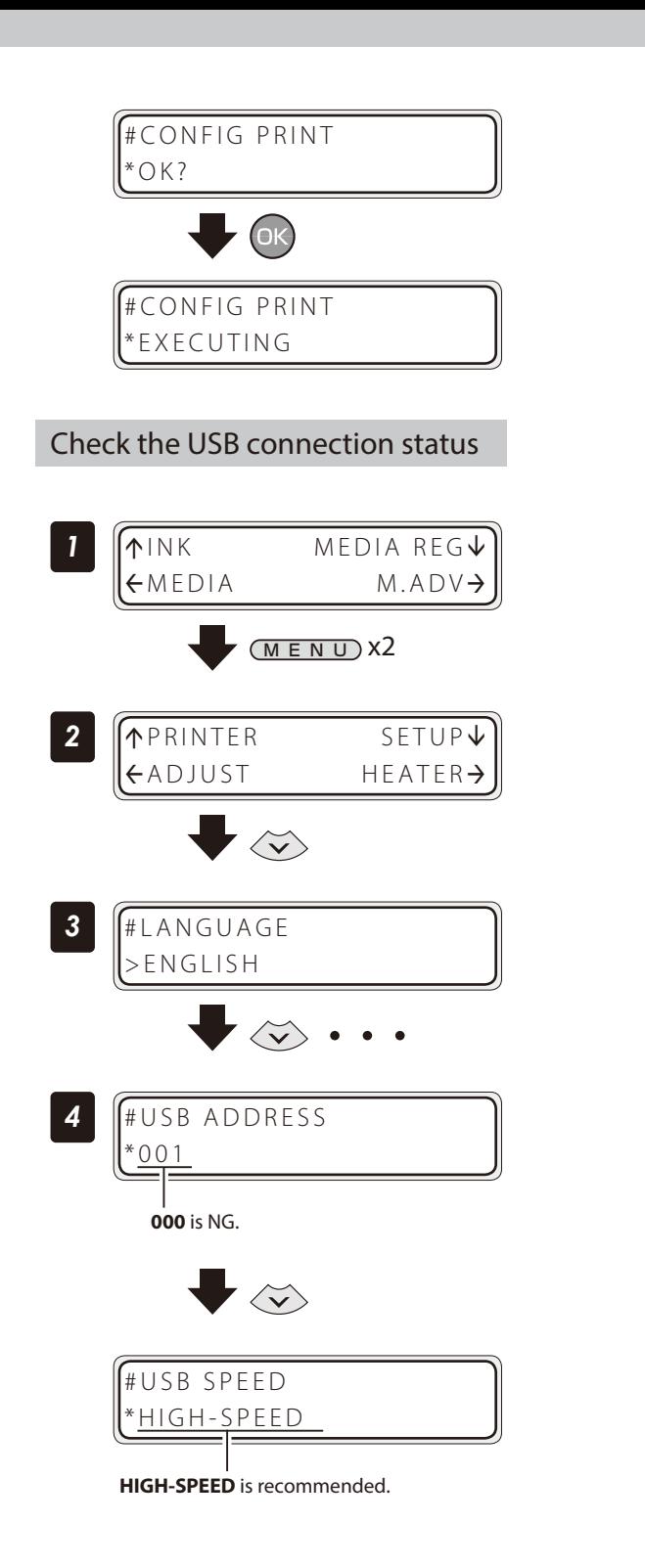

The Printer prints the reports on the Printer status.

Set the Printer to offline state and press the **MENU** button twice.

Press the **Down** button.

### With the **Down** button scroll to **#USB ADDRESS**.

#### The LCD displays the USB address,

If the LCD displays the USB address as **000**, start the USB cable connection over again.

Press the **Down** button.

### The LCD displays the USB speed.

If the LCD displays **FULL-SPEED**, print speed is reduced.

#### <span id="page-24-0"></span>Check the firmware version on your Printer

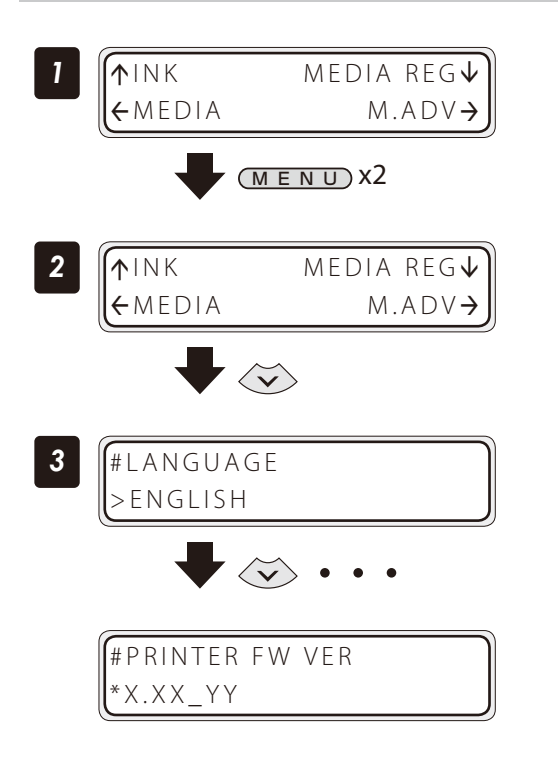

Set the Printer to offline state and press the **MENU** button twice.

Press the **Down** button.

With the **Down** button scroll to **#PRITER FW VER**.

The LCD displays your Printer's firmware version.

#### Check the total print distance

The Printer's accumulated print distance is checked with the operation below.

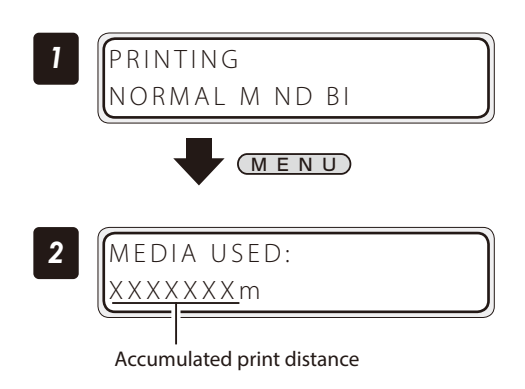

Press the **MENU** button in online state.

#### <span id="page-25-1"></span><span id="page-25-0"></span>Create a new media preset

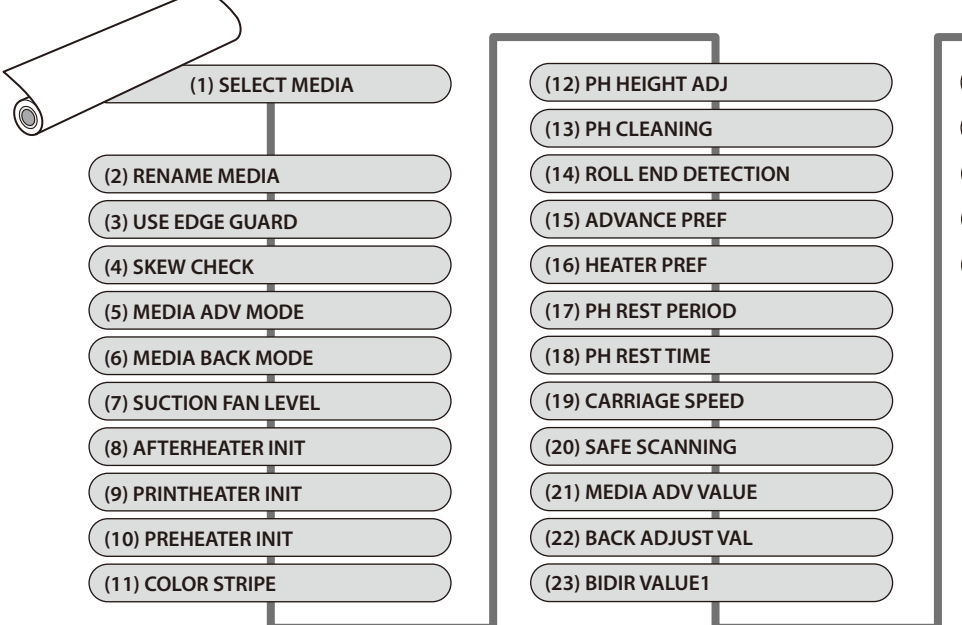

As preset media, up to 20 types of media with the information below are registered.

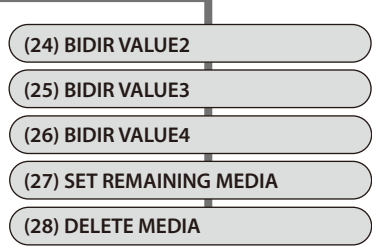

The parameter setting procedure is described below using an example of setting the media advance adjustment value in media number **02**.

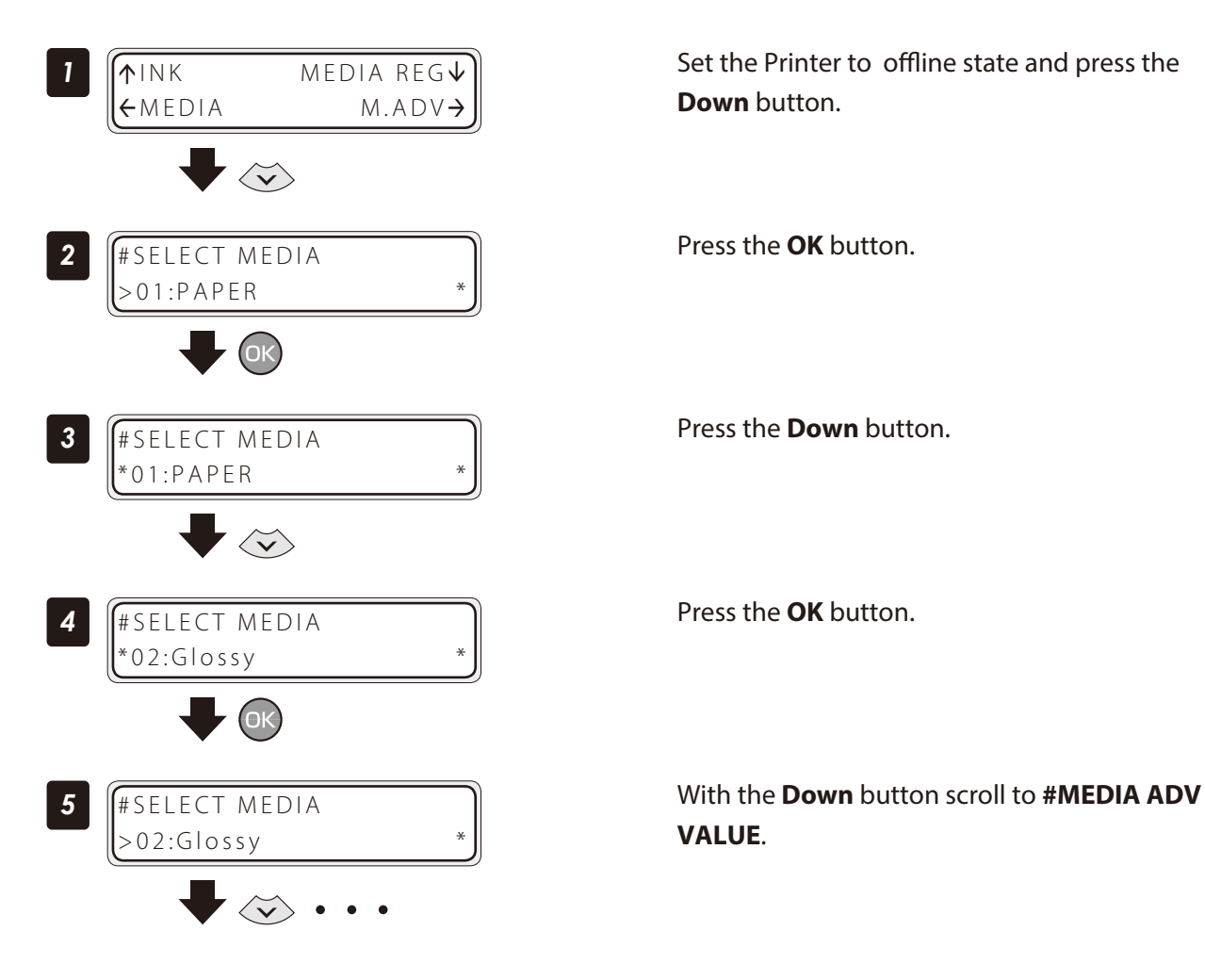

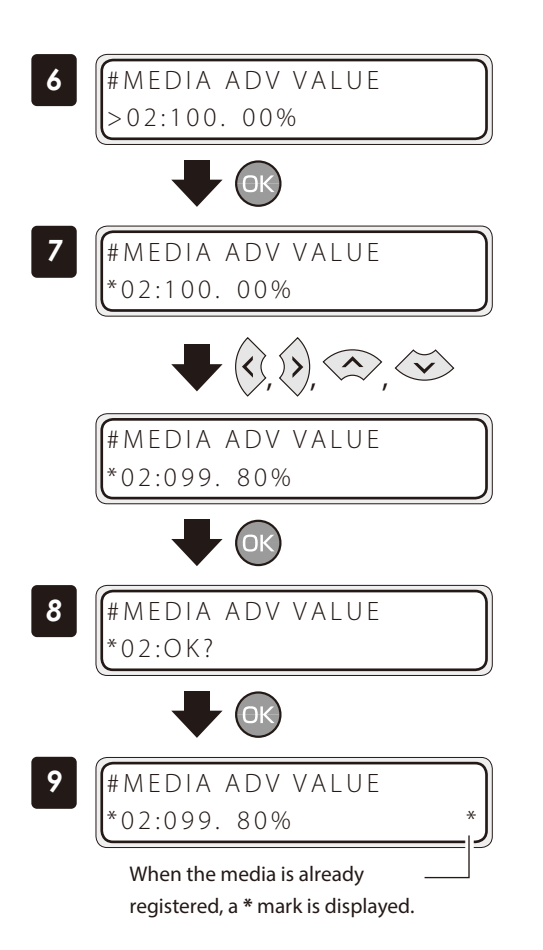

Enter the media advance adjsutment value and press the **OK** button.

Align the digit with the **Right** or **Left** button and set the value with the **Up** or **Down** button.

Press the **OK** button.

### ■ Preset media defult values

Up to 20 types (media No. 01 to 20) of media can be registered. Registered media can also be deleted or changed. However, the information of the preset media No. 01 to No. 05 below initially set in the Printer cannot be deleted.

For the preset media 01-05, the initial values are listed below.

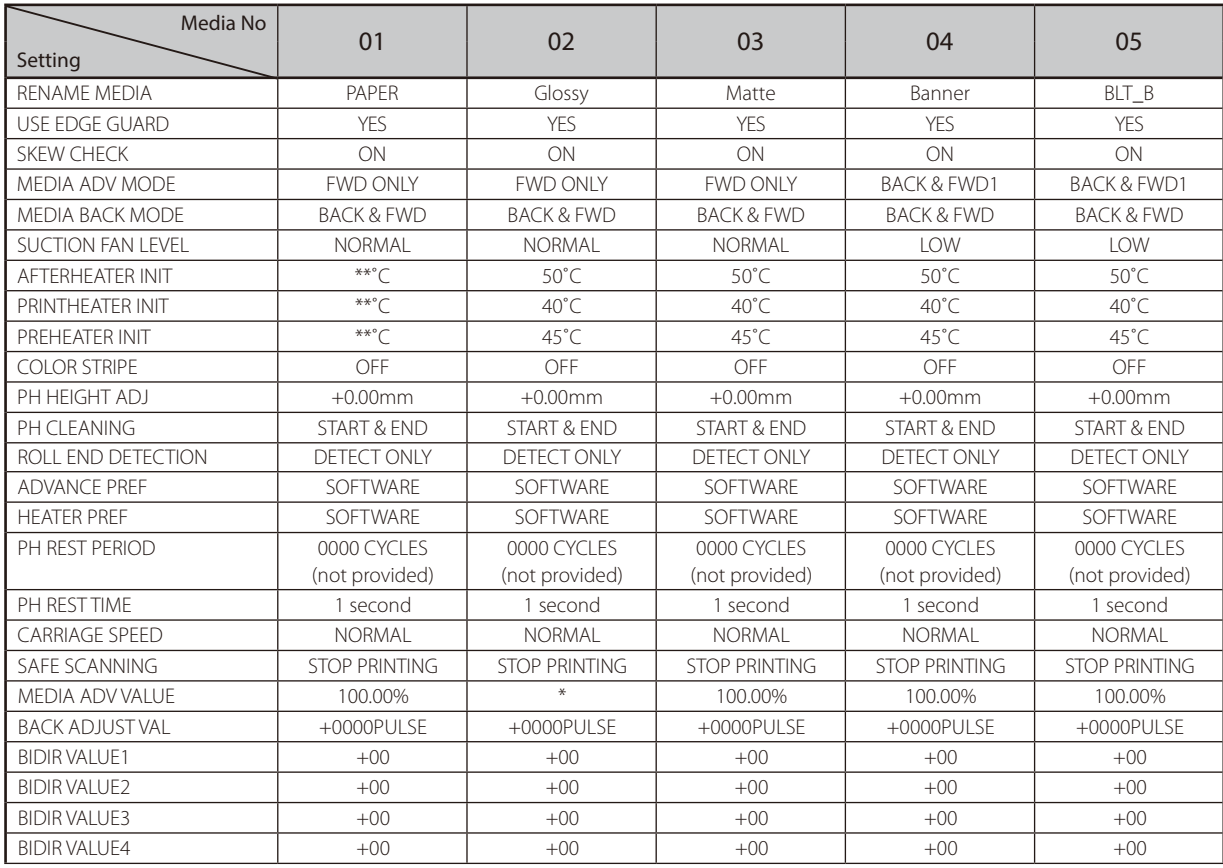

\* The default values are adjusted at the factory shipment.

#### <span id="page-27-0"></span>Select a preset media

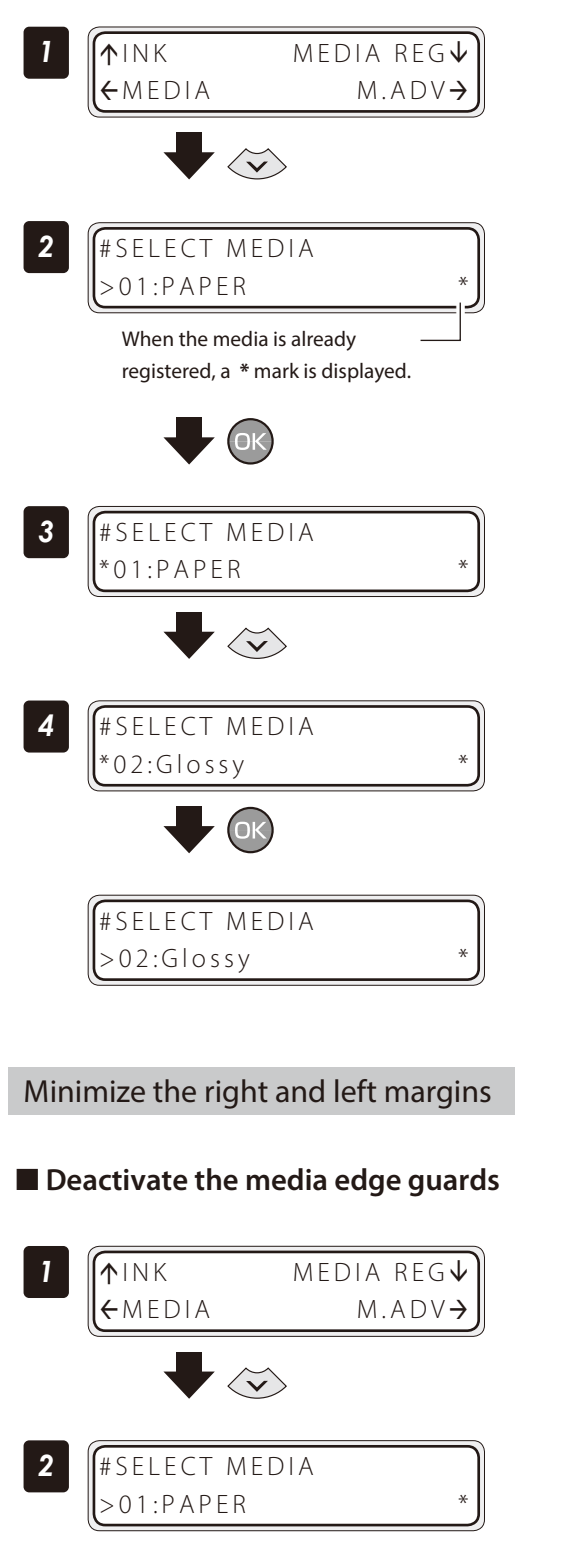

Set the Printer to offline state and press the **Down** button.

Press the **OK** button.

Press the **Down** button. Select your preferred preset media.

#### Press the **OK** button.

Set the Printer to offline state and press the **Down** button.

With the **Down** button scroll to **#USE EDGE GUARD**.

Press the **OK** button.

![](_page_27_Figure_9.jpeg)

![](_page_28_Figure_0.jpeg)

■**Activate the color stripe bar** 

![](_page_28_Figure_4.jpeg)

Set the Printer to offline state and press the **Down** button.

With the **Down** button scroll to **#COLOR STRIPE**.

Press the **OK** button.

Press the **Down** button.

Press the **OK** button.

#### <span id="page-29-0"></span>■ Decrease the platen suction fan level

The vacuum pressure applied to the media in the printing zone helps to hold the media down on the platen, which keeps the distance from media to print heads constant.

When the media sticks to the platen, set the vacuum pressure to **LOW**. The LOW vacuum pressure is also effective when your media is so flexible and easily wrinkled.

![](_page_29_Figure_4.jpeg)

#### ■ Change the media advance mode

Select the media advance mode according to the media used.

![](_page_29_Figure_7.jpeg)

<span id="page-30-0"></span>![](_page_30_Figure_0.jpeg)

![](_page_30_Picture_206.jpeg)

#### Solve media lifting up problem

The vacuum pressure applied to the media in the printing zone helps to hold the media down on the platen, which keeps the distance from media to print heads constant.

When the media lifts up off the platen, set the vacuum pressure to **HIGH**.

![](_page_30_Figure_5.jpeg)

Set the Printer to offline state and press the **Down** button.

With the **Down** button scroll to **#SUCTION FAN LEVEL**

Press the **OK** button.

Press the **Down** button twice.

<span id="page-31-0"></span>![](_page_31_Figure_0.jpeg)

#### Print on a thick media

#### ■ Change the print head height

The Printer automatically adjusts the print head height to the best position when the Printer is turned on or when a media is loaded on the Printer. However, you may need to adjust the position finely as the media rigidity and temperature response are relevant.

To adjust the print head height depending on the loaded media, select MEDIA REG MENU on the operation panel and adjust the print head height.

![](_page_31_Picture_6.jpeg)

- Adjust the print head height carefully to avoid the print head touching the media. The print head scratched by media causes the poor ink ejection and degrades the print quality. On the other hand, a too high print head position also degrades the print quality.

You are recommended to operate the Printer with the print head height automatically set by the Printer.

![](_page_31_Figure_9.jpeg)

Set the Printer to offline state and press the **Down** button.

With the **Down** button, scroll to **#PH HEIGHT VAL**.

Press the **OK** button.

#### Enter the print head height adjustment value, and press the **OK** button.

Align the digit with the **Right** or **Left** button and set the value with the **Up** or **Down** button.

The adjustment value range is:  $+0.0$  to  $+1.0$  mm.

<span id="page-32-0"></span>To prevent the printouts to be soiled due to the print heads touching the media, this function can suspend printing when contact between the print heads and the media is detected. Select the mode according to the characteristics of the media used.

![](_page_32_Picture_254.jpeg)

# **ACAUTION**

Pay attention to the following when Safe Scanning is set to **STOP PRINTING**.

- When the printing has been stopped, load the media again without delay to prevent the print heads from drying. Pay attention to the following when Safe Scanning is set to **WARNING ONLY**.
- The print heads may be damaged if printing is performed during a long time while the warning indicating that the print heads contact the media is emitted.

Pay attention to the following when Safe Scanning is set to **SUSPEND PRINTING** or **SUSPEND&WARNING**.

- Make sure that all the wrinkles have been removed when resuming the printing after it has been suspended.
- If missing dots appear on the printout after resuming the printing, pause printing and perform PH Recovery.

The procedure to change the Safe Scanning setting is explained below, taking the procedure to change **STOP PRINTING** to **SUSPEND&WARNING** for the preset media 1 as an example.

![](_page_32_Figure_14.jpeg)

Set the Printer to offline state and press the **Down** button.

With the **Down** button, scroll to **#SAFE SCANNING**.

Press the **OK** button.

<span id="page-33-0"></span>![](_page_33_Figure_0.jpeg)

Press the **Down** button.

Press the **OK** button.

### Change the automatic cleaning timing

To ensure that the print heads are in the best condition, the Printer performs automatic cleaning. The cleaning mode can be specified for each preset media. Select the cleaning mode depending on the media characteristics.

![](_page_33_Picture_158.jpeg)

# <span id="page-34-0"></span>**CAUTION**

- Pay attention to the following points when automatic cleaning is set to **OFF** or **INK SAVE**.
- Missing dots may appear if the cleaning operation has not been performed for a long time.
- Manually perform cleaning when the **PERFORM PH RECOVERY NOW** message is displayed on the panel to prevent the missing dots problem.

The procedure to change the automatic cleaning timing is explained as follows, taking the procedure to select the automatic cleaning **DURING PRINT1** for the preset media 1 as example.

![](_page_34_Figure_9.jpeg)

#### Copy a preset media type to create a new one

The following describes the procedure to copy the parameter registered in media No. 13 to media No. 20.

![](_page_34_Figure_12.jpeg)

Set the Printer to offline state and press the **Down** button.

With the **Down** button scroll to **#COPY MEDIA**.

![](_page_35_Figure_0.jpeg)

#### Select a copy source with the **Up** or **Down** button.

Only numbers for media types that already exist are displayed.

By pressing the **CANCEL** button the operation returns to the step *3* .

#### Press the **OK** button.

By pressing the **CANCEL** button the operation returns to the step *3* .

#### Press the **Down** button.

Press the **OK** button.

### Select a copy destination with the the **Up** or **Down** button.

Copy destination numbers 01 to 20 are displayed. If the number on the right is followed by an asterisk (\*), the number displayed already contains media type information.

#### Press the **OK** button.

Press the **OK** button.

The operation was completed.
#### Change the type of the preset media without reloading the media

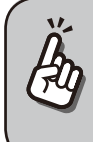

The settings of the preset media are also changed.

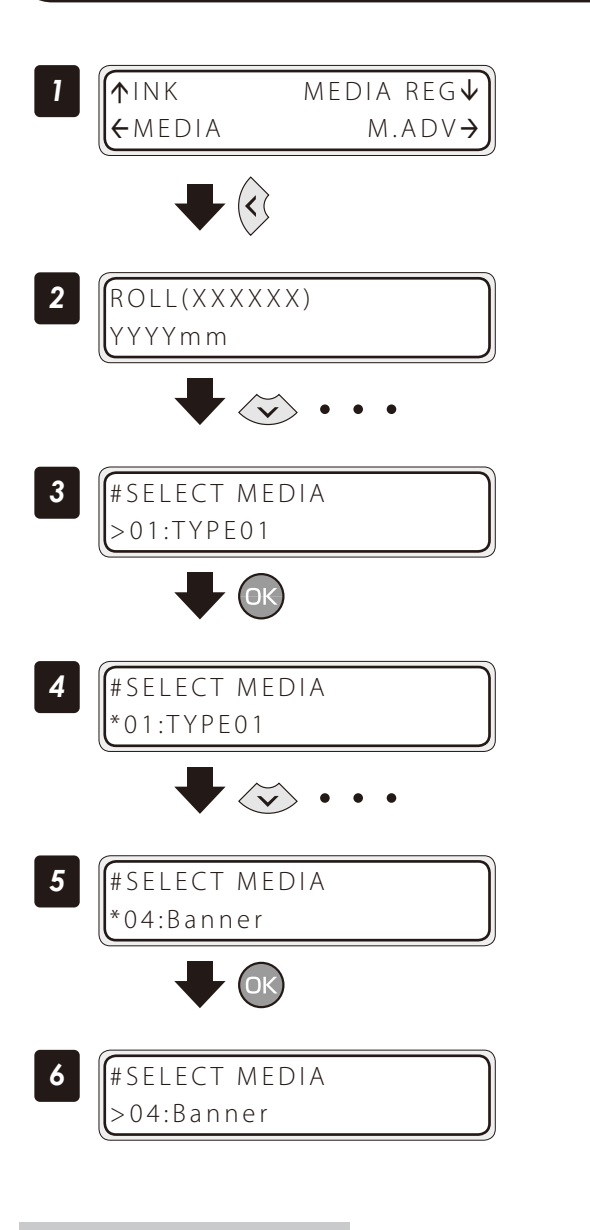

Set the Printer to offline state and press the **Left** button.

With the **Down** button scroll to **#SELECT MEDIA**.

Press the **OK** button.

Press the **Down** button several times to select the desired media.

Press the **OK** button.

<span id="page-36-0"></span>Feed or rewind media

#### ■ **Feed or rewind media in online state (idle mode)**

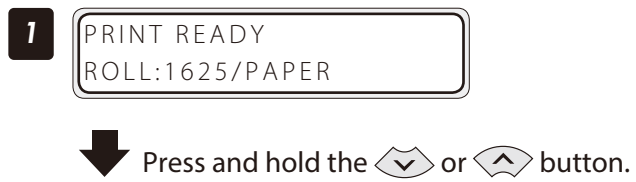

#### Press and hold the **Up** or **Down** button.

To feed media, press the **Down** button. To rewind media, press the **Up** button. (A cut-sheet media, if installed into the Printer, is discharged from the Printer.)

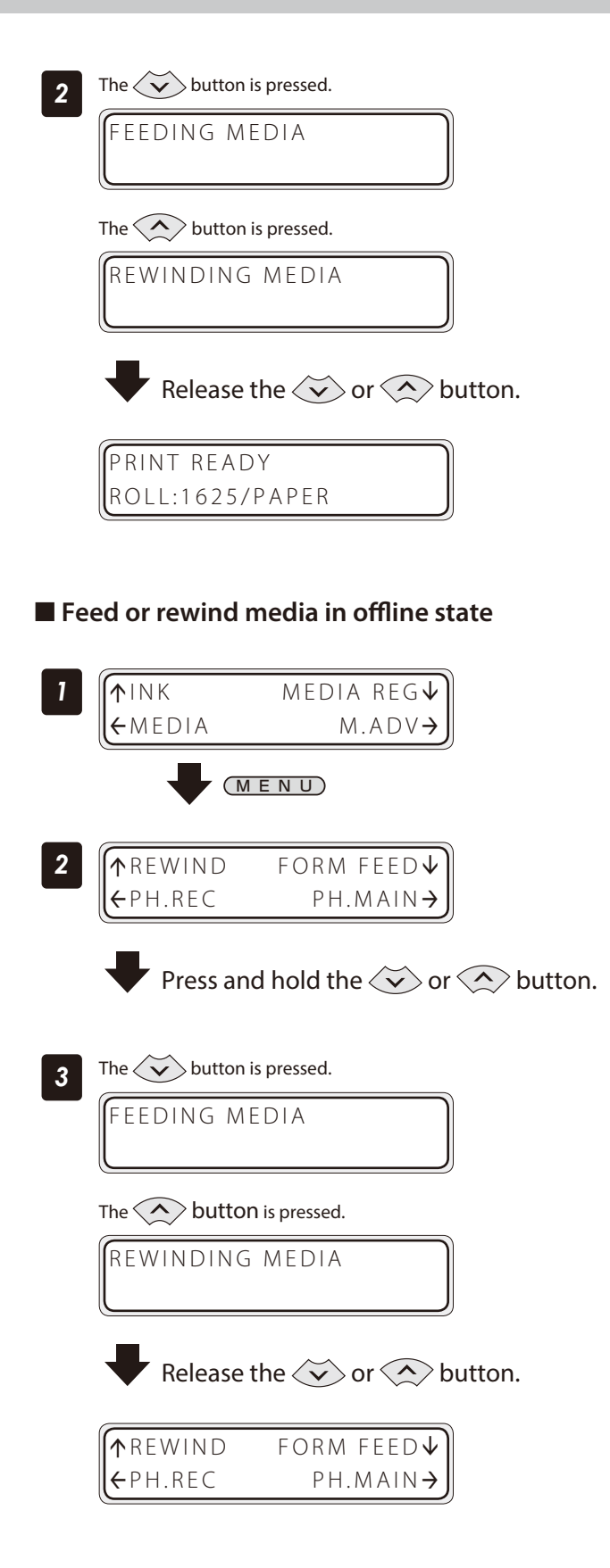

#### Release the **Up** or **Down** button.

The Printer stops feeding or rewinding media, and the display returns to online state (idle mode).

#### Set the Printer to offline state and press the **MENU** button.

#### Press and hold the **Up** or **Down** button.

To feed media, press the **Down** button.

To rewind media, press the **Up** button.

(A cut-sheet media, if installed into the Printer, is discharged from the Printer.)

#### Release the **Up** or **Down** button.

The Printer stops feeding or rewinding media, and the display returns to offline state (menu mode).

## **CAUTION**

- Apply the roll feed unit to backfeed media only for a short distance. For a long distance, carefully apply it and lower the slack position gradually so that the media slack would not reach the floor. Besides note that the take-up reel unit does not perform the backfeed operation. Do not backfeed media with the take-up reel unit applied.

#### Move a print start position (nest function)

By moving a print start position, the image is printed on your preferred position. After printing, rewind the roll, and with this function you can print an image in the blank area.

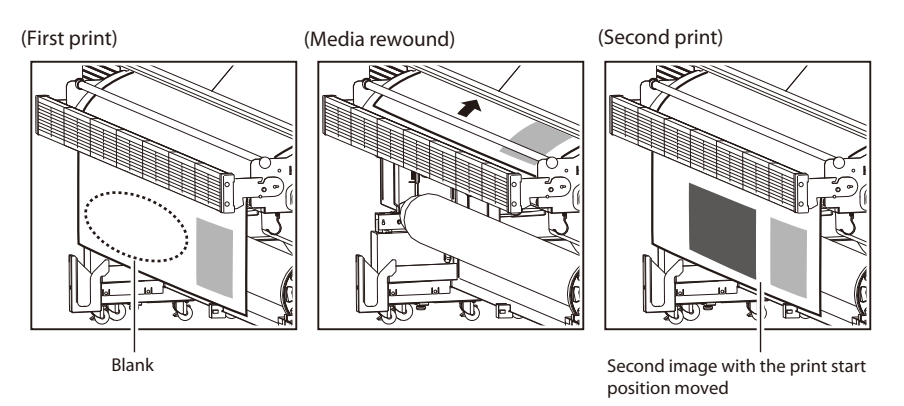

## **CAUTION**

**2** PRINT READY

ROLL:1625/PAPER

- Complete this operation as immediately as possible. Otherwise the print heads dry, which may cause ink ejection failure. In such a case perform a cleaning.

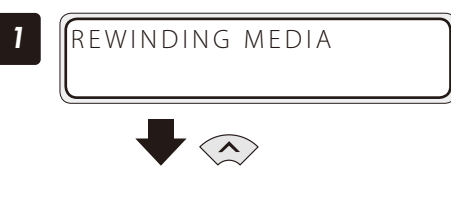

Rewind the media.

*See* **Feed or rewind media** on the  $\Box$  [page](#page-36-0) 37.

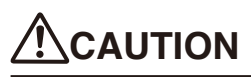

Rewind the media after the printed image completely dries. If the media is rewound while the image is not sufficiently dry, the image may be damaged.

#### Press and hold the **Left** button for 1.5 seconds.

Press and hold the  $\leq$  button for 1.5 seconds. Align the  $\bigtriangledown$  mark at the lower left of the carriage The carriage moves and the nest function is activated. cover's front panel with the origin of the next print image.

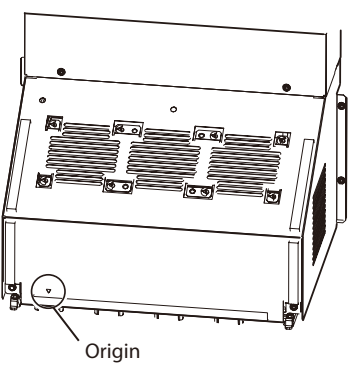

Move the carriage with the **Right** or **Left** button to the position to be set as an origin.

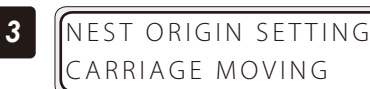

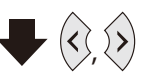

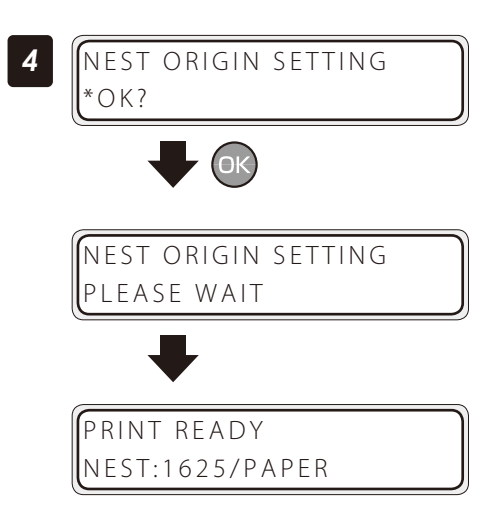

#### Use the media until the very end

Press the **OK** button to fix the origin setting.

The carriage returns, and the Printer enters online state (idle mode) and becomes ready to print.

To cancel the origin above, press and hold the **Right** button for 1.5 seconds in the idle mode or raise the pressure control knob. When the origin is cancelled, the display returns from **NEST** to **ROLL**.

#### <Display when the origin is cancelled>

PRINT READY ROLL:1625/PAPER

Even when the media end is detected during printing (online mode), a margin remains at the media bottom end. This remaining margin can also be used for printing.

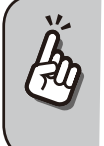

Print quality may be affected when printing near the media bottom end. Use this function only if you can afford this loss in print quality.The tension bar on the supply side must be removed to print near the media bottom end. The media advance adjustment value may not be adequate anymore after the tension bar has been removed, which may affect the print quality.

#### Set roll end detection to **Action Selection** beforehand.

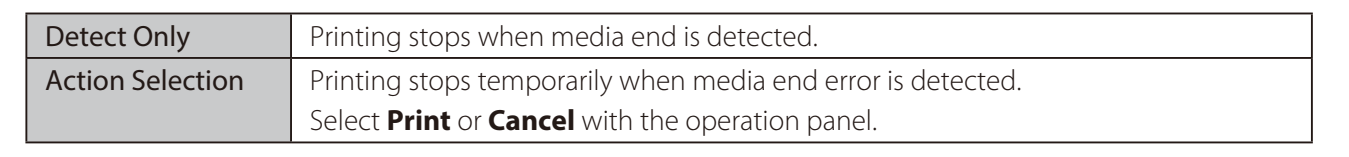

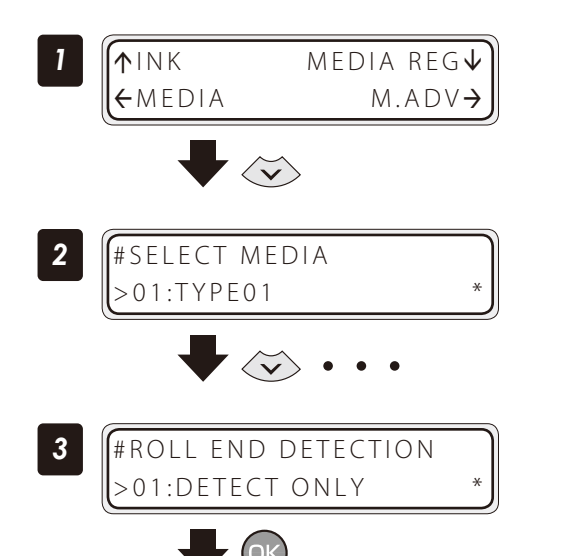

Set the Printer to offline state and press the **Down** button.

With the **Down** button scroll to **#SELECT MEDIA**.

Press the **OK** button.

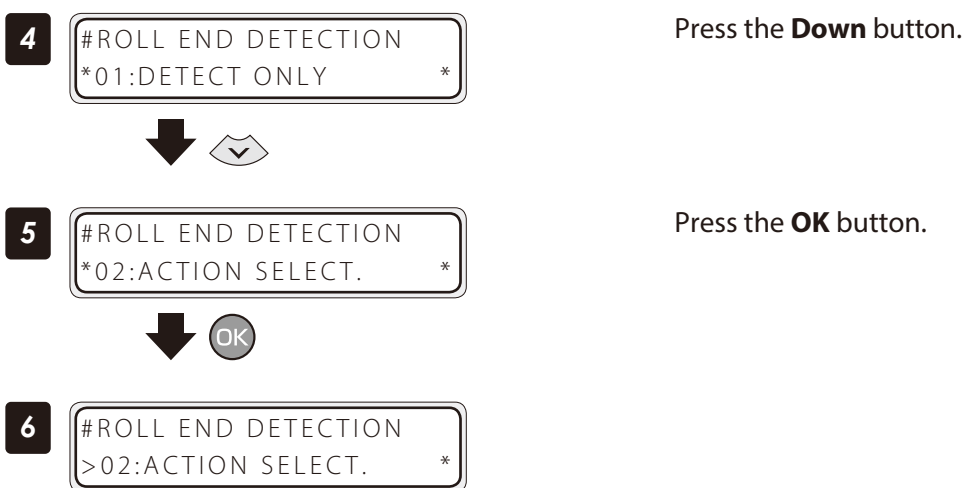

Press the **OK** button.

When roll end is detected during printing (online mode), printing stops temporarily and the following screen is displayed.

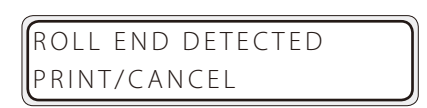

<Procedure to continue printing>

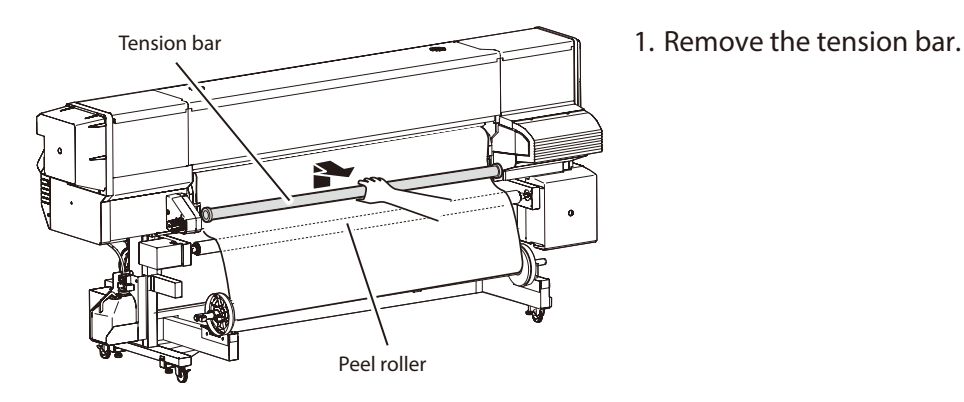

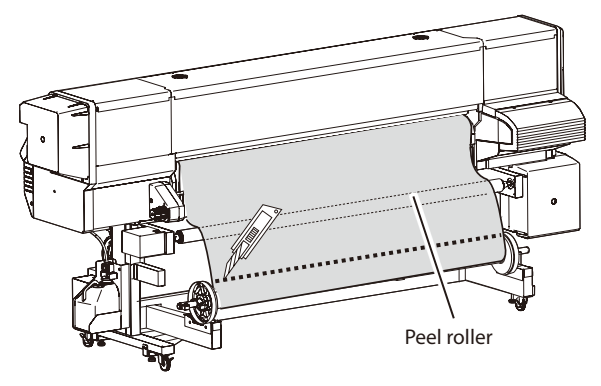

ROLL END DETECTED PRINT/CANCEL

2. Detach the media end from the paper tube using the cutter.

Press the **OK** button.

#### The printing resumes.

<Procedure to suspend or stop printing>

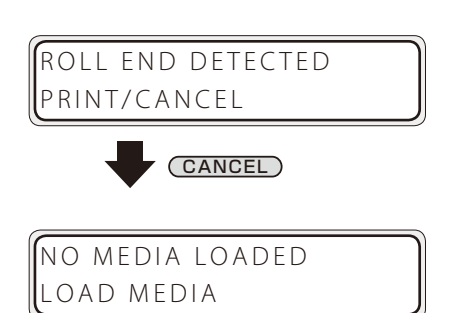

The loss in print quality can be compensated by pulling the media by hand to keep it stretched during printing.

Press the **CANCEL** button.

The printing is suspended and the following message is displayed. Load the new media.

#### Print on a cut-sheet media

PREHEATING ROLL:1626/PAPER

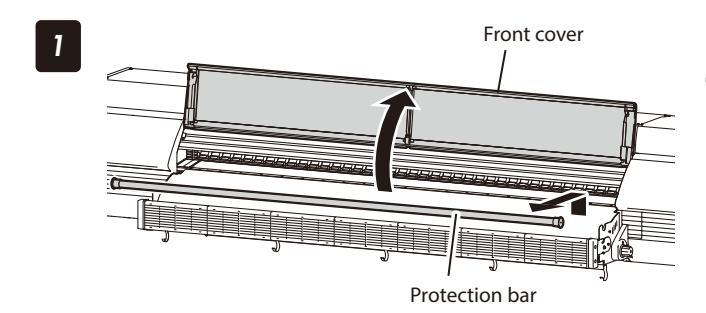

Remove the protection bar, and open the front cover.

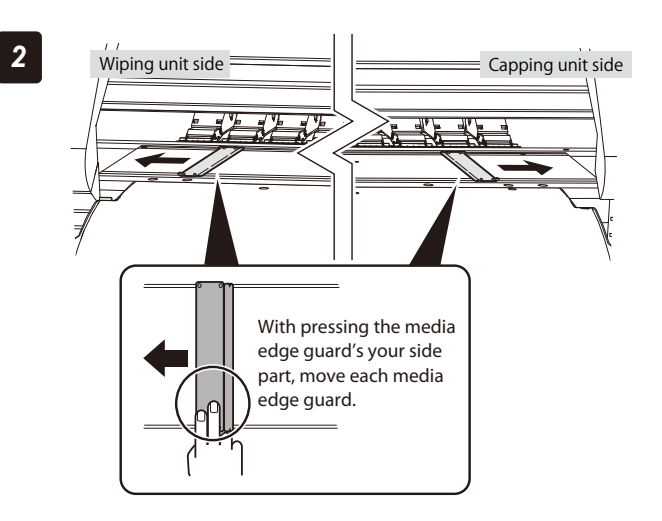

#### Move the media edge guards to each side.

Move the media edge guards to each side so that they are not under the media.

With pressing the media edge guard's your side part, move each media edge guard.

## **CAUTION**

Be sure to press the media edge guard on your side when moving the media edge guards. You may get injured if your finger slips while strongly pressing the plate's edge.

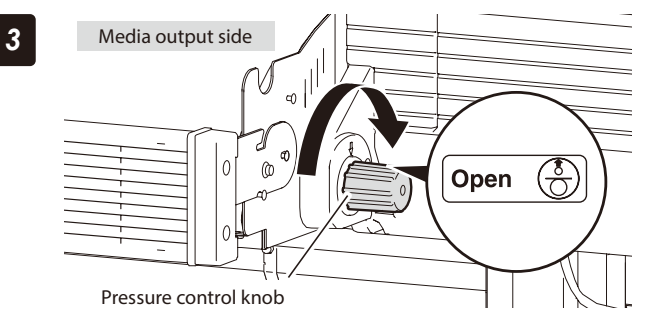

Set the pressure to **Open** by rotating the pressure control knob.

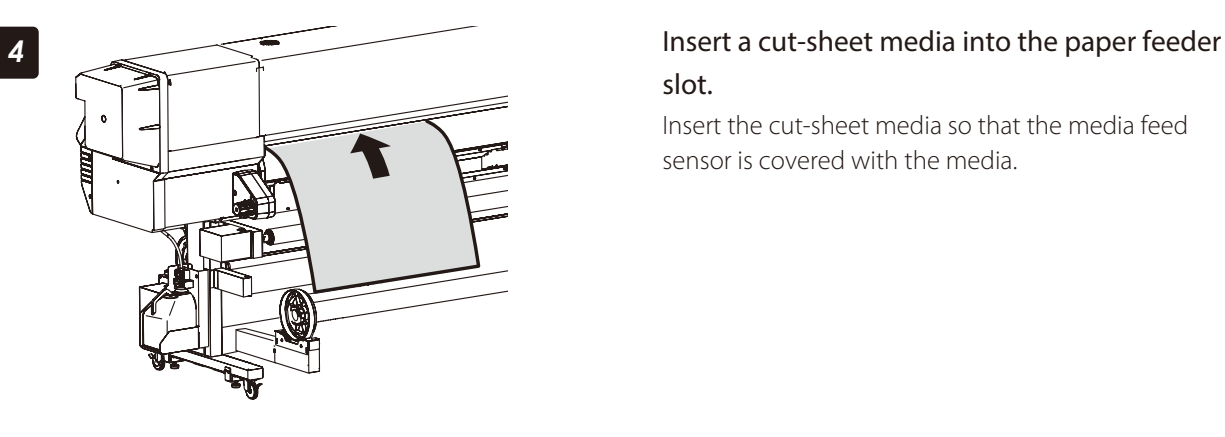

# slot.

Insert the cut-sheet media so that the media feed sensor is covered with the media.

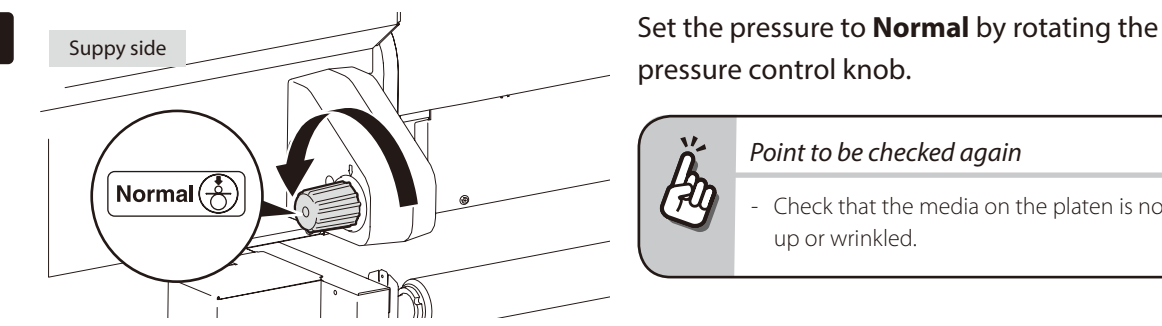

*6*

# pressure control knob.

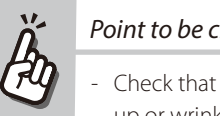

#### *Point to be checked again*

Check that the media on the platen is not lifted up or wrinkled.

#### Set the media edge guards.

- (1) With pressing the media edge guard's your side part, move each media edge guard to the media edge.
- (2) Align each media edge guard's notch with the media edge.

Check that:

- The media edge guards are not under the media.
- The thick media, being inserted forcibly, is not jammed under the media edge guards.

## **CAUTION**

- To prevent a media jam, be sure to apply the media edge guards to prevent a media jam.
- Be sure to press the media edge guard on your side when moving the media edge guards. You may get injured if your finger slips while strongly pressing the plate's edge.

With pressing the media edge guard's your side part, move each media edge guard. Align each media edge guard's notch with the media edge.  $(1)$   $(2)$ Notch

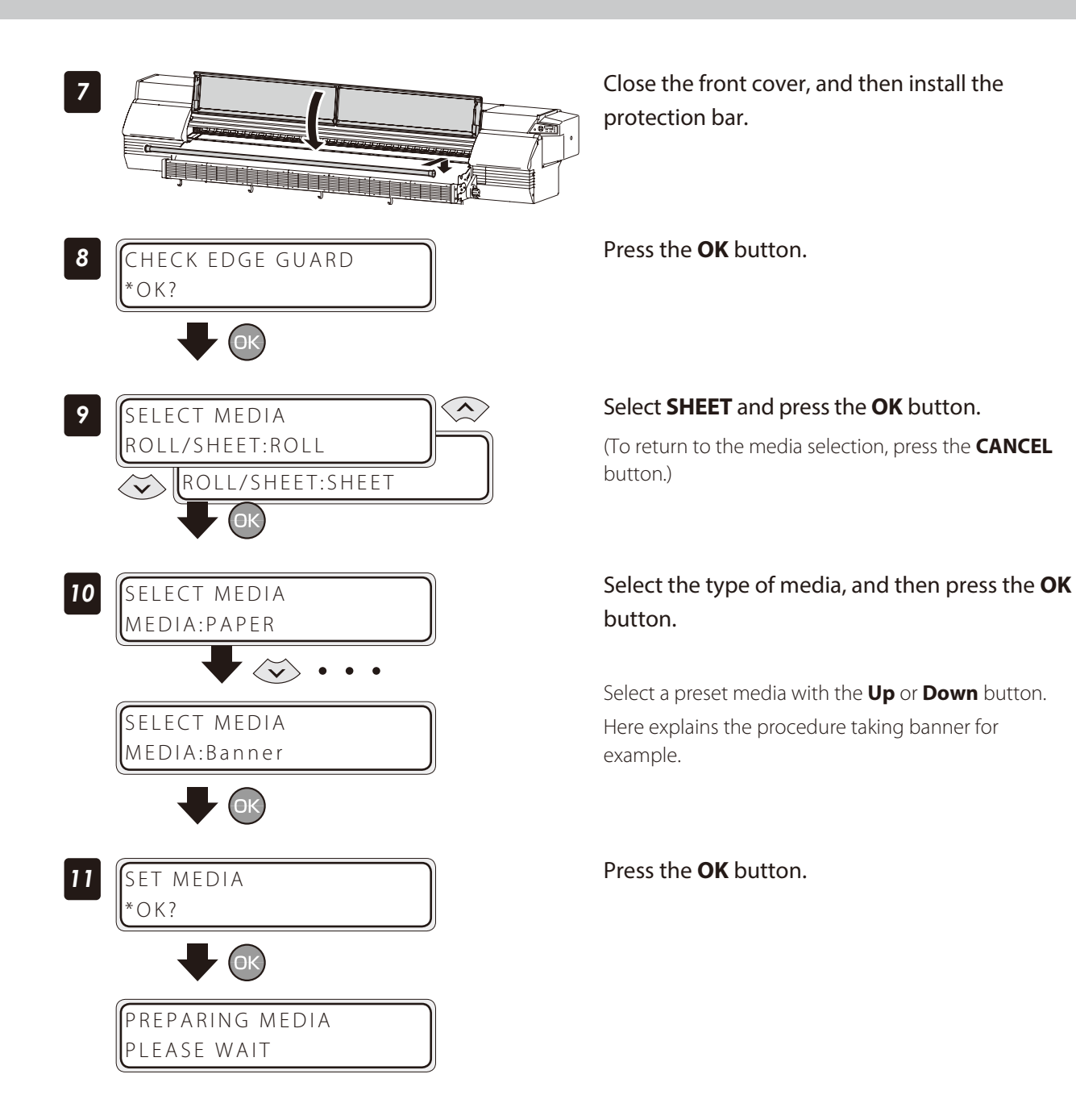

#### Adjust the head margin before printing

Advance or rewind the media during the preheating time before printing to adjust the margin to the previous printout.

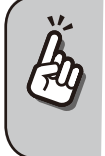

This function cannot be used for the current job once printing (or scan) has started.

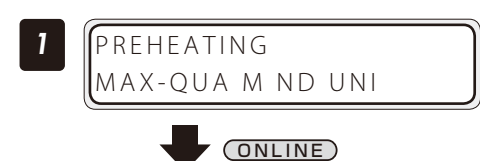

Press the **ONLINE** button during the preheating time before printing.

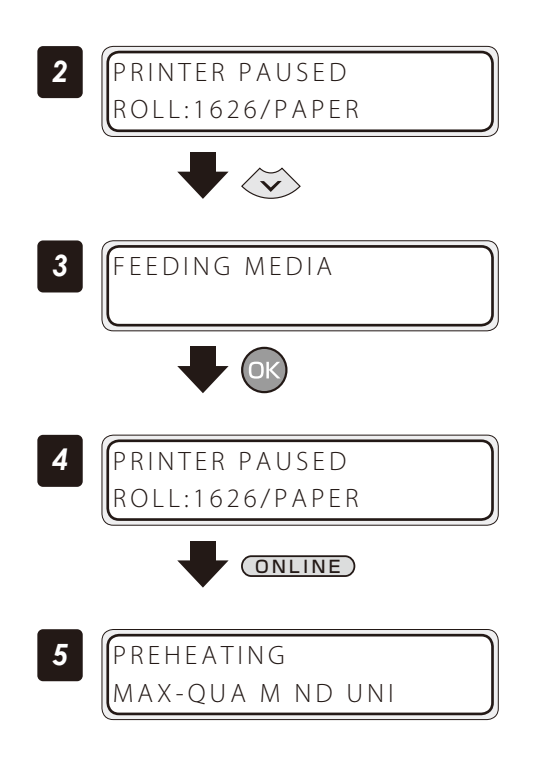

The Printer enters pause mode. Keep the **Down** button pressed.

Release the **Down** button to stop feeding the media.

Press the **ONLINE** button to resume printing.

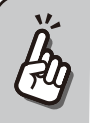

Press the **Up** button to rewind the media.

#### Reinstall the edge guards during printing

If the edge guards are accidentally removed or particles adhere to the media advance path during printing, put the Printer into pause mode to be able to open and close the front cover.

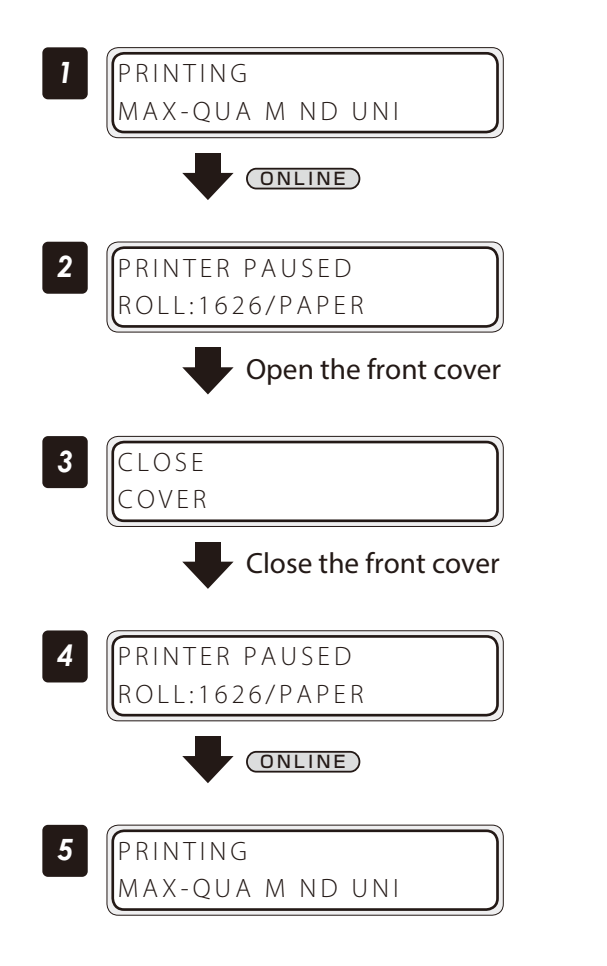

Press the **ONLINE** button during printing.

The Printer enters pause mode. Open the front cover.

Close the cover to return to the Printer pause display.

Press the **ONLINE** button to resume printing.

#### Remove some media wrinkles during printing

If the media wrinkles during printing (online mode), put the Printer into pause mode to be able to release the grip.

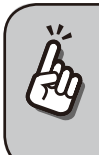

Media wrinkles can be partially removed by releasing the grip. However, in that case the media may skew and the print quality may decrease.

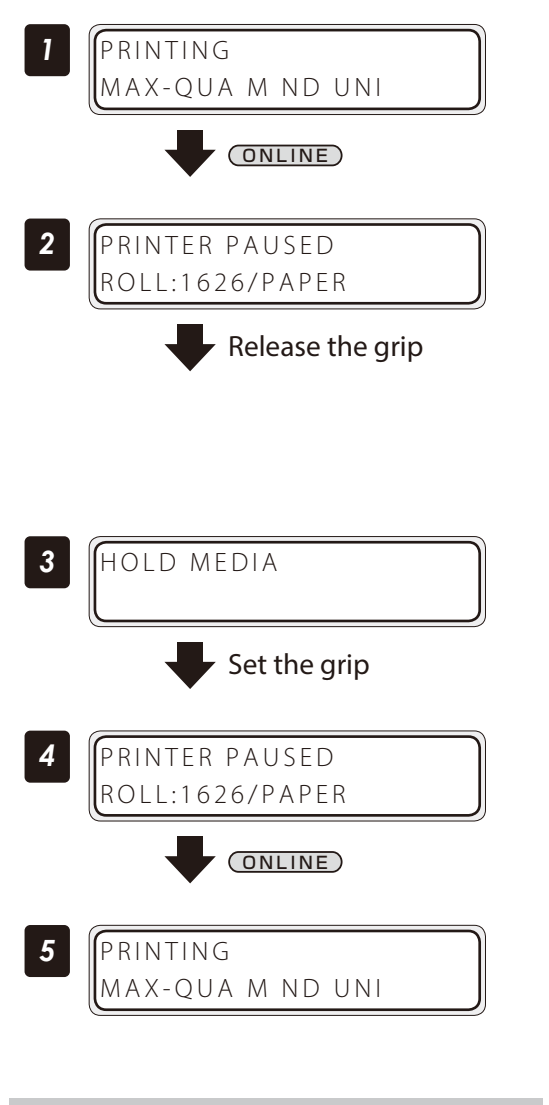

Press the **ONLINE** button during the preheating time before printing.

The Printer enters pause mode. Release the grip.

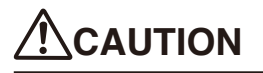

- When the grip is released, hold the media in your hands to prevent it from skewing.

Set the grip back to return to the Printer pause display.

Press the **ONLINE** button to resume printing.

#### Solve skew in LOOSE winding mode

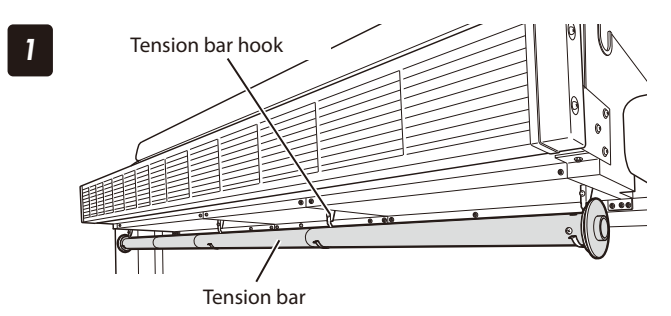

Hook the tension bar to the tension bar hook beforehand.

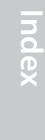

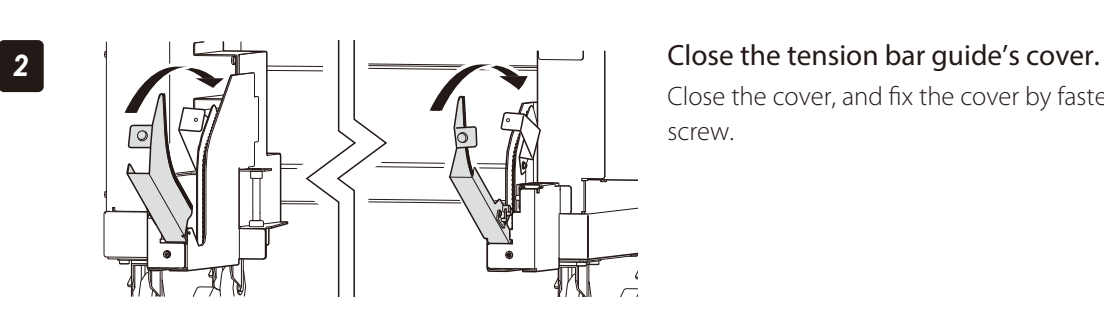

Close the cover, and fix the cover by fastening the knob screw.

#### *3* Load the media on the Printer.

For the procedure, see the *Basic Operation Guide,* **To take up media in LOOSE winding mode** .

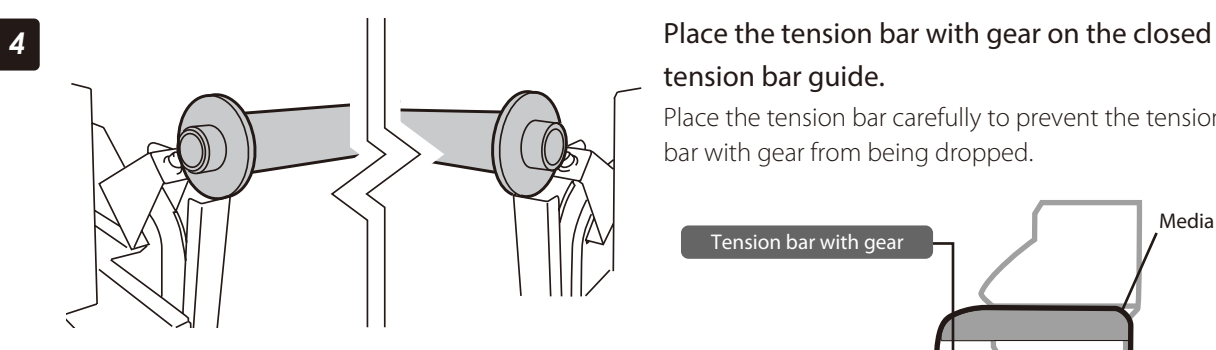

# tension bar guide.

Place the tension bar carefully to prevent the tension bar with gear from being dropped.

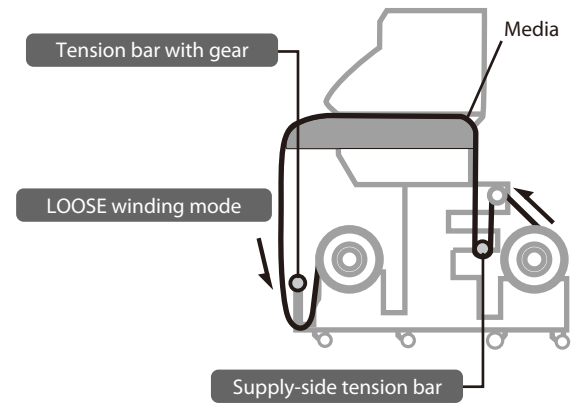

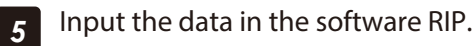

#### Turn the audio warning beep off

The default beep is set to on. So the Printer issues the audio warning beep when:

- The print heads are not capped during the daily maintenance or print head height adjustment.

- The print heads cannot be capped because of a media jam during the print operation.

With the procedure below the audio warning beep is turned off.

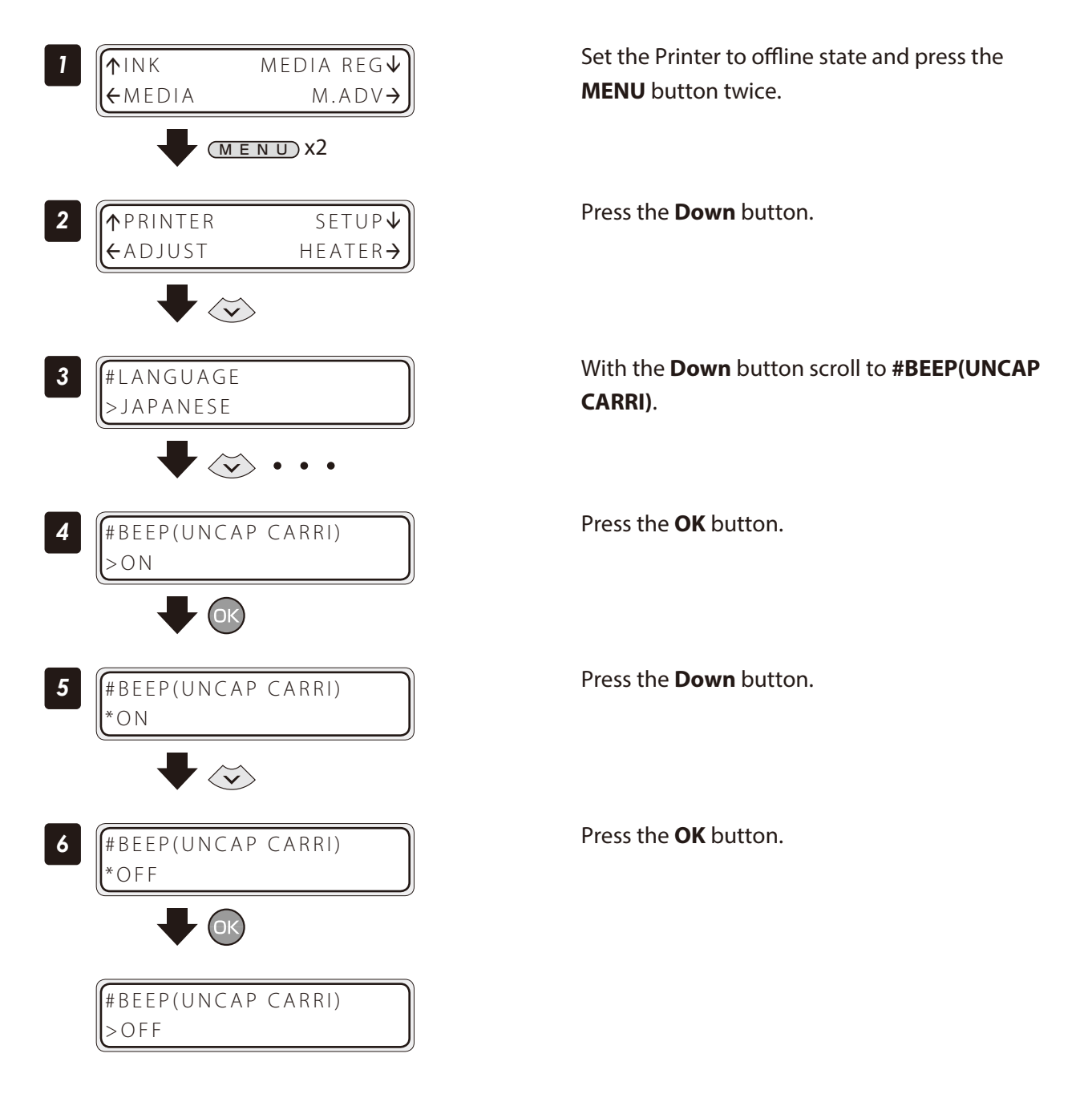

#### Update the system firmware

To improve the Printer's performance, you are recommended to update the system firmware. For the procedure, refer to the documents attached to the system firmware.

#### Perform cleaning only for the specified print head

When a specific length of media has been printed since the last cleaning operation, print heads cannot be selected and cleaned individually.

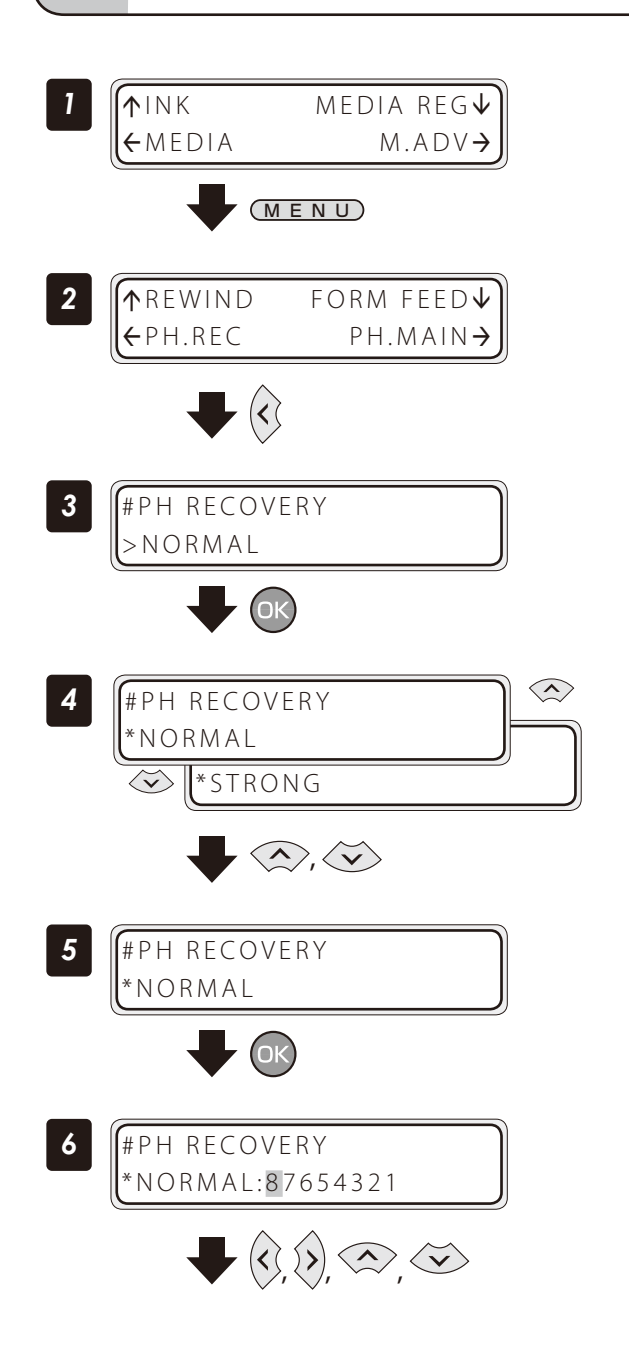

Set the Printer to offline state and press the **MENU** button.

#### Press the **Left** button.

Press the **OK** button.

With the **Up** or **Down** button scroll to **\*STRONG**.

Press the **OK** button.

#### Select your preferred print head for cleaning.

With the **Right** or **Left** button, select the print head number. Then with the **Up** or **Down** button, display or delete the number. Display it to clean the print head, or delete it not to clean the print head.

The ink colors and print head numbers correspondence is shown in the table below.

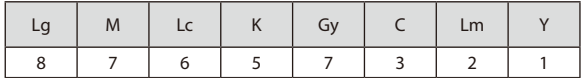

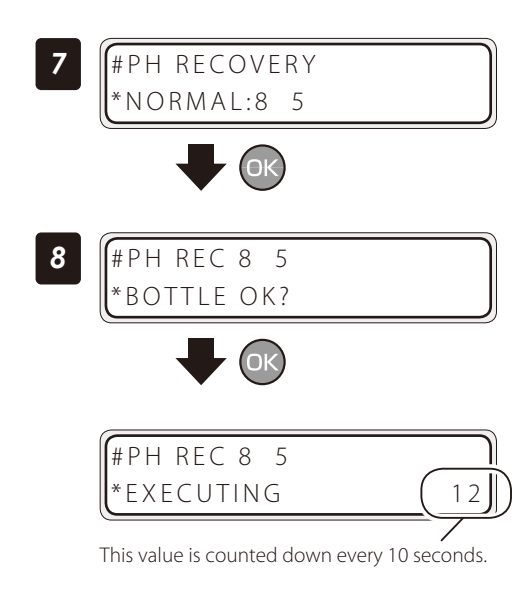

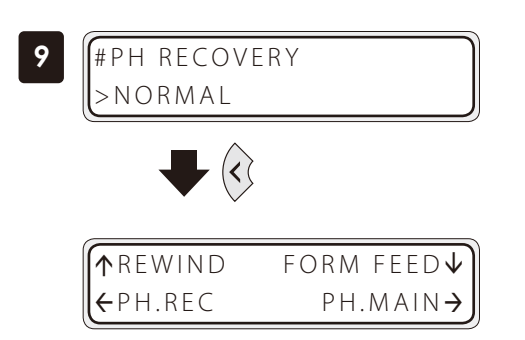

#### Press the **OK** button.

The left LCD display shows that the Printer performs the cleaning only for the print heads 5 and 8.

#### Press the **OK** button.

Check visually that the waste ink bottle is not full.

#### Cleaning is started.

Print head cleaning takes several minutes.

When the cleaning starts, the required time is displayed and the time is counted down every 10 seconds.

#### Press the **Left** button.

The Printer returns to offline state, that is, menu mode.

#### Change media advance adjustment value

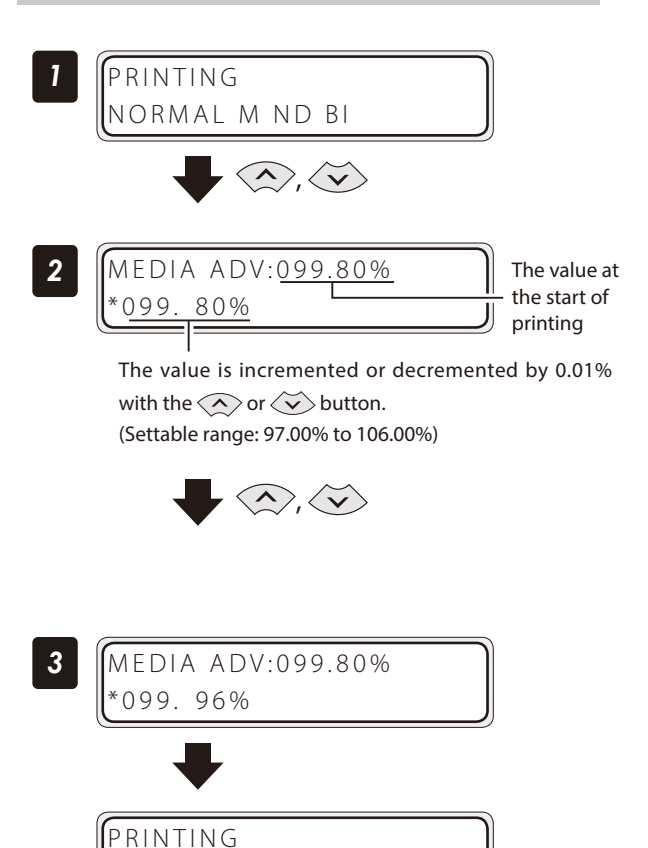

NORMAL M ND BI

Press the **Up** or **Down** button while **PRINTING** is displayed.

#### With the **Up** or **Down** button, change the media advance compensation.

When the value is changed, it is reflected in printing immediately.

The value displayed at the start of printing does not changeuntil the printing is completed. However, when the cleaning mode is set to **DURING PRINT**, the value displayed changes after the cleaning is completed.

The changed value is registered and retained.

When no button is operated for three seconds, the display returns to the original one.

## *Print conditions*

On the Printer, print conditions can be configured with the following interrelated settings

- 5 print mode settings
- 2 smart pass settings

in addition to

- 2 density settings.
- 2 carriage speeds

Configure the print conditions according to the media type, productivity and print quality.

Generally, we recommend printing with **NORMAL** print mode, **NORMAL** density, and **NORMAL** carriage speed settings.

Use other modes and settings to emphasize productivity or print quality.

After changing the print mode Adjust the media advance adjustment value again  $(\Box)$  [page](#page-76-0) 77).

Settings for the print mode, smart pass, and density can be configured only from the RIP software.

#### Set PRINT MODE

Set the print resolution.

Reduce the resolution to maximize productivity.

Increase the resolution for high definition printout with no visible grains.

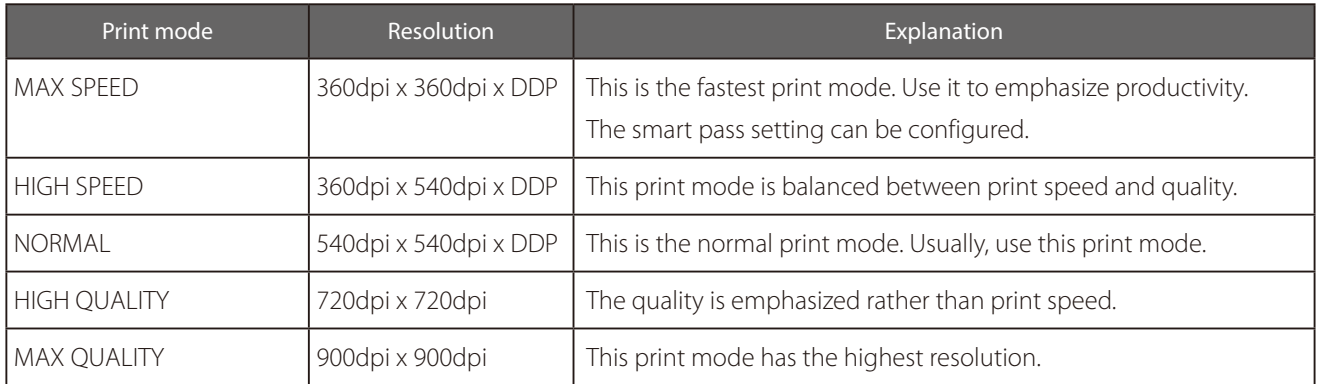

# **CAUTION**

The **NORMAL** print mode is recommended. Use the other modes according to your needs regarding productivity and quality.

#### Set SMART PASS

Set the auto correction level to enhance image quality by correcting unevenness or other print defects. Adjust the enhancing effect by setting the correction level to low or to medium for further effect.

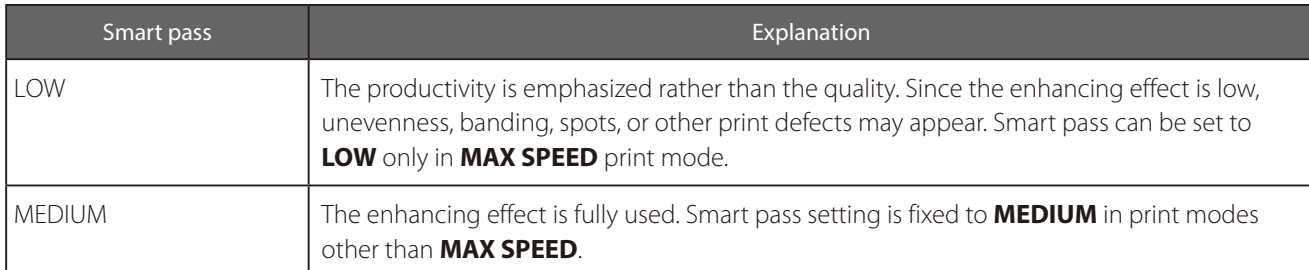

# $\underline{\textcolor{red}{\textbf{N}}}$ CAUTION

- Print speed with **LOW** setting is approximately 50% faster than with **MEDIUM** setting.

#### <span id="page-52-0"></span>Set DENSITY

The print density can be set to **NORMAL** and **HIGH DENSITY**.

The following shows the relationship between the density level for **HIGH DENSITY** and each print mode, when the density for **NORMAL** is assumed to be 1.0.

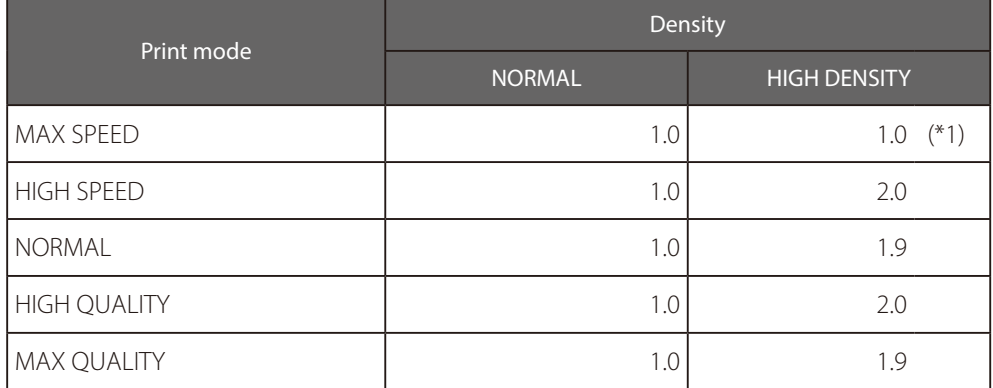

\*1With **MAX SPEED** print mode, the density does not change even when **HIGH DENSITY** is set.

# **CAUTION**

- The print speed does not change between **NORMAL** and **HIGH DENSITY** printing.

- Since a large quantity of ink is used with **HIGH DENSITY**, printing with this setting may generate ink bleeding or drying unevenness. In this case, select a slower print speed.

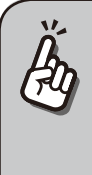

- The print speed depends on the combination of the three following settings. - Print mode
	- Smart pass - Carriage speed
- Approximate speed values are shown in the tables below.
- The indicated print speeds can be reduced by print conditions such as the media width.

#### Print speed (\*1)

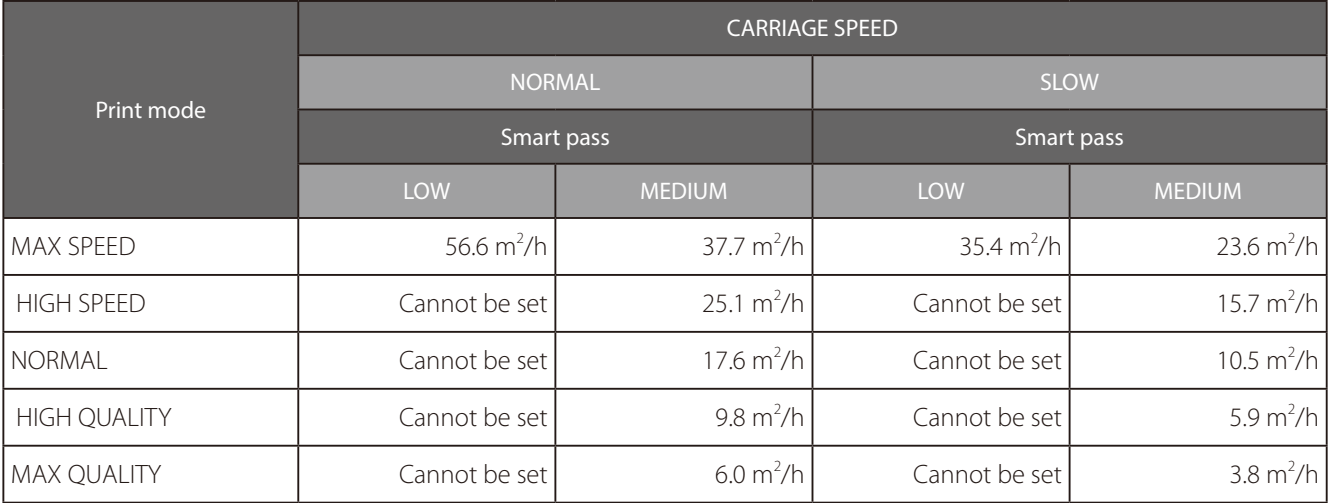

\*1 Print speed values are for full width print on a media of 2642 mm width (104 inches). The values in the upper rows are for 8-color mode, and the values for the lower rows are for the 4-color mode.

This section describes the hint for you for one symptom, to get good image quality with the Printer. Take appropriate actions according to the printout's symptom.

When several actions are described, they are arranged in the order of effectiveness. Therefore, you are recommended to take actions from the top and confirm the effect on the improvement. (Note that all the described actions are not always necessary to solve the problem.)

## The print is light.

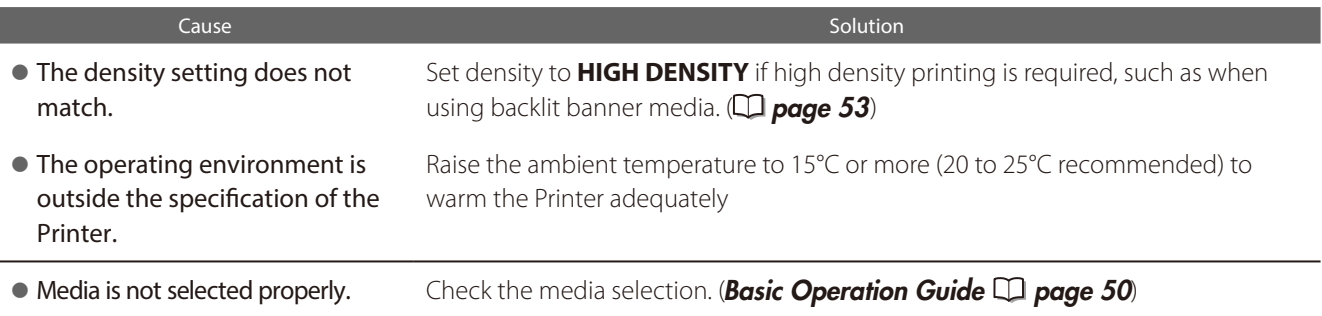

## Missing dots are found at the beginning of printing.

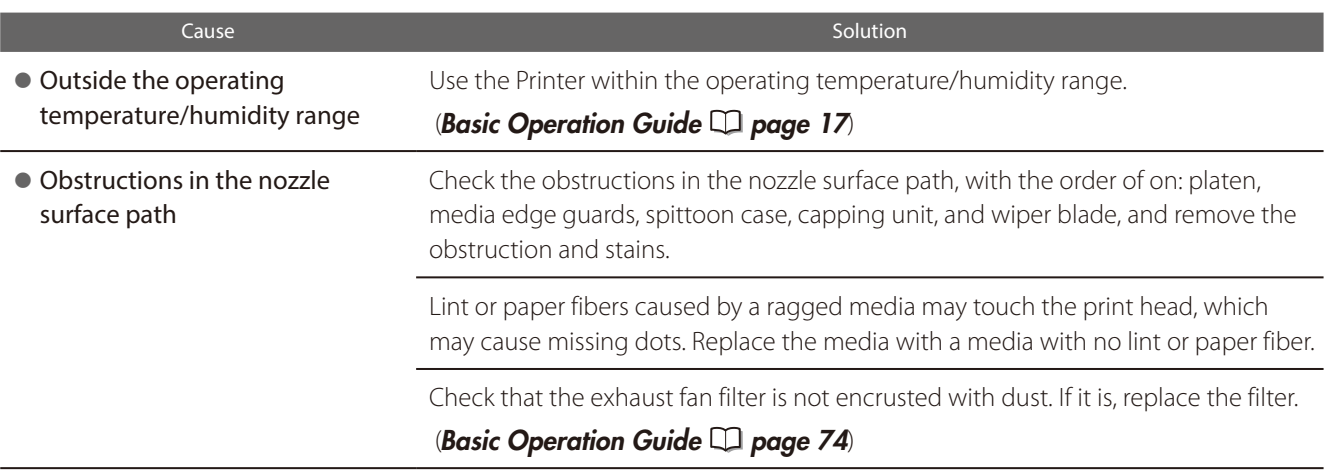

Adjust and calibrate

## The media is curled or wrinkled.

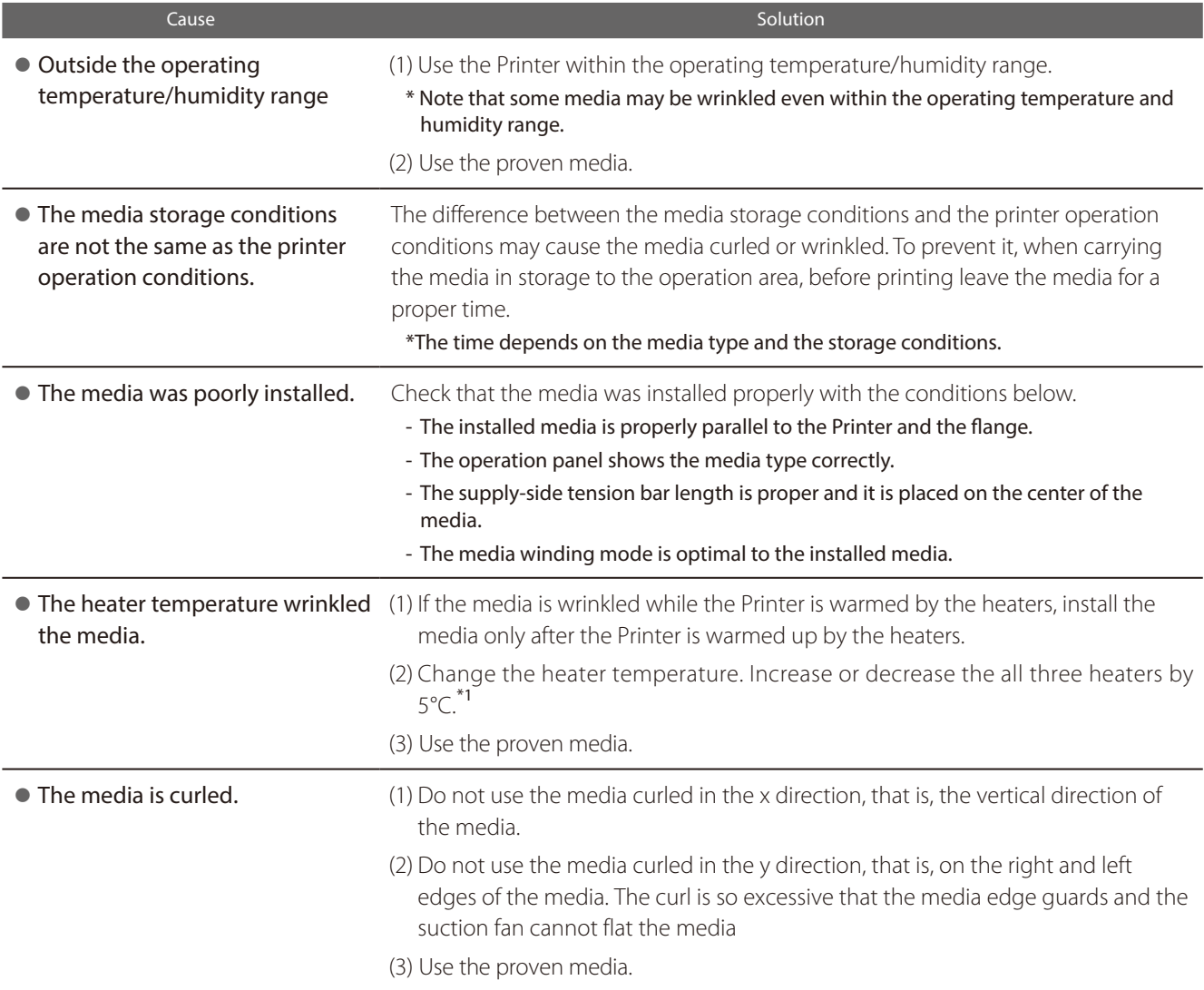

\*1 When the heaters temperatures are changed, adjust the media advance adjustment value again.

#### White stripes appear on the print.

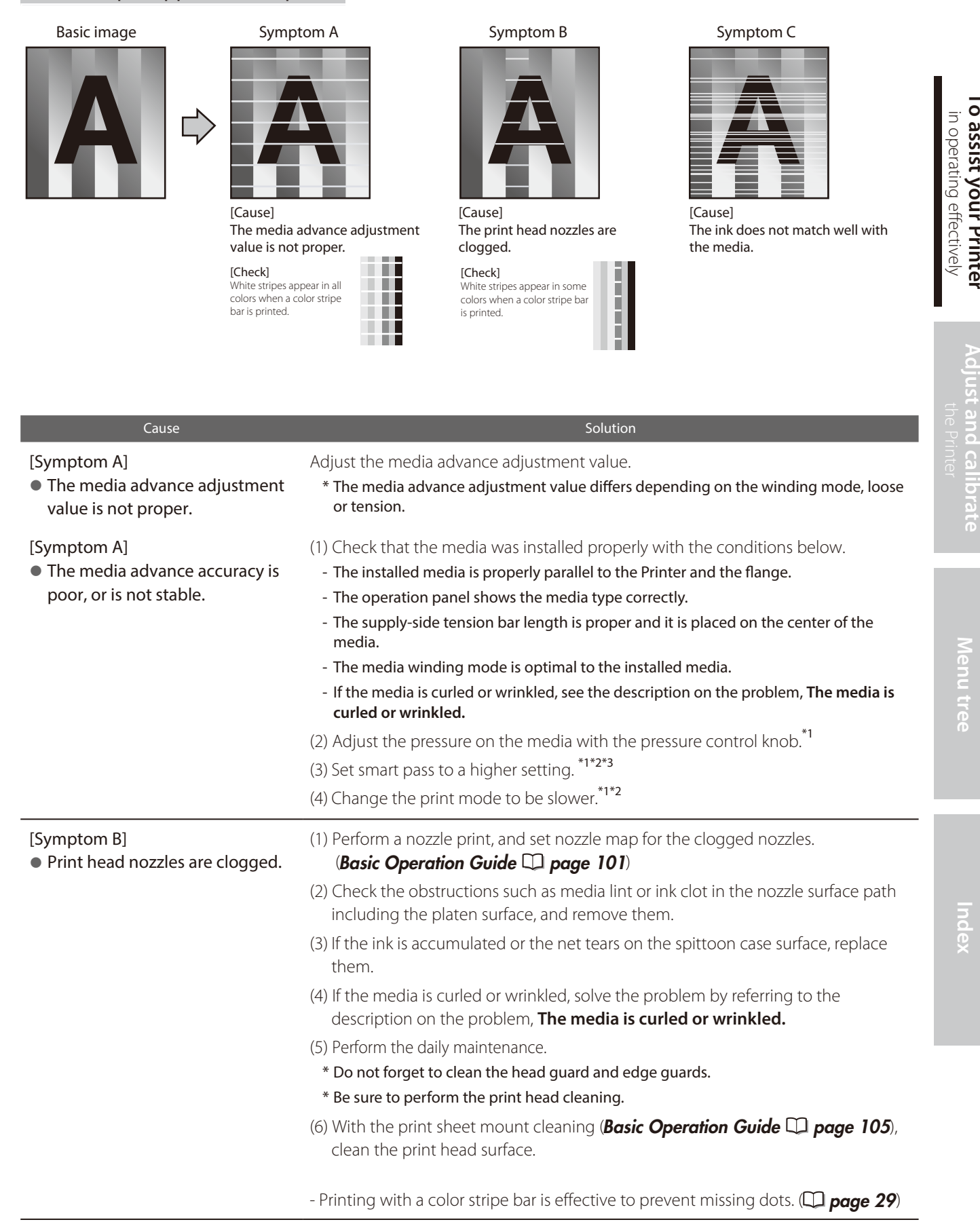

**[To assist your Printer](#page-7-0)**

Adjust and calibrate

Menu tree

Index

To assist your Printer

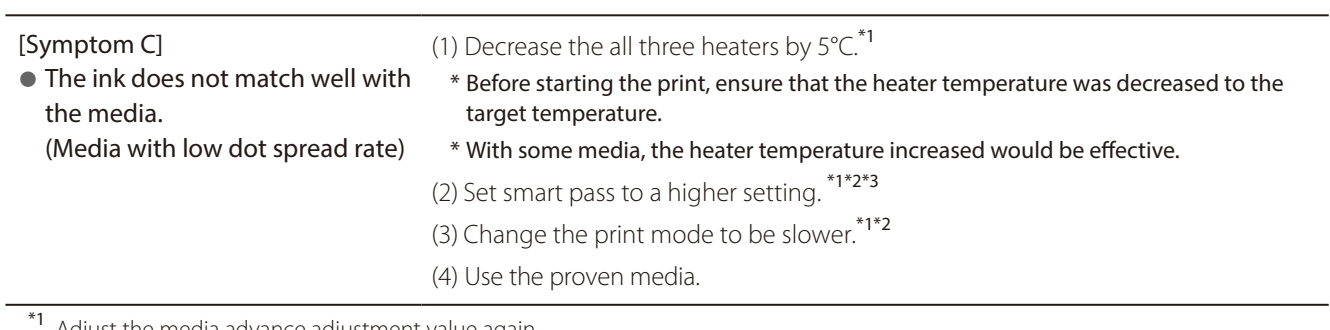

\*<sup>1</sup> Adjust the media advance adjustment value again.

 $*$ <sup>2</sup> Note that the print speed differs depending on the mode selected.

\*3 The smart pass setting can be changed only when the print mode is set to **MAX SPEED**.

#### Black stripes appear on the print.

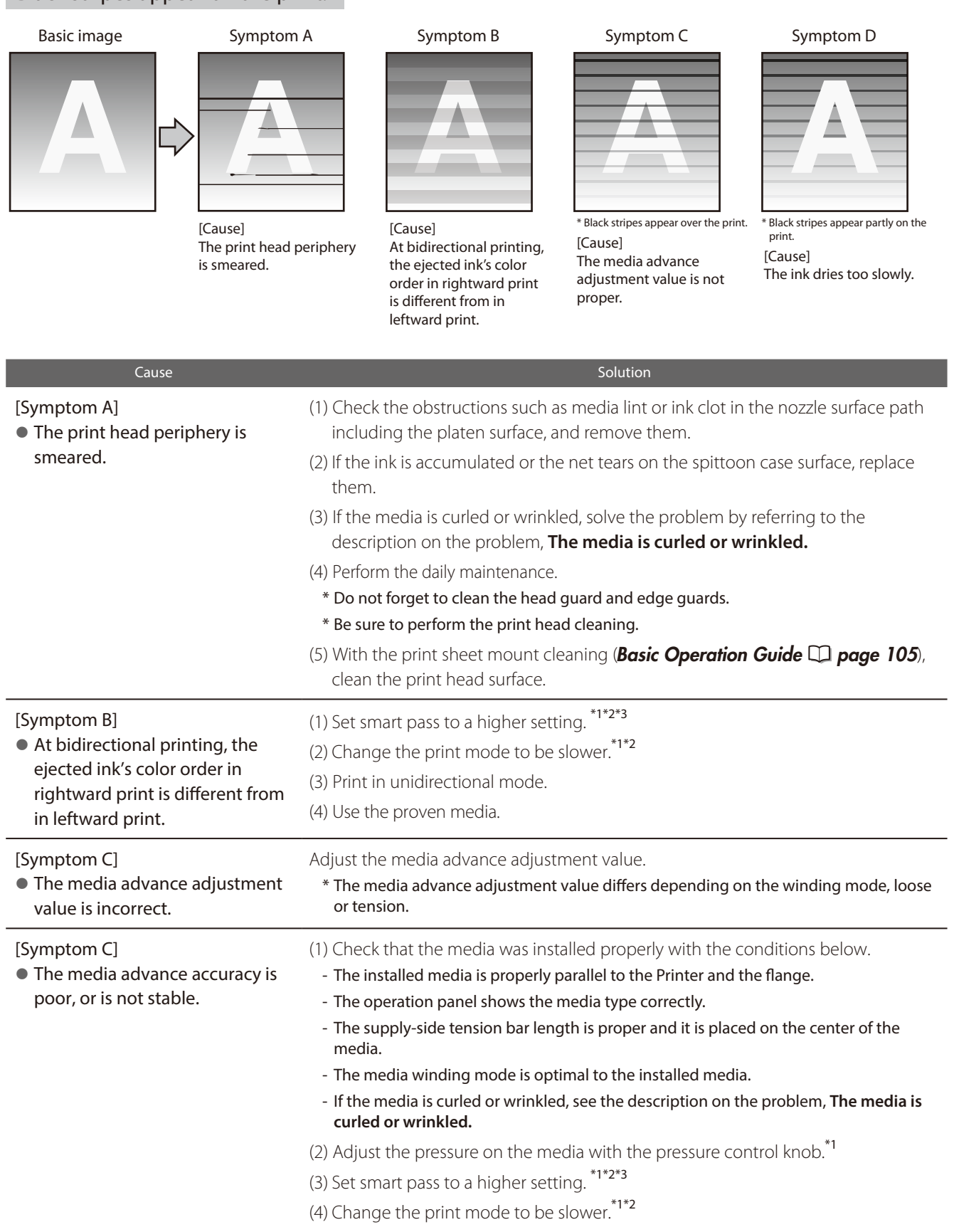

#### [Symptom D]

- $\bullet$  The ink dries too slowly. (Mottling or bleeding is found.)
- (1) Increase the all three heaters by  $5^{\circ}$ C.<sup>\*1</sup>
	- \* Before starting the print, ensure that the heater temperature was decreased to the target temperature.
- (2) Set smart pass to a higher setting.  $*1*2*3$
- (3) Change the print mode to be slower.<sup>\*1\*2</sup>
- (4) Print in unidirectional mode.
- (5) Use the proven media.
- (6) With the RIP software, apply the profile with the low ink amount ejected.
	- \* Note that the hue may change by decreasing the ejected ink amount.

\*1 Adjust the media advance adjustment value again.

\*2 Note that the print speed differs depending on the mode selected.

\*3 The smart pass setting can be changed only when the print mode is set to **MAX SPEED**.

#### The print is smeared.

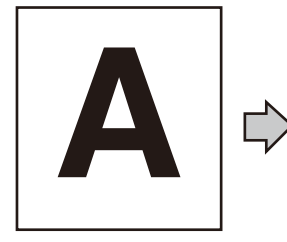

[Symptom A]

[Symptom B]

• The ink is drooling.

l The ink is improperly sprayed from the print head.

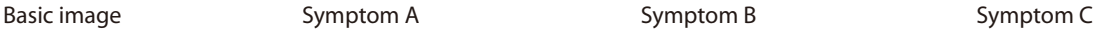

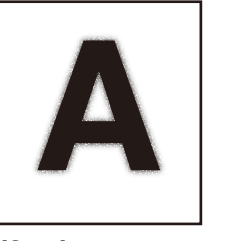

[Cause] The ink is improperly sprayed from the print head.

Cause Solution Cause Solution Cause Solution Cause Solution Cause Solution Cause Solution

(3) Perform the daily maintenance.

clean the print head surface. (7) Set the carriage speed to **SLOW**. \*2\*3

(4) Perform print head cleaning (STRONG). (5) Change the print mode to be slower.<sup>\*1\*2</sup>

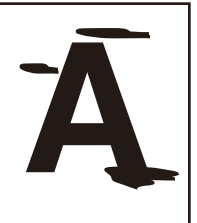

[Cause] The ink is drooling.

(1) Use the Printer within the operating temperature/humidity range.

(6) With the print sheet mount cleaning (**Basic Operation Guide**  $\Box$  **page 105**),

(2) Check the obstructions such as media lint or ink clot in the nozzle surface path

\* Do not forget to clean the head guard and media edge guards.

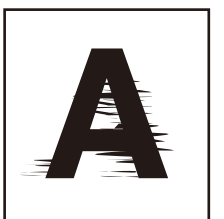

[Cause] The print head is scratche media.

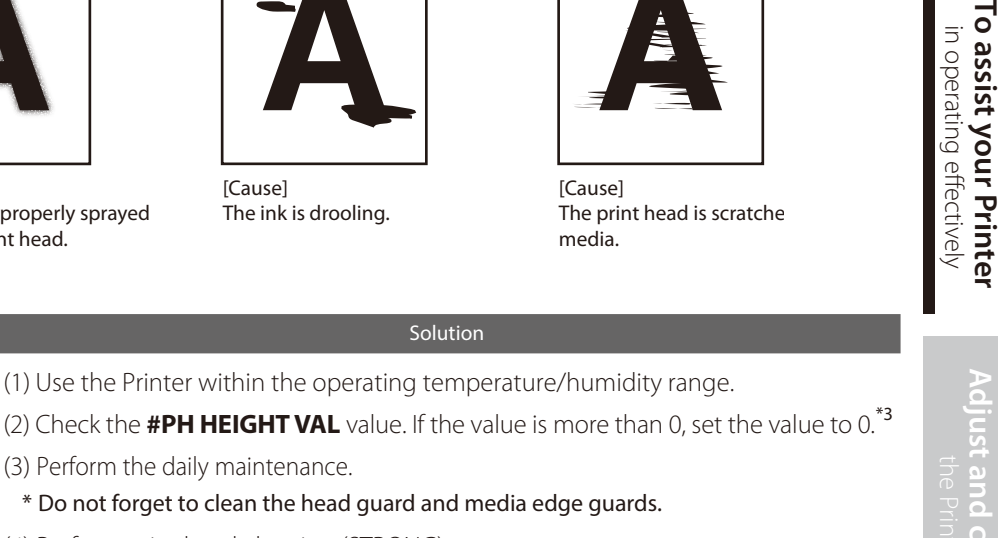

in operating effect

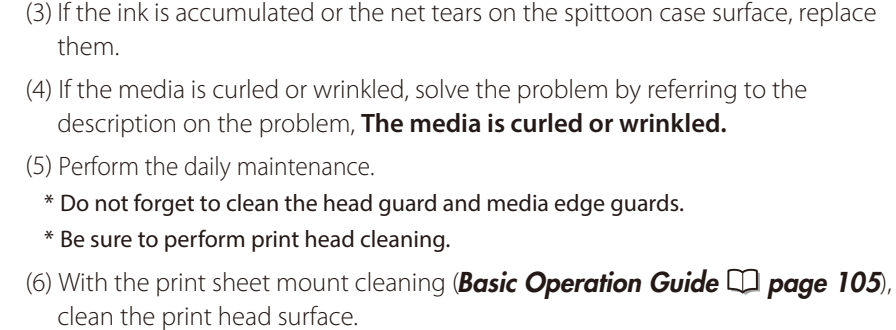

(1) Use the Printer within the operating temperature/humidity range.

including the platen surface, and remove them.

(8) Note that some media are staticky, on which by static electricity the ink droplets on the nozzle surface may cause the ink drooling. Use the proven media.

(8) With some banner media, feathery media edge scratches the print head, which may cause the ink drooling.

| [Symptom C]                                | (1) Check that the media was installed properly with the conditions below.                                                             |
|--------------------------------------------|----------------------------------------------------------------------------------------------------|
| • The print head is scratched by<br>media. | - The installed media is properly parallel to the Printer and the flange.                                                              |
|                                            | - The operation panel shows the media type correctly.                                                                                  |
|                                            | - The supply-side tension bar length is proper and it is placed on the center of the<br>media.                                         |
|                                            | - The media winding mode is optimal to the installed media.                                                                            |
|                                            | - If the media is curled or wrinkled, see the description on the problem, The media is<br>curled or wrinkled.                          |
|                                            | (2) Check the obstructions such as media lint or ink clot in the nozzle surface path<br>including the platen surface, and remove them. |
|                                            | (3) If the ink is accumulated or the net tears on the spittoon case surface, replace<br>them.                                          |
|                                            | (4) Perform the daily maintenance.                                                                                                    |
|                                            | * Do not forget to clean the head guard and media edge guards.                                                                         |
|                                            | * Be sure to perform print head cleaning.                                                                                              |
|                                            | (5) With the print sheet mount cleaning ( <b>Basic Operation Guide <math>\Box</math> page 105</b> ),<br>clean the print head surface.  |

<sup>\*&</sup>lt;sup>1</sup> Adjust the media advance adjustment value again.

<sup>\*&</sup>lt;sup>2</sup> Note that the print speed differs depending on the mode selected.

<sup>\*&</sup>lt;sup>3</sup> Adjust the bidirectional print positions.

#### Edges of objects are blurred.

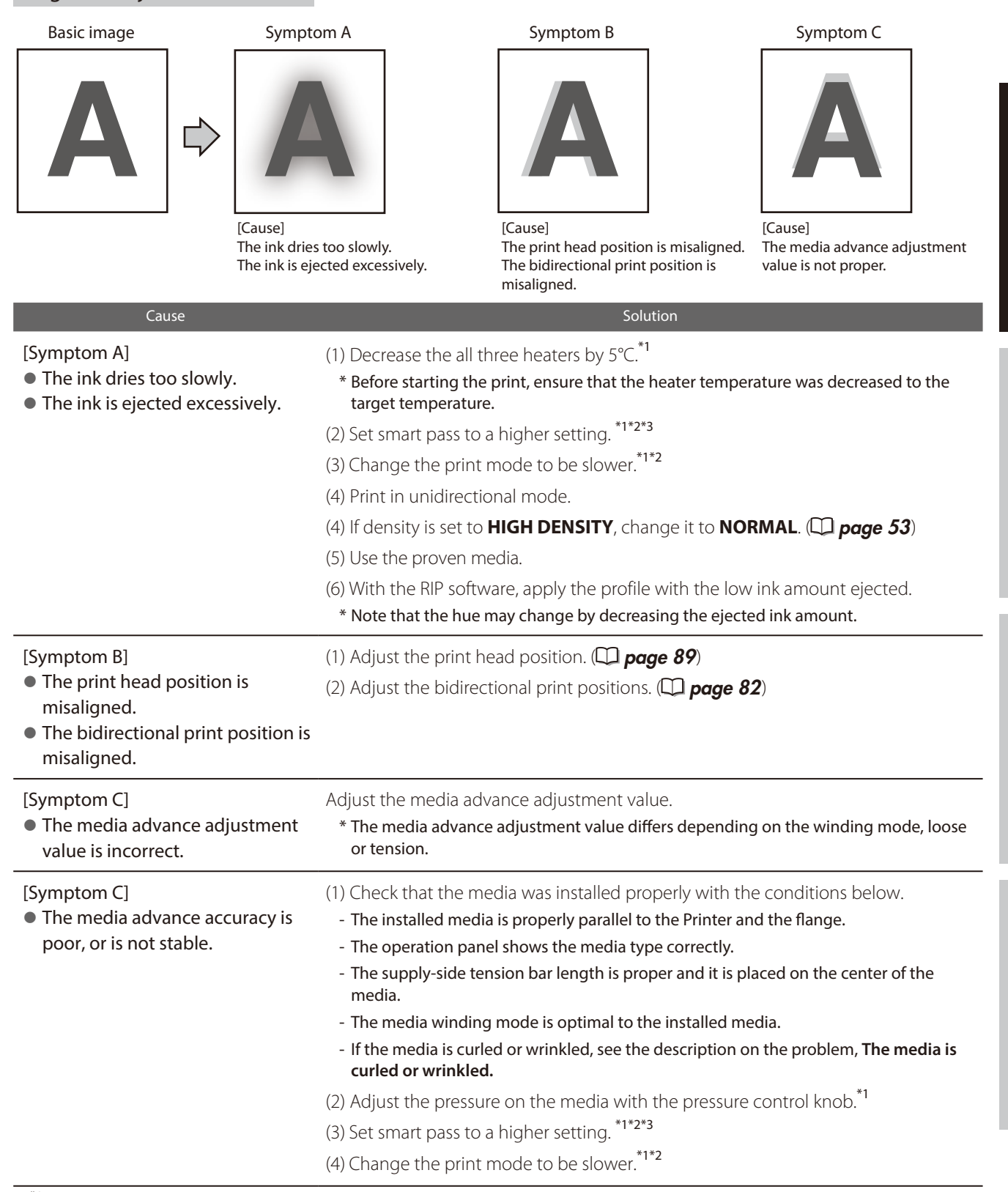

\*1 Adjust the media advance adjustment value again.

\*2 Note that the print speed differs depending on the mode selected.

\*3 The smart pass setting can be changed only when the print mode is set to **MAX SPEED**.

**[To assist your Printer](#page-7-0)** in operating effectively

Adjust and calibrate

To assist your Printer in operating effectively

**[Index](#page-99-0) [Menu tree](#page-93-0) [Adjust and calibrate](#page-73-0)** the Printer

Menu tree

Index

#### A vertical barding appears at the print's edge.

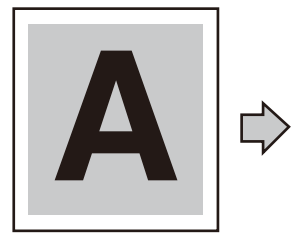

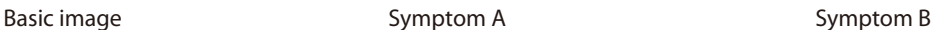

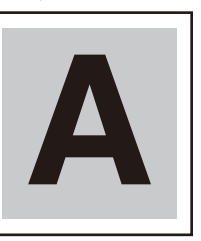

[Cause]

On the platen, the contacting point of the media left edge and the media edge guard is near the platen's vacuum hole.

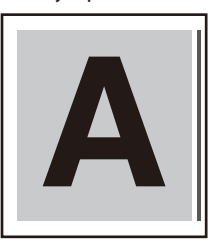

[Cause]

On the platen, the contacting point of the media right edge and the media edge guard is near the platen's vacuum hole.

#### Cause Solution Cause Solution Cause Solution Cause Solution Cause Solution Cause Solution

[Symptom A] [Symptom B] l When, on the platen, the contacting point of a media edge and the media edge guard is near the platen's vacuum hole, the Printer may suck the ejected ink partially between the media and the media edge guard. As

a result, a vertical banding may

appear.

(1) Shift the media so that the contacting point of the media edge and the media edge guard on the platen does not come close to the vacuum hole.  $M$ edia

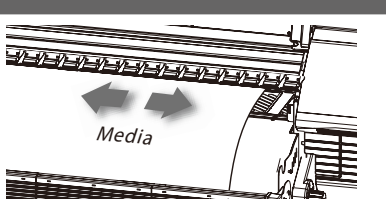

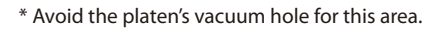

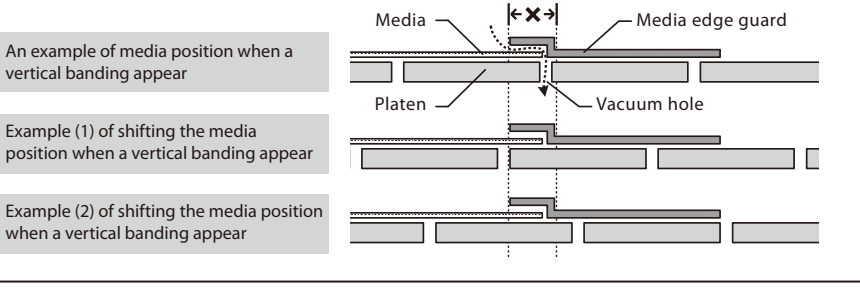

#### Different bandings appear on the print's right and left.

Basic image

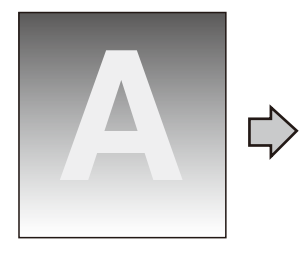

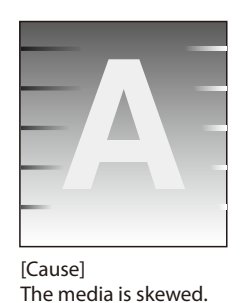

#### Cause Solution Cause Solution Cause Solution Cause Solution Cause Solution Cause Solution

**The skewed media is fed.** 

Good example

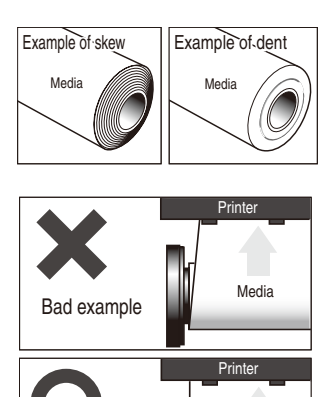

- (1) Check that the media condition is good. If the media roll is dent or wound telescopically, replace the roll with a good one.
- (2) Check that the media was installed properly with the conditions below.
- The installed media is properly parallel to the Printer and the flange.
- The operation panel shows the media type correctly.
- The supply-side tension bar length is proper and it is placed on the center of the media.
- The media winding mode is optimal to the installed media.
- If the media is curled or wrinkled, see the description on the problem, **The media is curled or wrinkled.**
- (3) Check that the takeup-side media shows no irregular winding. If an irregular winding is found, re-install the media on the Printer and onto the take-up reel unit.
- (4) Adjust the pressure on the media with the pressure control knob.<sup>\*1</sup>
- (5) Change the tension bar length.\*1
- (6) Use the proven media.

\*1 Adjust the media advance adjustment value again.

Media

#### Vertical bands appear on the printout.

Basic image

# **ABCDE ABCDE**

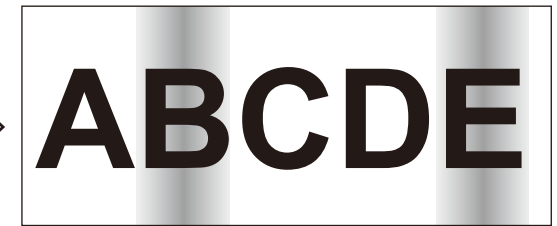

[Cause]

- The media advance adjustment value is not appropriate

for the media used.

- The media is curled or wrinkled.

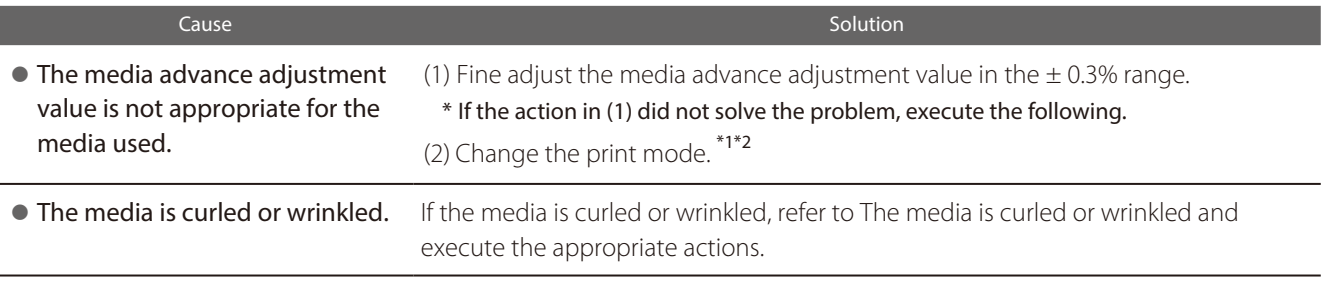

\*<sup>1</sup> Adjust the media advance adjustment value again.

 $*$ <sup>2</sup> Note that the print speed differs depending on the mode selected.

If the missing dots persist after the daily maintenance and after setting NOZZLE MAP, perform the operation below.

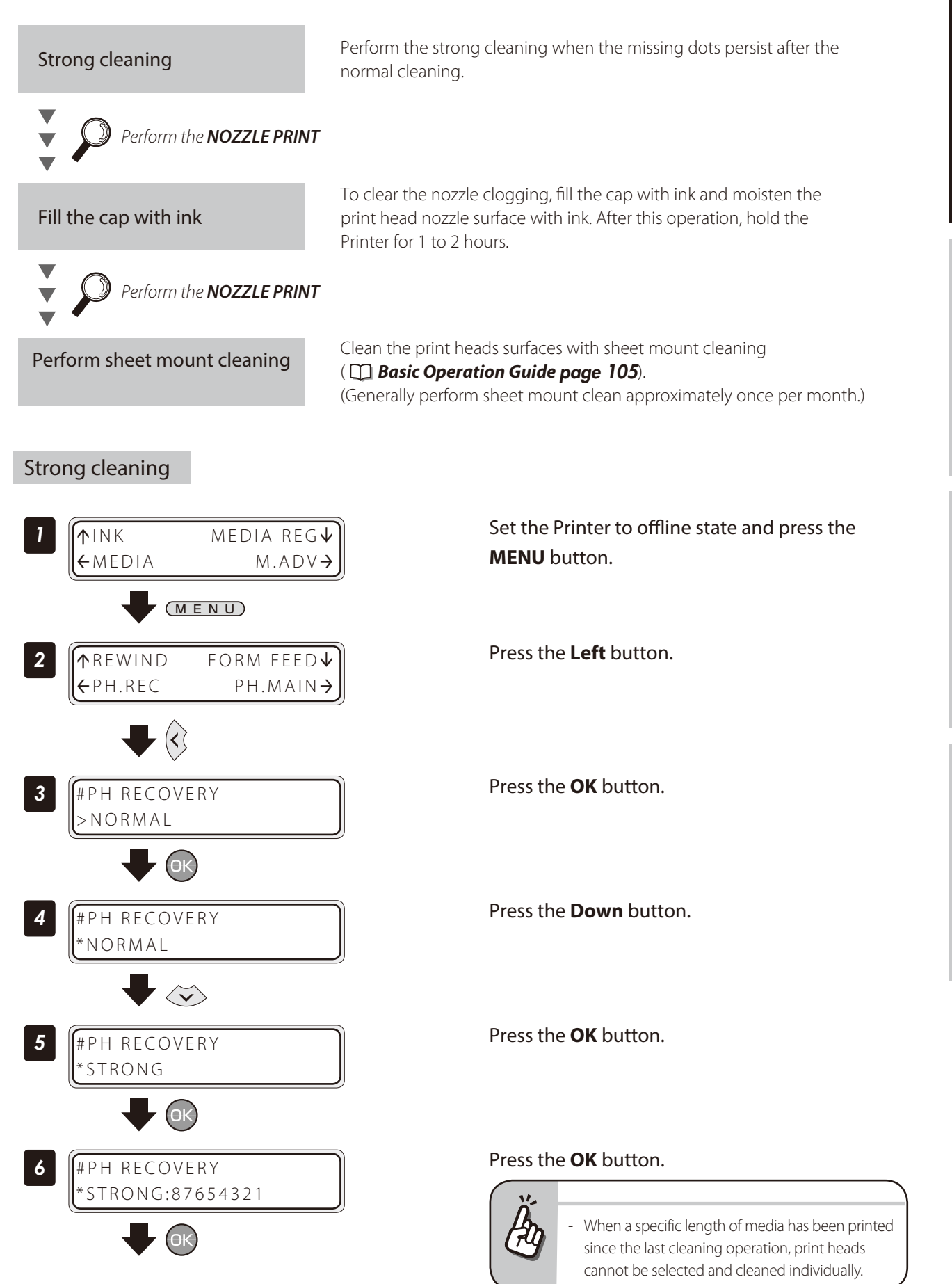

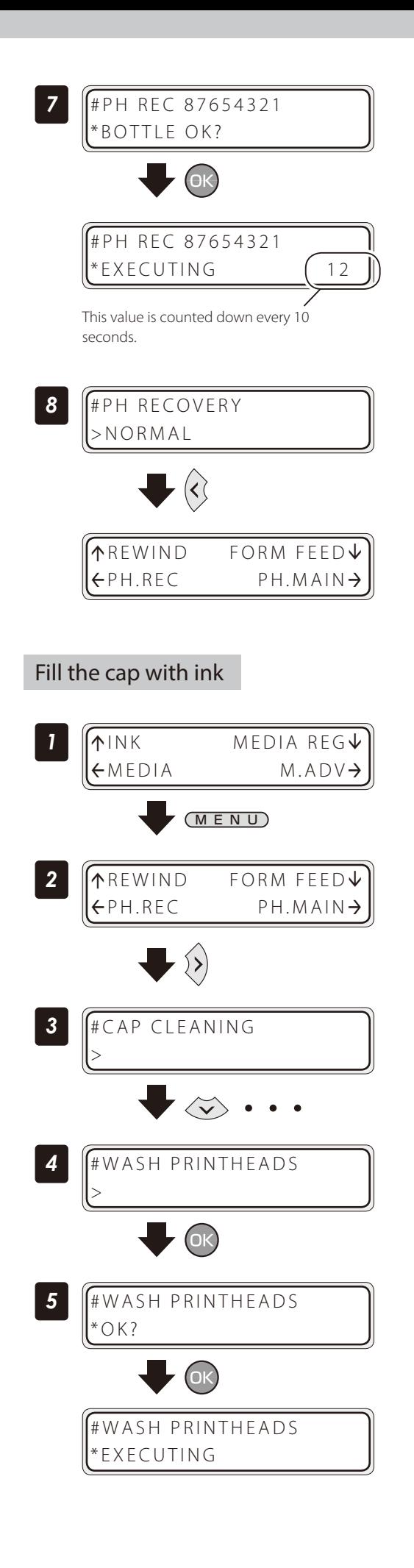

#### Press the **OK** button.

Check visually that the waste ink bottle is not full.

#### Cleaning is started.

Print head cleaning takes several minutes.

When the cleaning starts, the required time is displayed and the time is counted down every 10 seconds.

#### Press the **Left** button.

The display returns offline state (menu mode).

Set the Printer to offline state and press the **MENU** button.

Press the **Right** button.

With the **Down** button scroll to **#WASH PRINTHEADS**.

Press the **OK** button.

Press the **OK** button.

Hold the Printer for 1 to 2 hours.

After the Printer was held for 1 to 2 hours, perform the normal cleaning.

The each heater's initial value is set with **MEDIA REG MENU**, and the value is automatically set for the heater's temperature.

Therefore, normally the heater control menu is not required.

- The heater control menu is used to:
- Complete the temperature's fine adjustment during the print operation; or
- Confirm the current heater temperature

#### Procedure to set the heater temperature

(1) The heaters are standby with the initial temperature registered with the applied

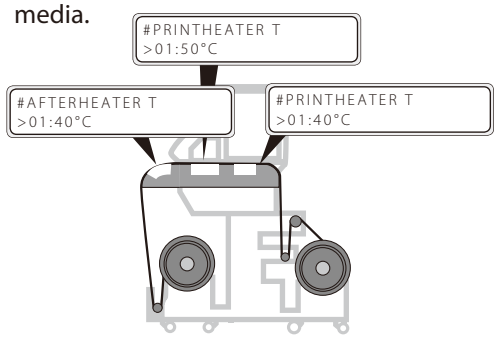

When a media type is selected at installing media, initial temperature values of each heater for the selected media type are displayed on the menu.

(2) With receiving the RIP data, heating is started.

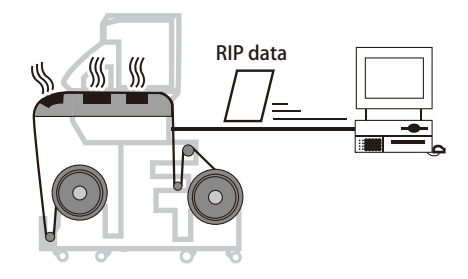

(3) When the heater temperature increased almost to the setup temperature, the print operation is started.

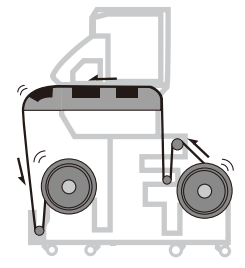

(4) The heaters' temperature is changed during the print operation.

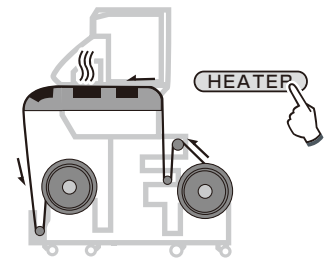

When the heater temperature is set with the RIP's print data and job, the heater control menu's temperature is overwritten by the RIP's temperature.

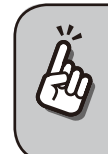

To use the initial temperature values set on the operation panel rather than the temperature set with the RIP, set HEATER PREF in the MEDIA REG MENU to HEATER PANEL.

When the current temperature of the afterheater, printheater, and preheater reaches the temperature that is 1°C lower than the set temperature, the printer starts printing.

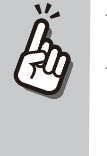

Aft 40 Prn 50 Pre 45  $40 \t C) +55 \t C)$ 

The heaters' maximum setup temperature is as follows. Afterheater: 70°C, Printheater: 55°C, Preheater: 55°C Even after the print is completed, the temperature

changed at this procedure remains as the heaters' setup temperature, until the media is installed again or the Printer is turned off. Note that the heaters' initial values set with MEDIA REG MENU are not changed with this procedure.

During the print operation the heaters' temperature is changed by specifying the setup temperature with the heater control menu.

#### ■ The heater temperature control system for printing

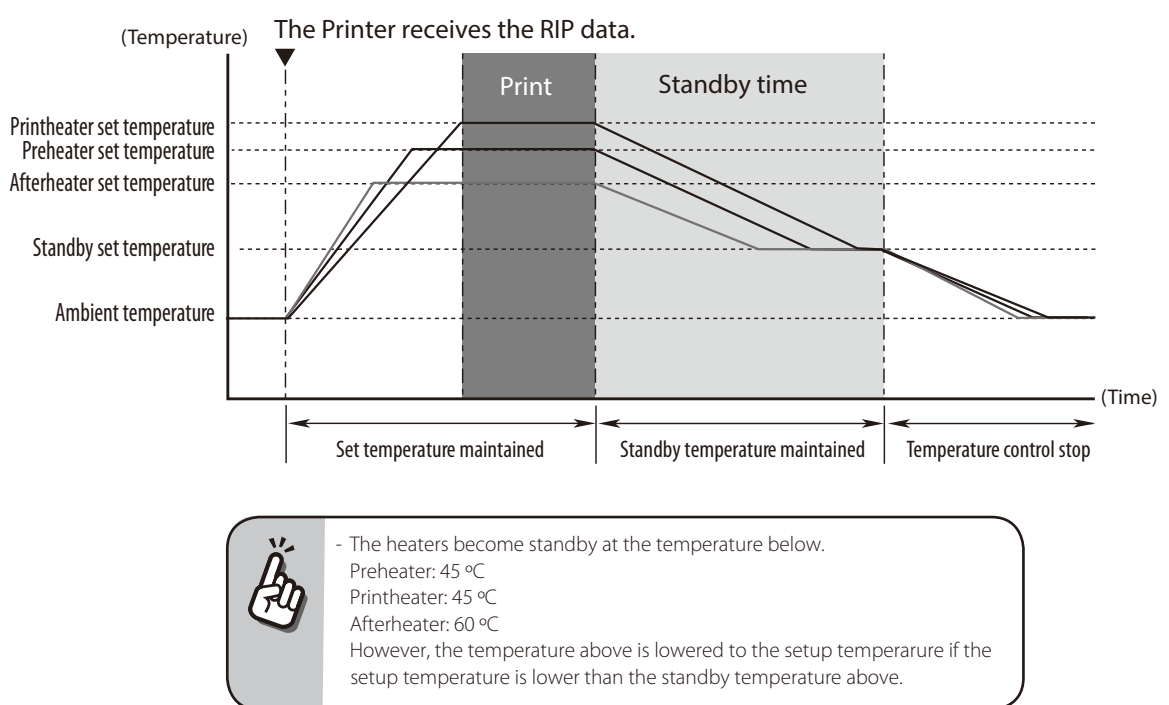

#### Display the heater control menu.

Press the **HEATER** button to display the heater control menu.

#### Button operation in the heater control menu

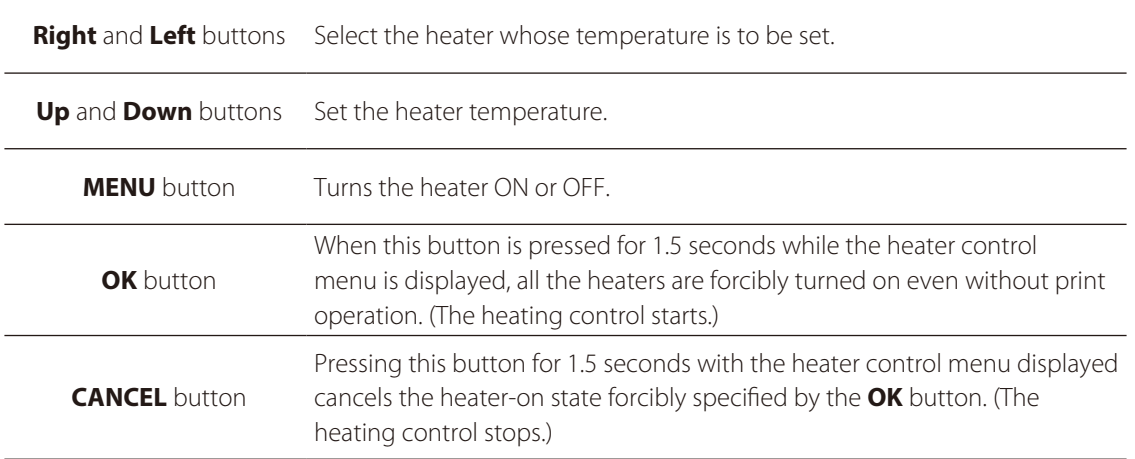

#### Finish displaying the heater control menu

Press the **HEATER** button while the heater control menu is displayed.

#### ■ When the heater control menu display finishes automatically

HEATER DISPLAY END

If no button is input for 30 seconds while the heater control menu is displayed, a message **HEATER DISPLAY END** appears automatically for two seconds and then the heater control menu display finishes. While this message is displayed, no button input is effective.

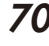

## 71

Adjust and calibrate

The heater preset temperature for each media type is listed below. Preset the heater temperature according to the media you use.

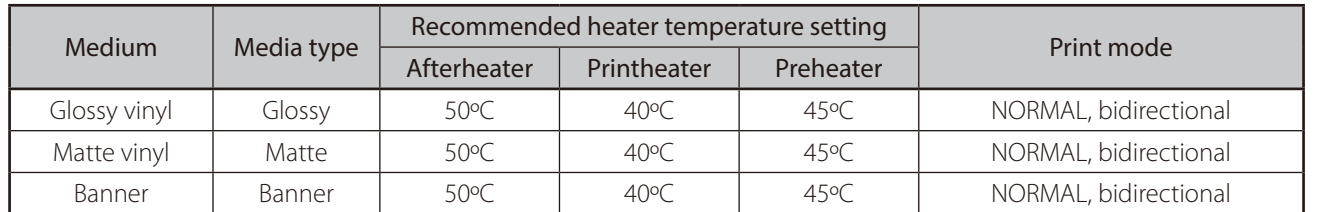

We recommend that the preheater, the printheater, and the afterheater be set to lower than 50ºC, 45ºC, and 60ºC respectively.

## **NOTE**

- When the printheater temperature is set too high, the ink fusion on the media is improved, however media wrinkle or mat print mahy be caused. Adjust heater temperature according to the media type and environmental temperature.
- When the printheater temperature is set to high, the printer may print at low speed to ensure stable print quality. - Set:
	- preheater temperature 5°C higher, and
	- afterheater temperature 5 to 10°C higher
- than the printheater temperature, respectively.Bad temperature balance between the preheater/afterheater and the printheater may cause the media to wrinkle.
- Setting the printheater temperature to high may cause missing dots.

#### Set the heater preset temperature

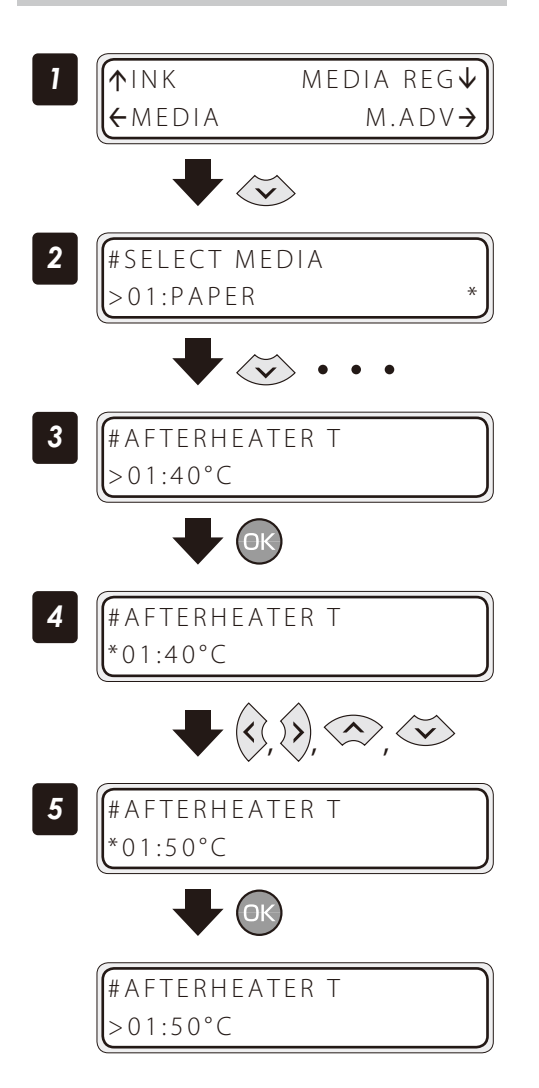

Set the Printer to offline state and press the **Down** button.

With the **Down** button scroll to **#AFTERHEATER T**.

Press the **OK** button.

#### Enter the heater preset temperature.

Align the digit with the **Right** and **Left** buttons and set the value with the **Up** and **Down** buttons.

Press the **OK** button.

#### Select the standby time

Select the time to maintain the standby set temperature of the heater (including the time for transition to the standby set temperature) after printing.

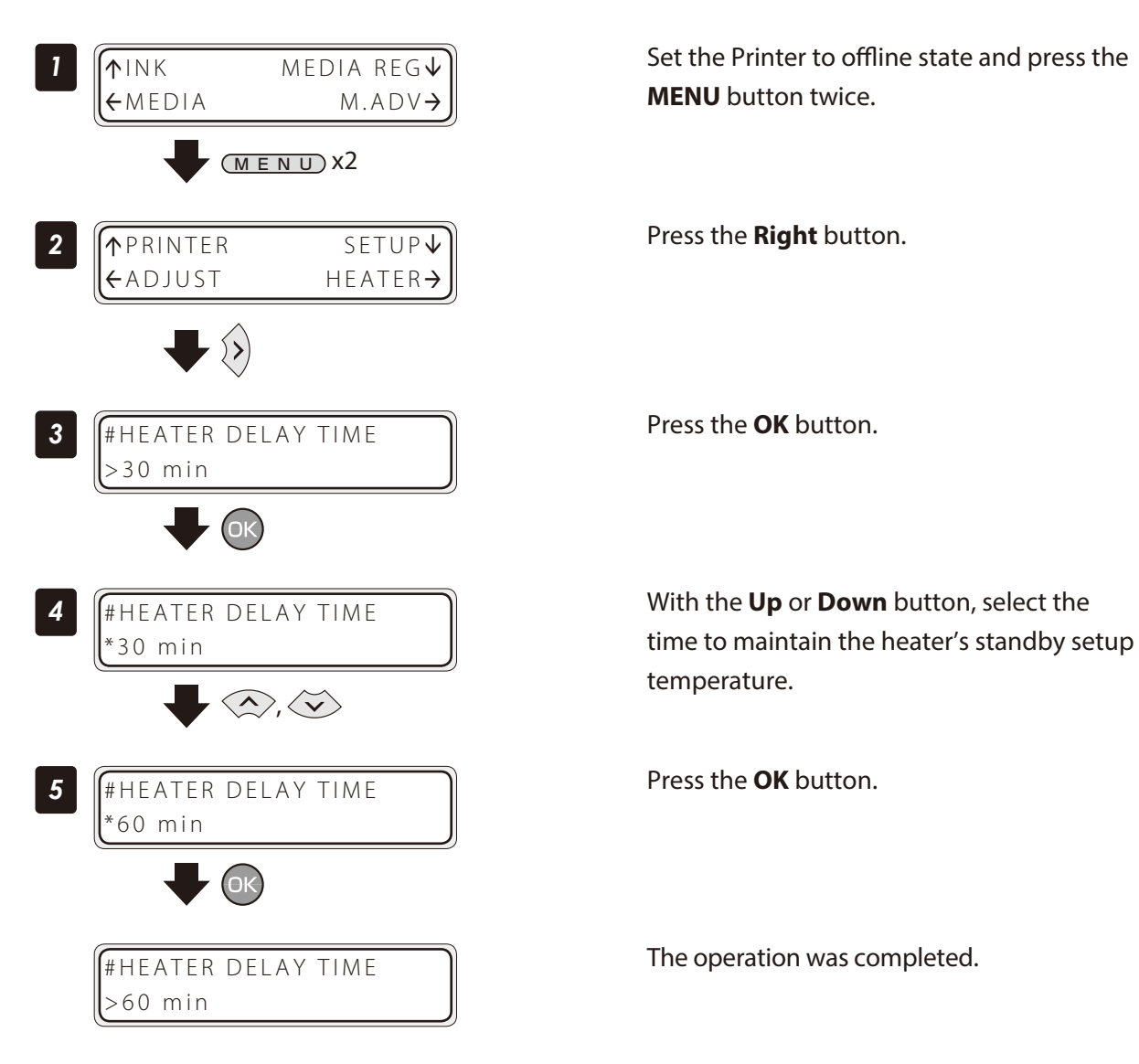
<span id="page-72-0"></span>With inkjet printers, a horizontal banding may appear between the bands, which are the areas printed by one scan. This symptom is called as banding.

The banding is caused mainly by setting the media advance compensation improperly. With the proper compensation, the bands are linked without gap. However, with the larger compensation the bands are linked with gaps, showing white lines, while with the smaller one the bands overlap, showing black lines. The banding is also caused in the following cases.

- The ink dries so slowly.
- The media advance changes considerably depending on the print head scan.

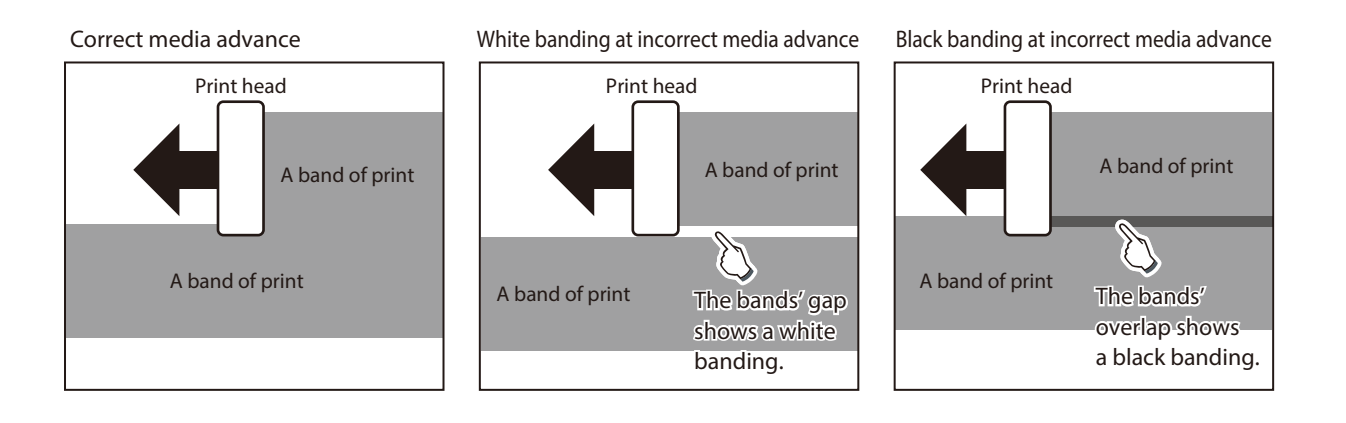

The Smart Pass Technology is the function used to reduce this banding problem.

The smart pass setting can be selected and set from the RIP software only in **MAX SPEED** print mode.

In the other print modes, the smart pass setting is always set to **MEDIUM**. With Smart Pass Technology, the bands are printed overlapping even when the media advance compensation is proper. The overlapping part is processed with the OKI Data's unique algorithm so that the bands are not noticeable.

The Printer features two overlapping intensities (LOW, MEDIUM).

Increasing the process intensity in the overlapping parts makes the banding less noticeable, but decreases the print speed.

Increase the overlapping intensity to prioritize quality, and decrease the intensity to prioritize print speed.

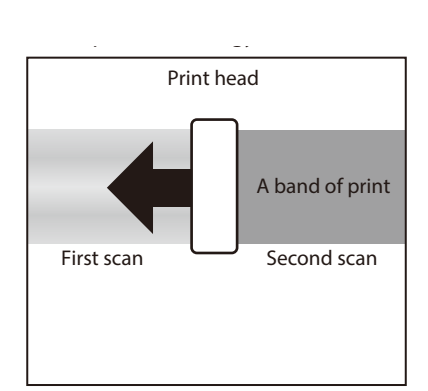

# <span id="page-73-0"></span>*Adjust and calibrate the Printer*

## *Before adjustment and calibration*

Before adjustment and calibration, perform the operation below.

*(1) Forcedly set the media heater to ON to warm up the Printer for 30 minutes or more.* 

Start the adjustment only after confirming that the Printer is warmed up sufficiently. The adjustment may not be performed correctly when the Printer is not warmed up sufficiently.

*(2) Rotate the control pressure knob to OPEN and reinstall the media to adjust the print head height.*

## **CAUTION**

Always make print adjustment after installing a new media or changing the print mode.

Two types of adjustment are available: **Media advance adjustment** and **bidirectional print position adjustment**.

You can select **automatic print adjustment** and **manual print adjustment** for each type.

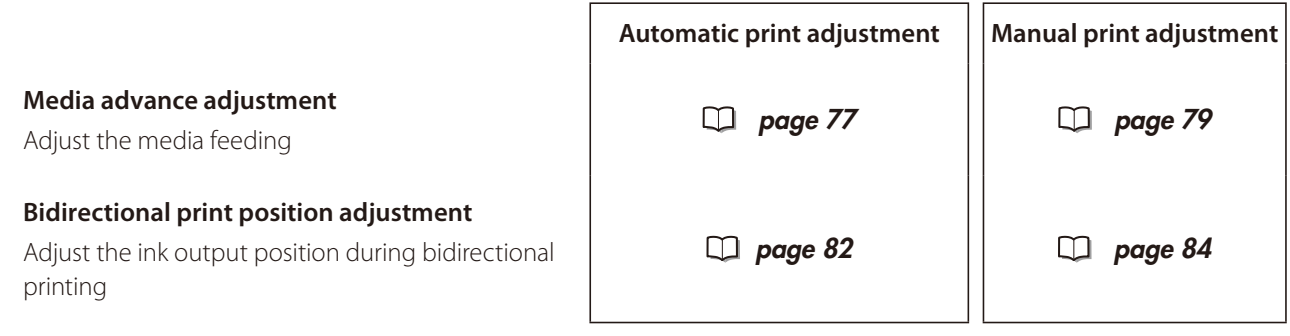

Two modes are available for print adjustment: **automatic print adjustment** and **manual print adjustment**. With automatic print adjustment, the printer prints an adjustment pattern, checks the result with sensors, and sets an media advance adjustment value automatically.

With manual print adjustment, the printer prints an adjustment pattern, then the user selects visually an media advance adjustment value and sets the value on the printer.

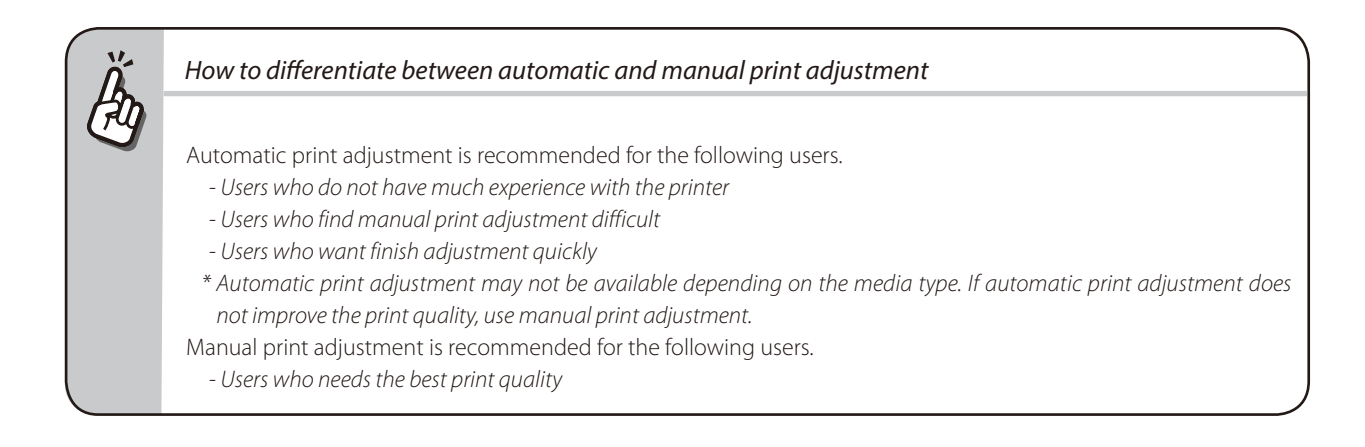

#### <span id="page-74-0"></span>Cautions regarding automatic print adjustment

### **NOTE**

- The printer cannot set a correct adjustment value through automatic print adjustment in the following cases. In such cases, improve the conditions or perform manual print adjustment.

The automatic print adjustment determines mechanically the adjustment value, so absolute precision of the setting cannot be guaranteed.

- The media used makes the check via sensors impossible.
- (Some types of generally used media may also not be compatible with automatic print adjustment.) <Examples>
	- Transparent or colored media
- Media with a rough surface
- Media with an extremely high or low degree of reflection
- Media on which the pattern cannot be printed properly, such as when the ink tends to bleed
- Media on which density differences between adjustment patterns are not visible
- The media surface is soiled with dust, ink, finger marks, etc.
- A gap tends to form between the platen and the media.
- Lots of nozzles are clogged.
- The media heater temperatures are not suitable.
- The environmental luminosity is too strong.
- With automatic print adjustment, the adjustment value is determined through reading of printed patterns. However, the print results of the patterns may vary depending also on the media deterioration due to aging or the media lot. Therefore, it may not be possible to set a correct adjustment value even when using the same media, leading to a decrease in actual print quality.
	- In such cases, use manual print adjustment.

#### Automatic print adjustment cannot be performed

Automatic adjustment is not possible if one of the following messages appears when automatic print adjustment is performed.

In such a case, perform manual adjustment or check the items and perform the measures described below.

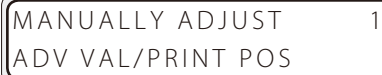

Meaning The amount of light received by the sensors did not reach the reference level.

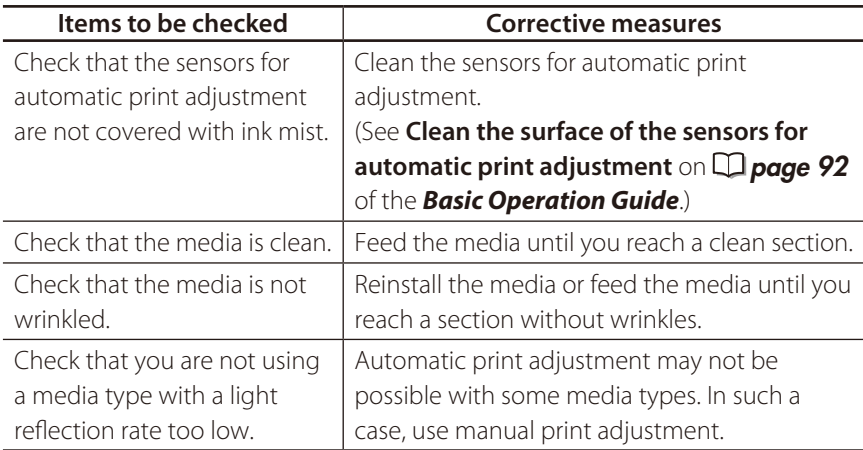

#### MANUALLY ADJUST 2 ADV VAL/PRINT POS

Meaning The amount of light received by the sensors exceeds the reference level.

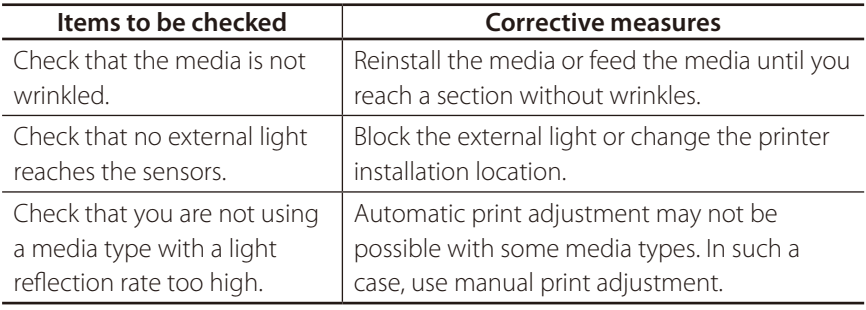

#### MANUALLY ADJUST 3 ADV VAL/PRINT POS

Meaning The adjustment values cannot be determined correctly.

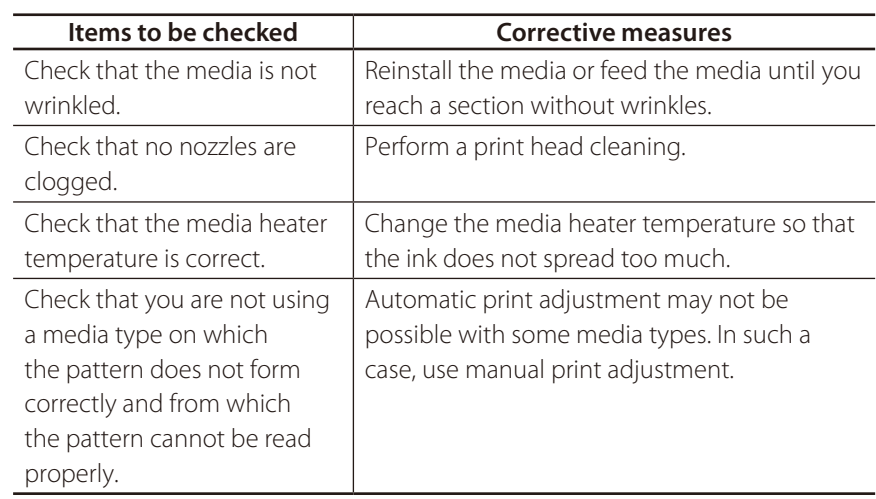

#### Adjusting media feeding: Media advance adjustment

The media feeding operation can be adjusted depending on media characteristics, such as thickness, rigidness, and smoothness of the surface.

To maintain a high print quality, perform media advance adjustment and set the most suitable media advance adjustment value.

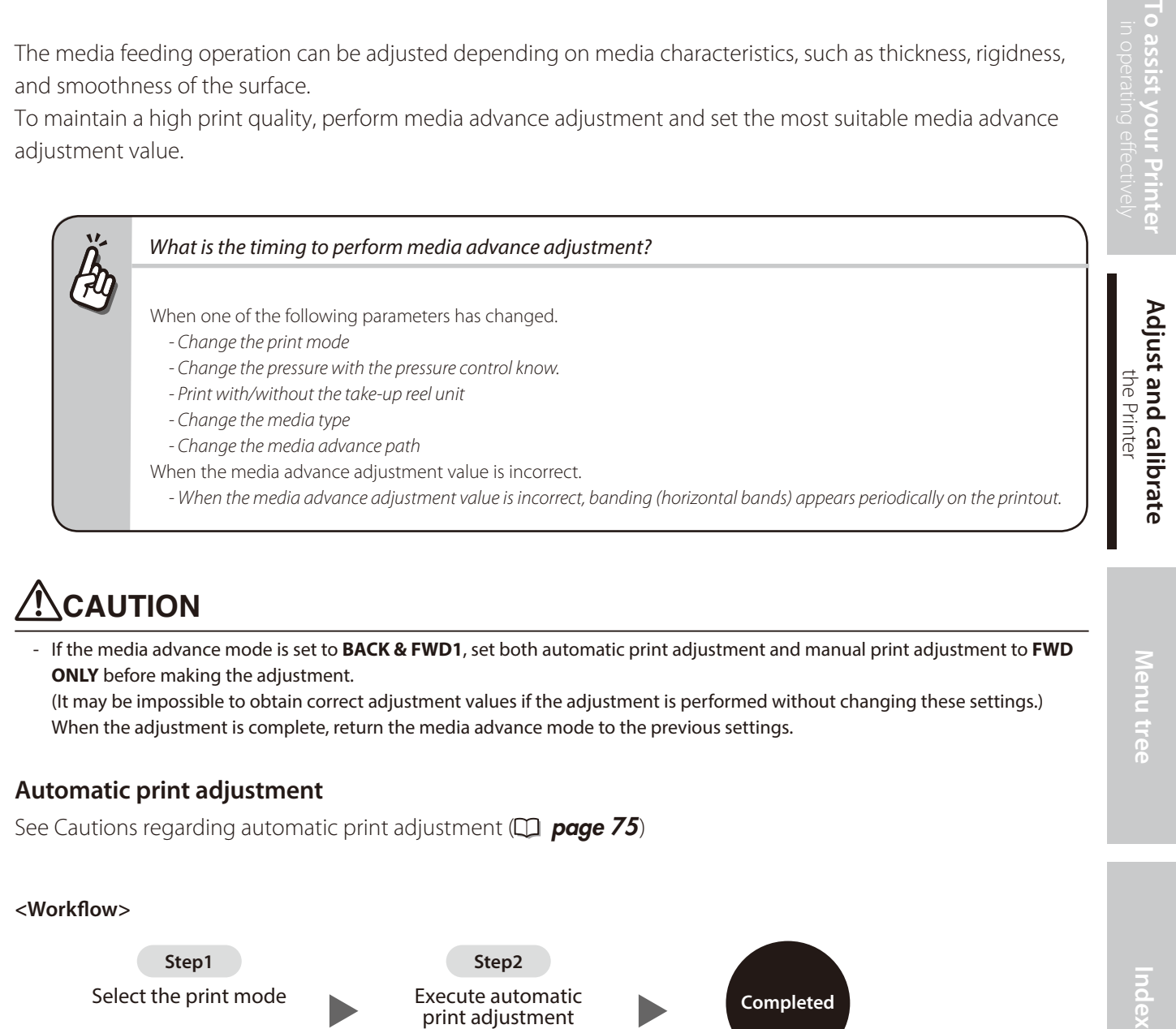

# **CAUTION**

- If the media advance mode is set to **BACK & FWD1**, set both automatic print adjustment and manual print adjustment to **FWD ONLY** before making the adjustment.

(It may be impossible to obtain correct adjustment values if the adjustment is performed without changing these settings.) When the adjustment is complete, return the media advance mode to the previous settings.

#### <span id="page-76-0"></span>**Automatic print adjustment**

See Cautions regarding automatic print adjustment  $\Box$  [page](#page-74-0) 75)

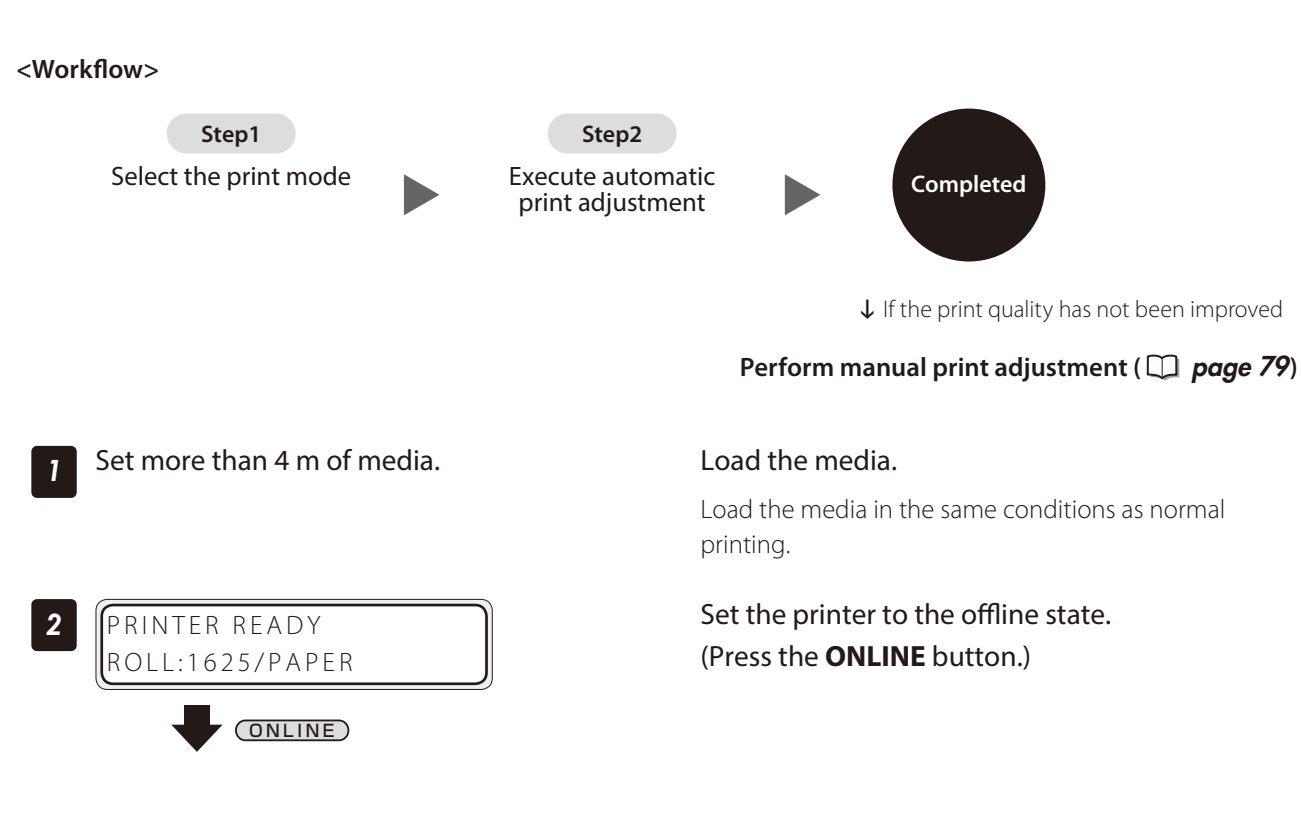

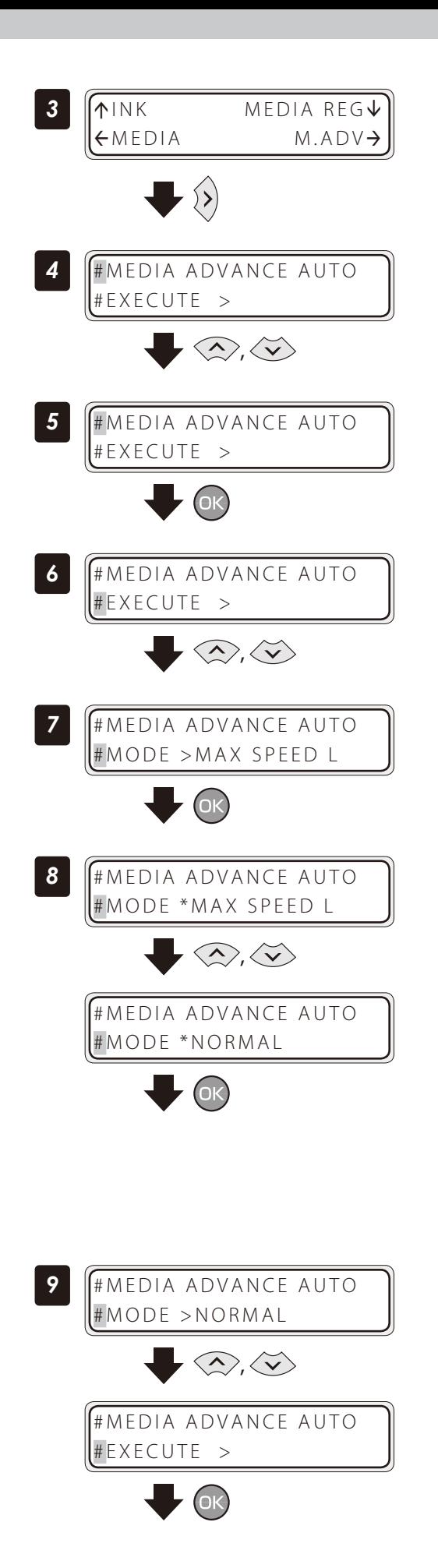

Press the **Right** button to enter the **M.ADV** menu.

Select **#MEDIA ADVANCE AUTO** with **Up** or **Down** button.

Press the **OK** button.

Select **MODE** with **Up** or **Down** button.

Press the **OK** button.

Select the print mode you want to adjust with the **Up** or **Down** button, and press the **OK** button.

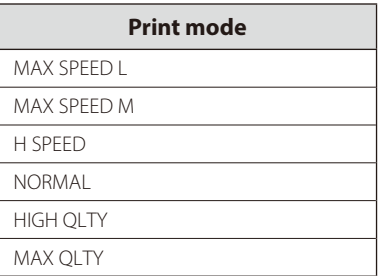

Select **EXECUTE** with the **Up** or **Down** button, and press the **OK** button.

Indey

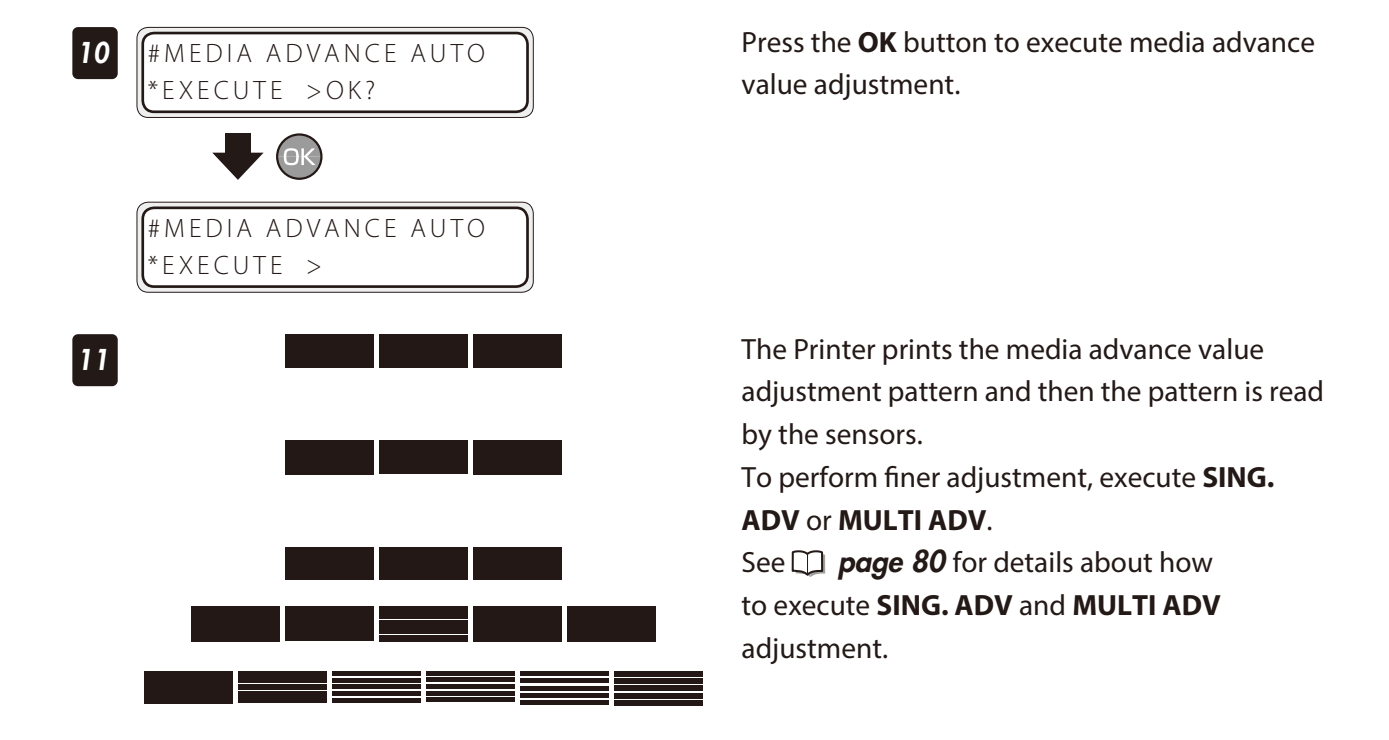

#### <span id="page-78-0"></span>**Manual print adjustment**

With manual print adjustment, the media advance adjustment value can be determined by printing either of the **SINGLE** and **MULTI** media advance adjustment patterns.

Select **SING. ADV** to print one pattern with the current **MEDIA ADV VALUE**.

Select **MULTI ADV** to print three patterns, one with the current **MEDIA ADV VALUE** -0.2%, one with the current **MEDIA ADV VALUE**, and one with the current **MEDIA ADV VALUE** +0.2%.

#### **<Workflow>**

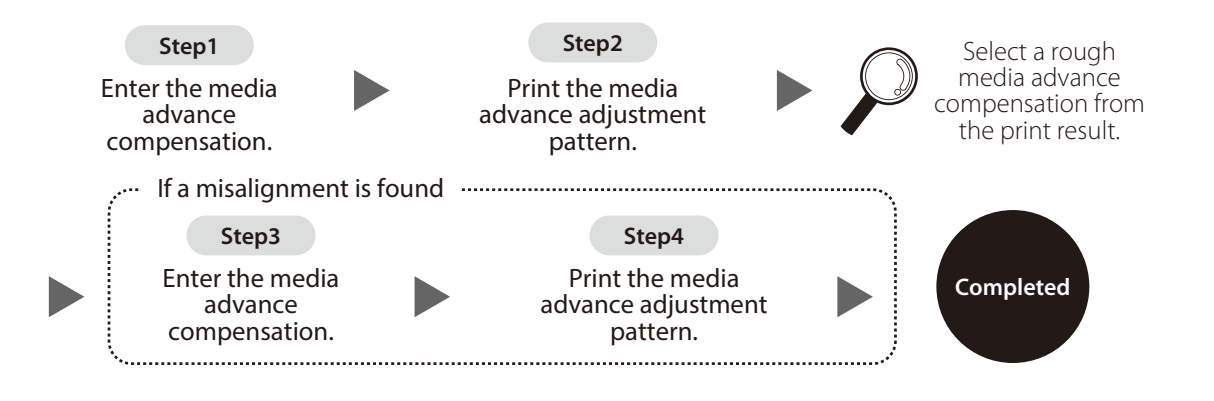

#### <span id="page-79-0"></span>Print **MULTI ADV** adjustment pattern

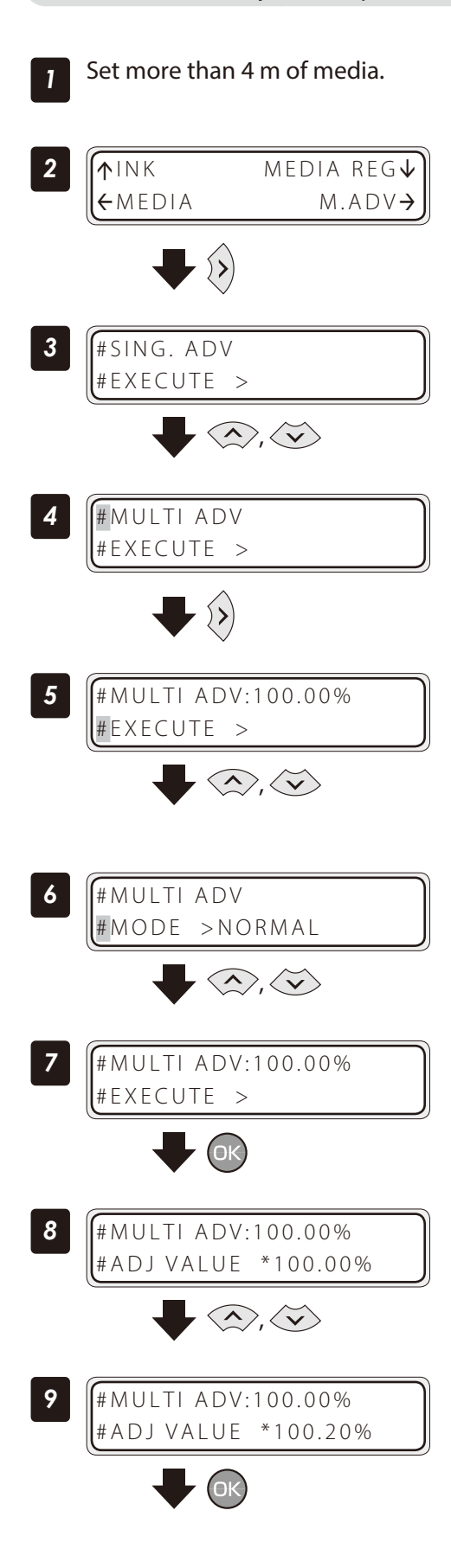

**1** Set more than 4 m of media. Set the media on the same conditions as when actually printing.

> Set the Printer to offline state and press the **Right** button.

Display the **MULTI ADV** adjustment pattern with the **Up** or **Down** button.

With the **Right** button, select **#MULTI ADV** print pattern.

#### Select the print mode with the **Up**, **Down**, and **OK** buttons.

Select the print mode you normally use with the media for which you want to adjust the media advance compensation value.

#### Select **EXECUTE** with the **Up** or **Down** button.

Press the **OK** button.

Set the media advance compensation with the **Up** or **Down** button when the value is displayed.

Press the **OK** button.

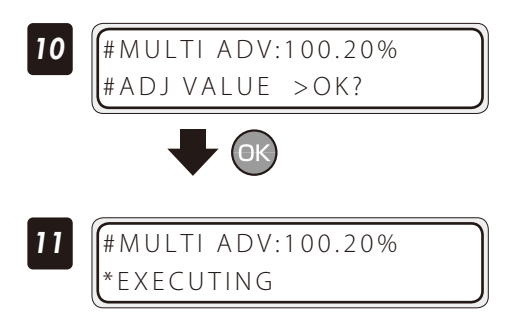

Confirm the media advance compensation value and press the **OK** button.

The adjustment pattern is printed.

Check the print results. If the media advance compensation appears to be incorrect, perform steps 7 to 11 again to determine the correct value.

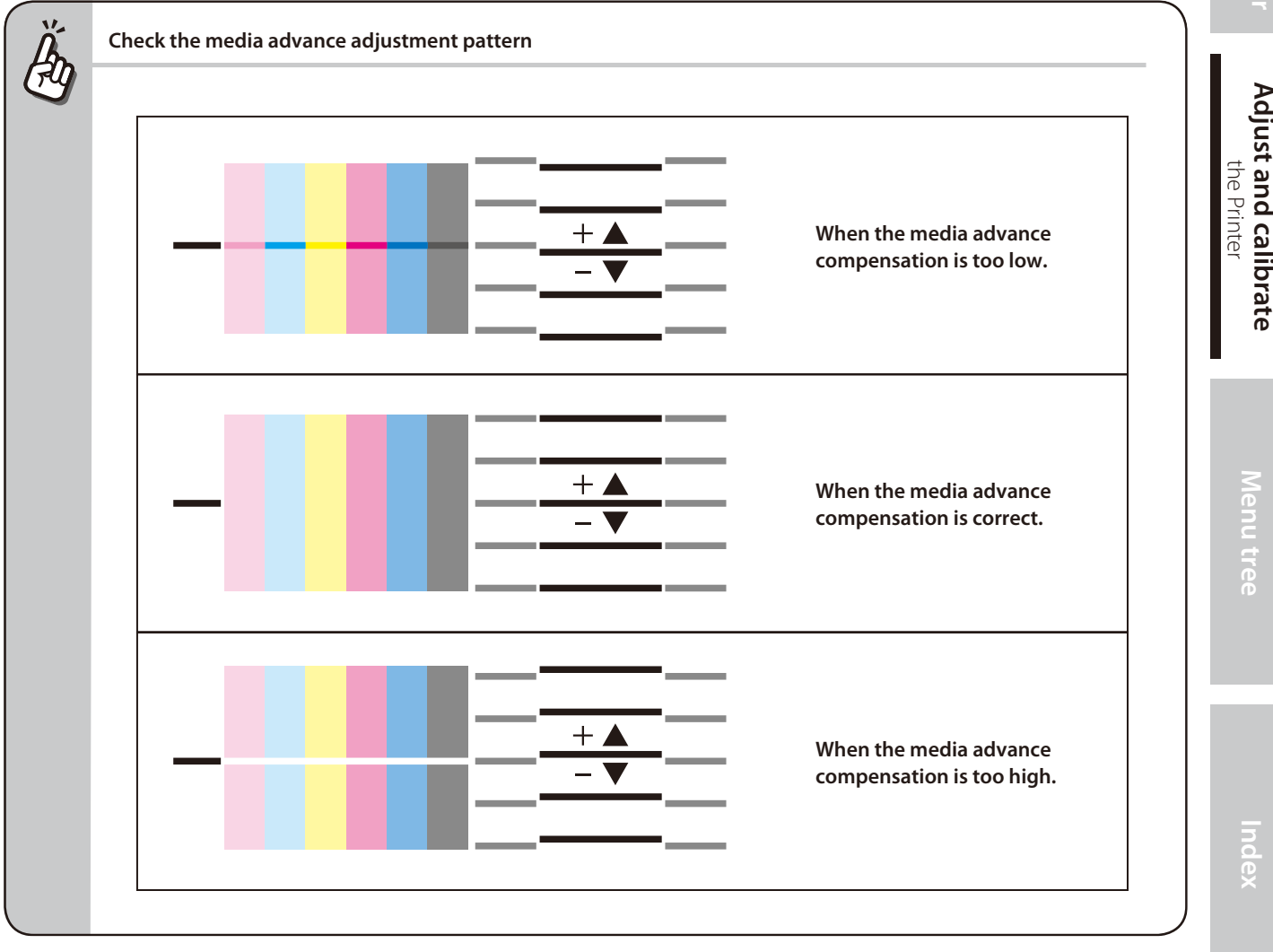

# **NCAUTION**

- If the correct media advance compensation differs with each print head (each color), set the average value. However, if a color is predominant in the printed image, set the compensation for this color.
- If the correct media advance compensation differs between the media right and left sides, set the average value.
- If the correct media advance compensation differs between the media right and left sides, it may be cause by a skewed media. Check that the media is not skewed.

#### Correcting ink output position: Bidirectional print position adjustment

During bidirectional printing, a slight difference may appear in the ink output position between the first scanning direction and the second scanning direction.

To maintain a high print quality, perform bidirectional print position adjustment and set the most suitable bidirectional print position adjustment value.

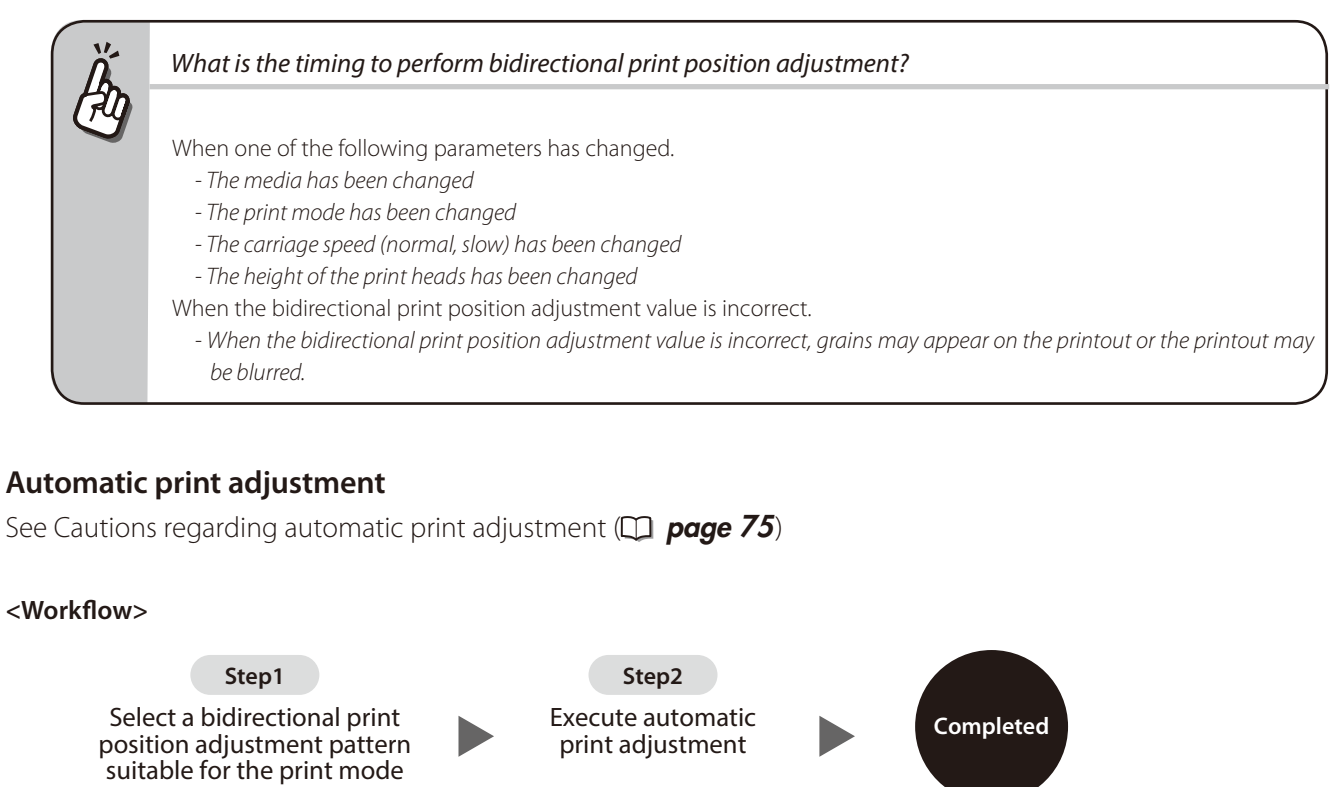

<span id="page-81-0"></span>

See Cautions regarding automatic print adjustment  $(\Box)$  [page](#page-74-0) 75)

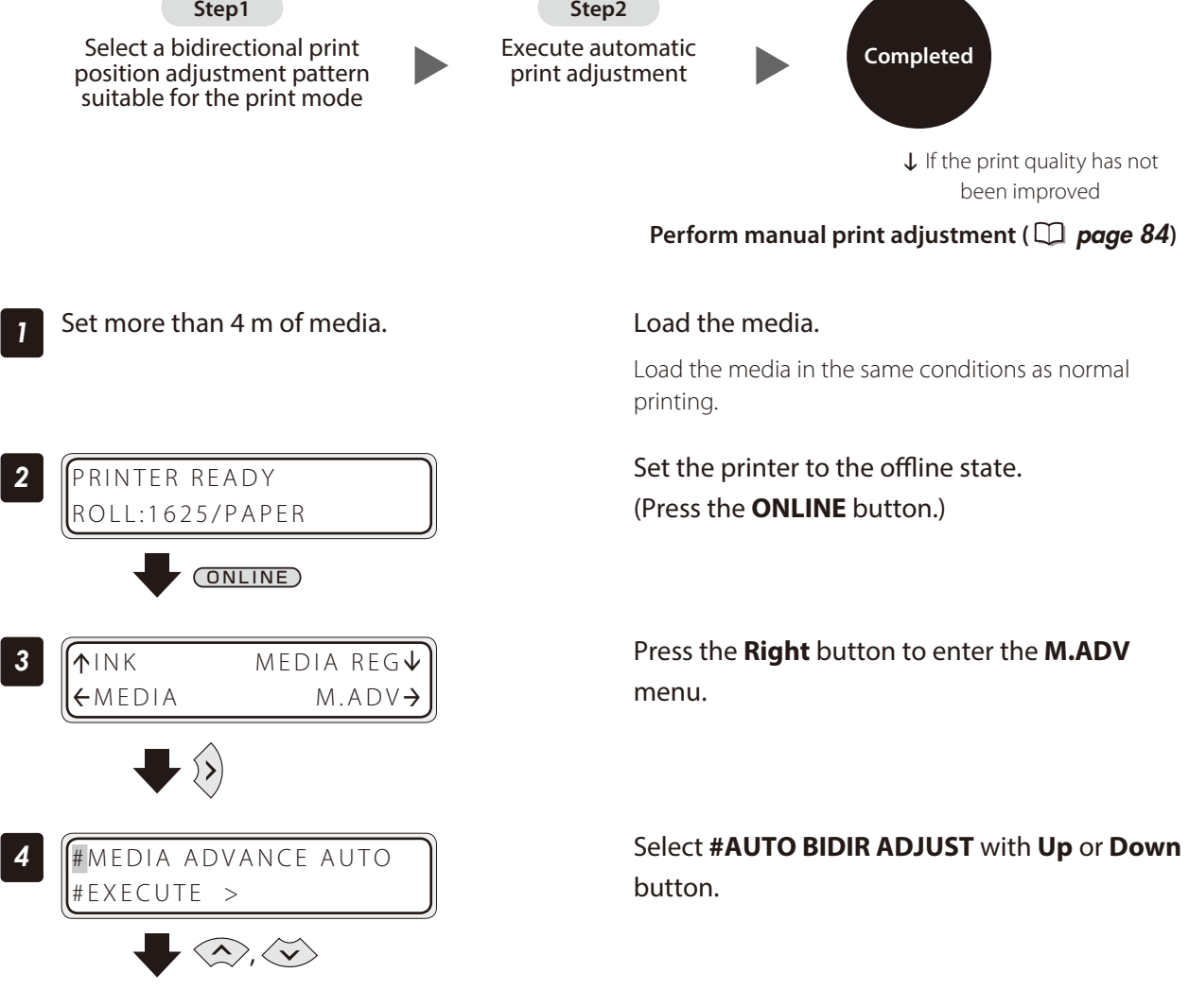

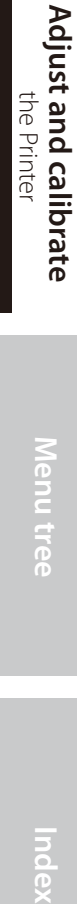

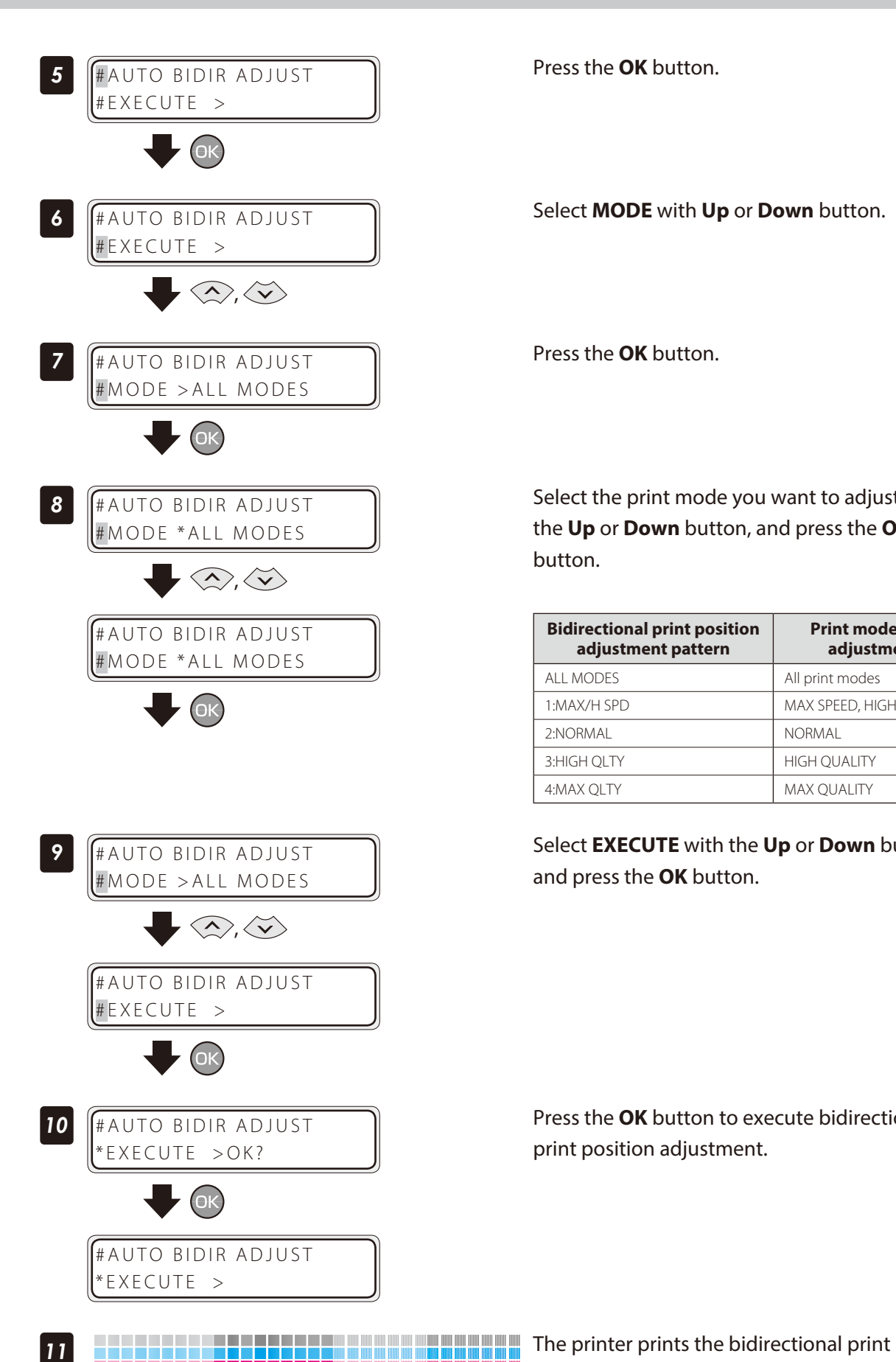

Press the **OK** button.

Select **MODE** with **Up** or **Down** button.

Press the **OK** button.

Select the print mode you want to adjust with the **Up** or **Down** button, and press the **OK** button.

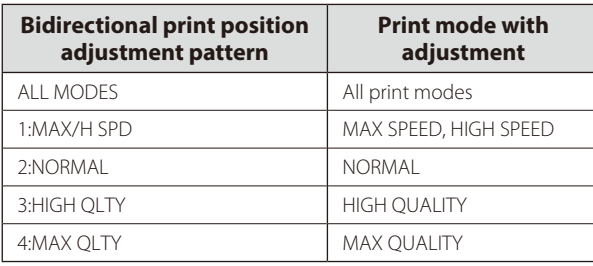

Select **EXECUTE** with the **Up** or **Down** button, and press the **OK** button.

Press the **OK** button to execute bidirectional print position adjustment.

position adjustment pattern and then the pattern is read by the sensors. To perform finer adjustment, select **MANUAL BIDIR ADJUST.** See **Q** [page](#page-83-1) 84 for details about how to execute **MANUAL BIDIR ADJUST** adjustment.

#### <span id="page-83-0"></span>**Manual print adjustment**

This function adjusts each print head's bidirectional print position.

#### **<Workflow>**

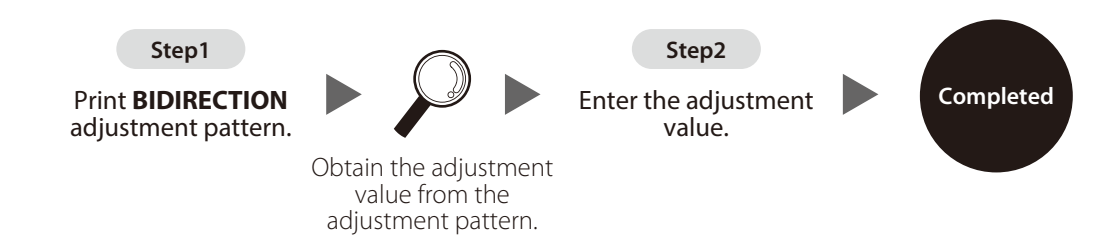

This function adjusts each print head's bidirectional print position. Enter the adjustment value based on print results of **MANUAL BIDIR ADJUST**.

#### <span id="page-83-1"></span>**<Procedure>**

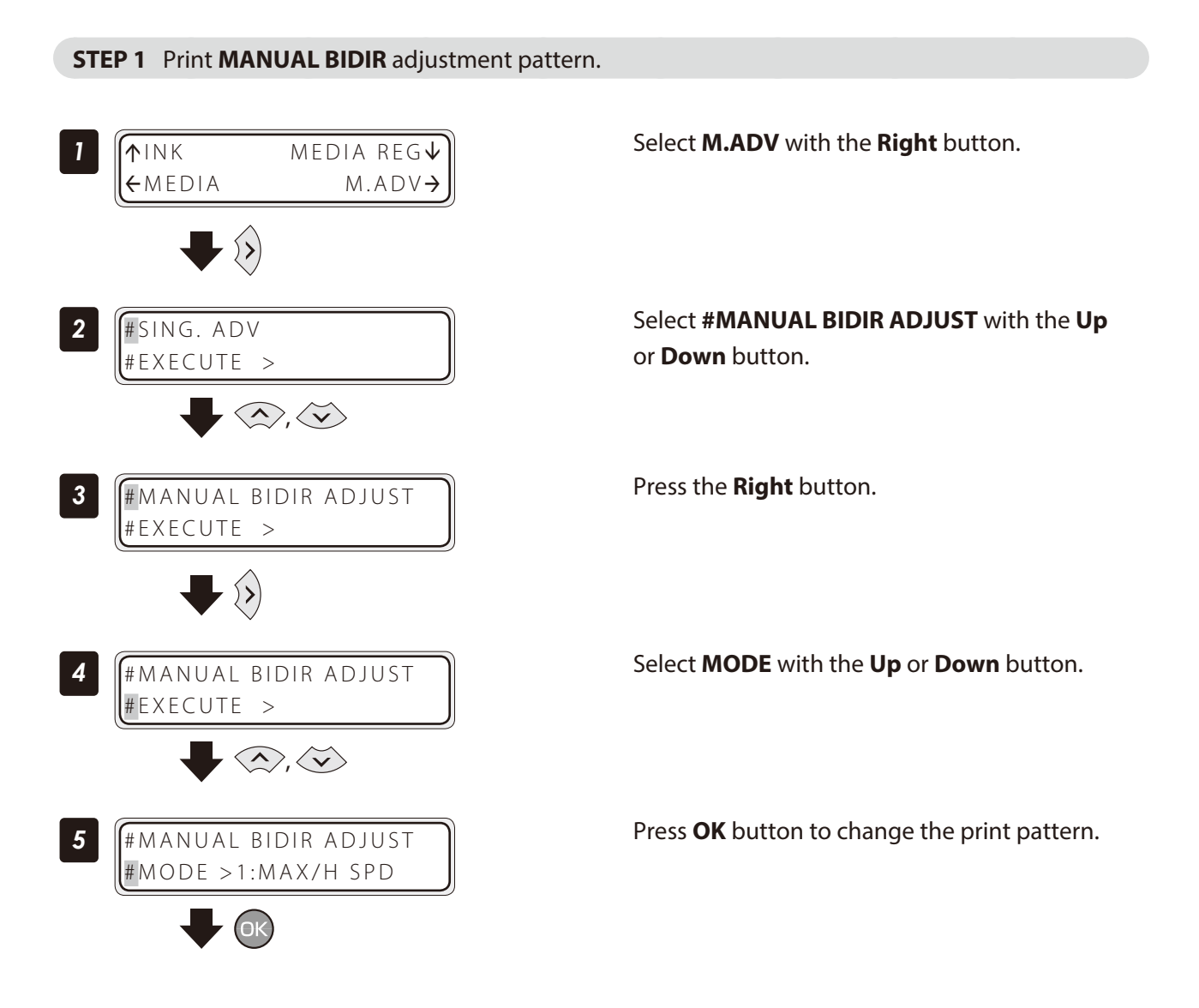

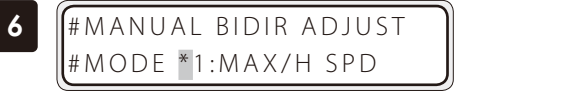

 $\langle \diamondsuit, \diamondsuit, \circledcirc$ 

Select the print pattern with the **Up** or **Down** button. Press the **OK** button to confirm.

Select **#EXECUTE** with the **Up** or **Down** button.

#### Bidirectional print position adjustment pattern <print mode>

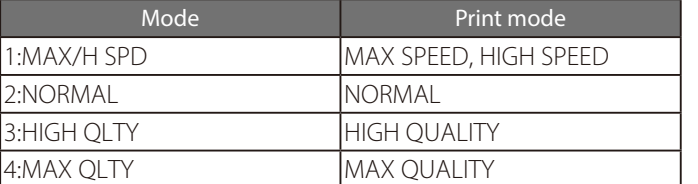

# *7* #MANUAL BIDIR ADJUST #MODE >2:NORMAL  $\bigotimes$ ,  $\bigotimes$ 8 **|**#MANUAL BIDIR ADJUST # EXECUTE >

*9* #MANUAL BIDIR ADJUST #EXECUTE >OK?

OK

*10* #MANUAL BIDIR ADJUST

\*EXECUTING

#### Press the **OK** button.

Press the **OK** button.

#### The adjustment pattern is printed.

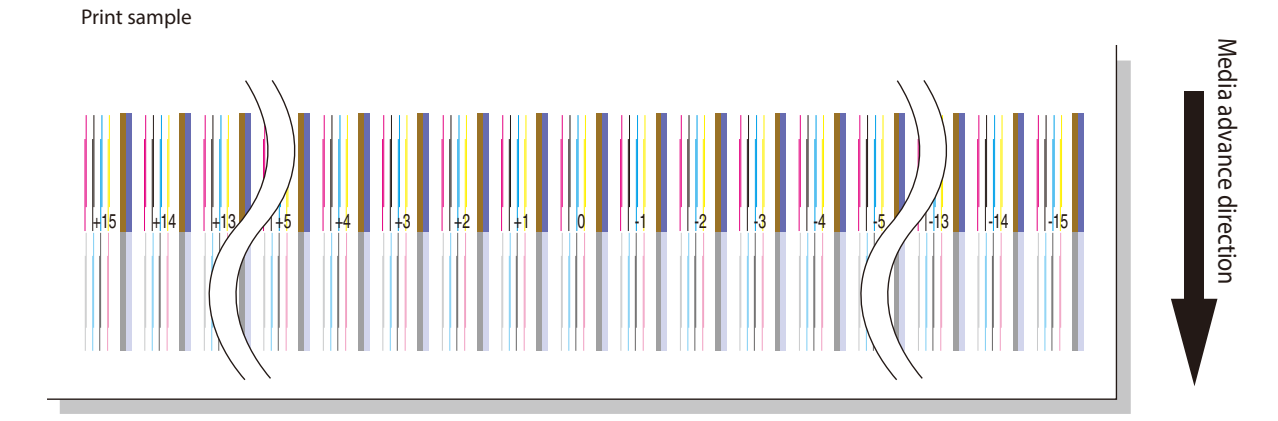

**[To assist your Printer](#page-7-0)** To assist your Printer

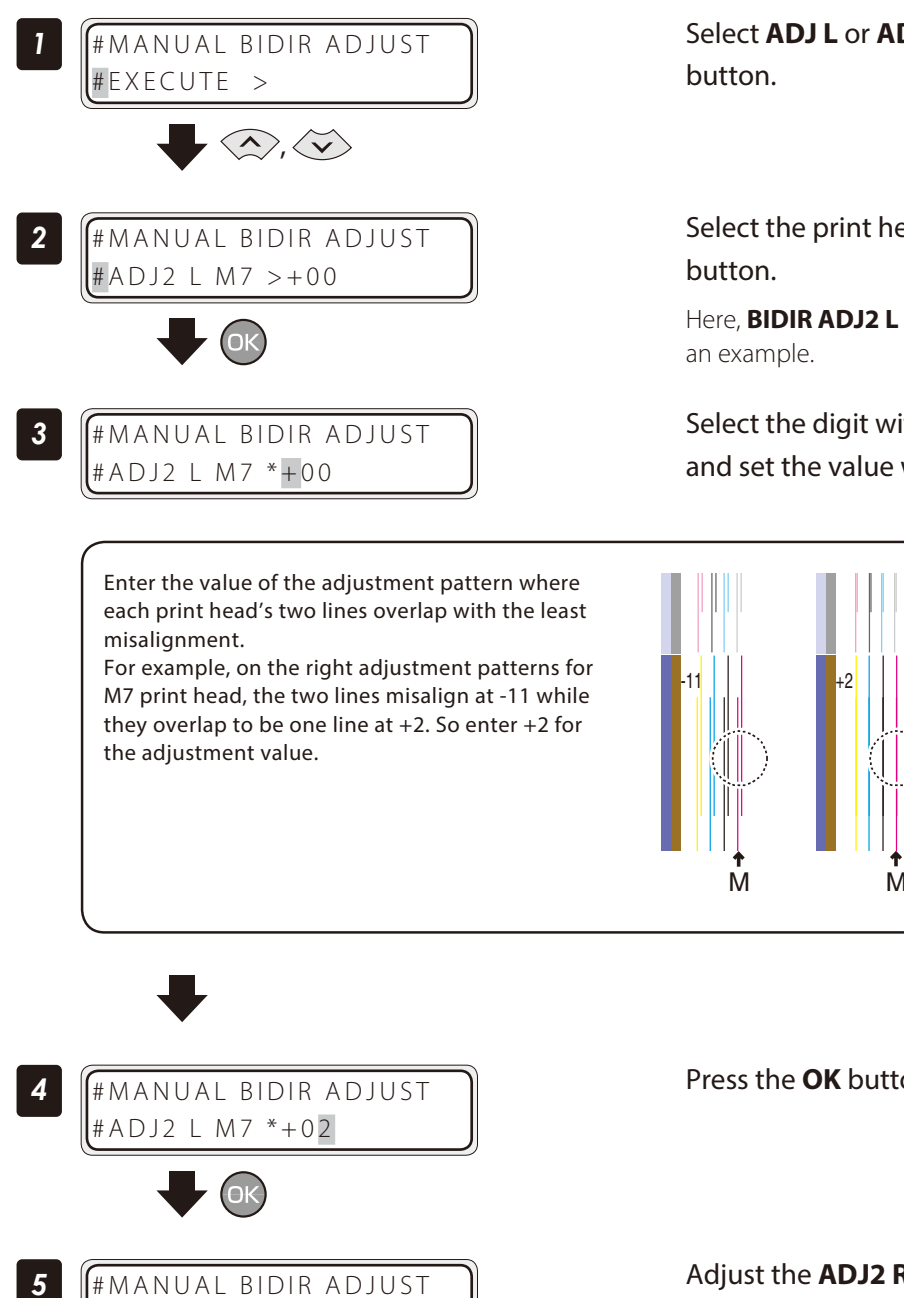

Select **ADJ L** or **ADJ R** with the **Up** or **Down**

Select the print head to adjust with the **OK**

Here, **BIDIR ADJ2 L** for **M7** print head is adjusted as

Select the digit with the **Right** or **Left** button, and set the value with the **Up** or **Down** button.

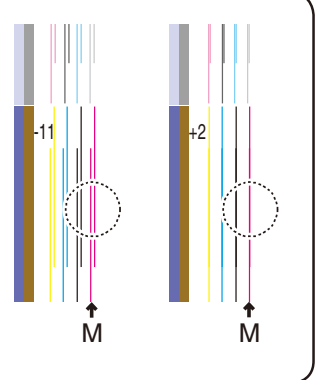

Press the **OK** button.

Adjust the **ADJ2 R** value and the values for the other print heads with the same procedure.

# ADJ2 L M7 >+02

#### Adjust the print linkage before or after automatic cleaning

In **DURING PRINT1**, automatic cleaning is performed even while the Printer is printing. In such a case, after the cleaning, adjust the position of the linkage for the prints before and after the cleaning. Enter the adjustment value based on the media back feed adjustment pattern. Before this adjustment, set the cleaning mode to **DURING PRINT1** at **MEDIA REG** menu.

#### **<Procedure>**

#### **STEP 1** Print **BACK ADJ PRINT** adjustment pattern.

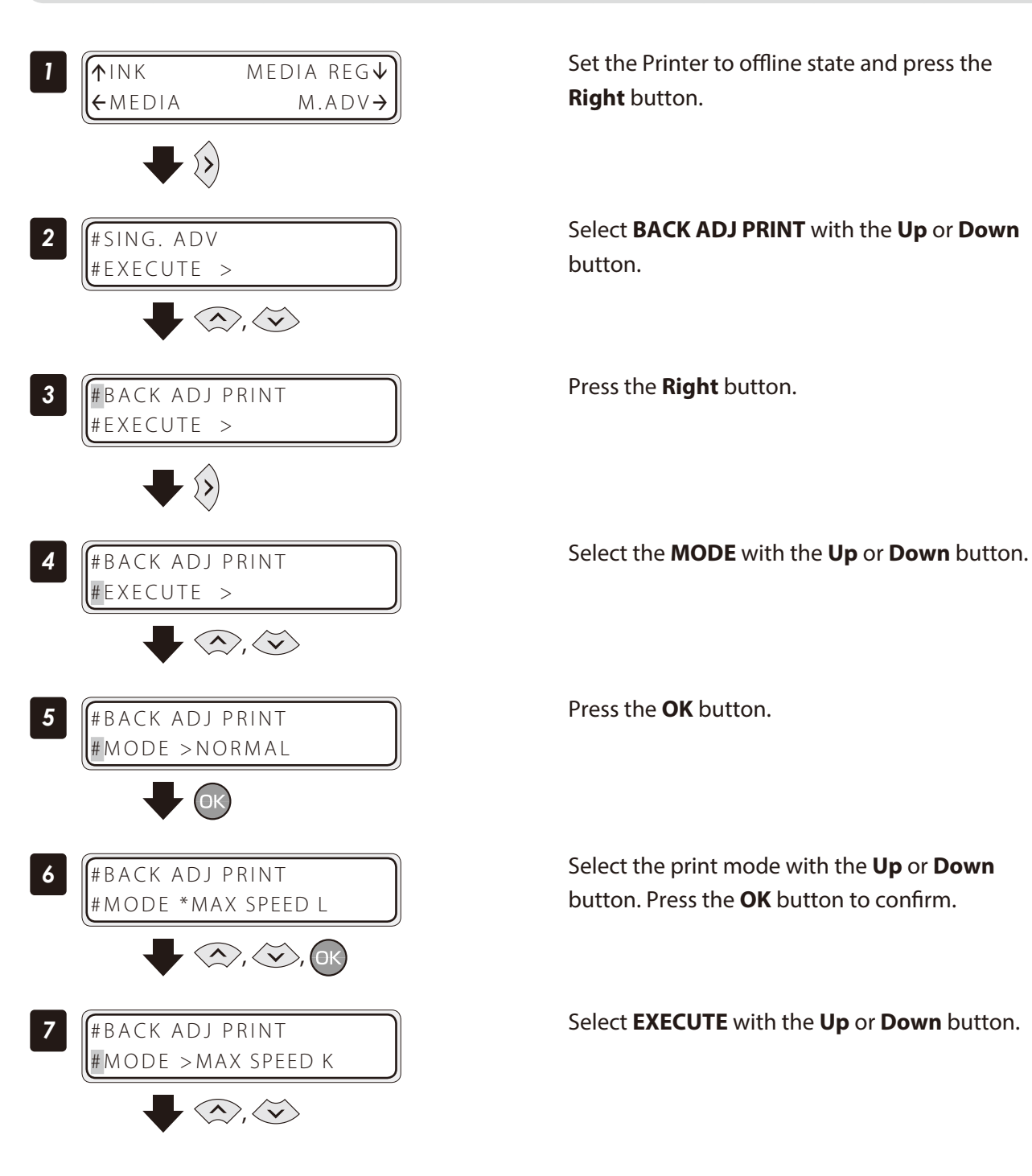

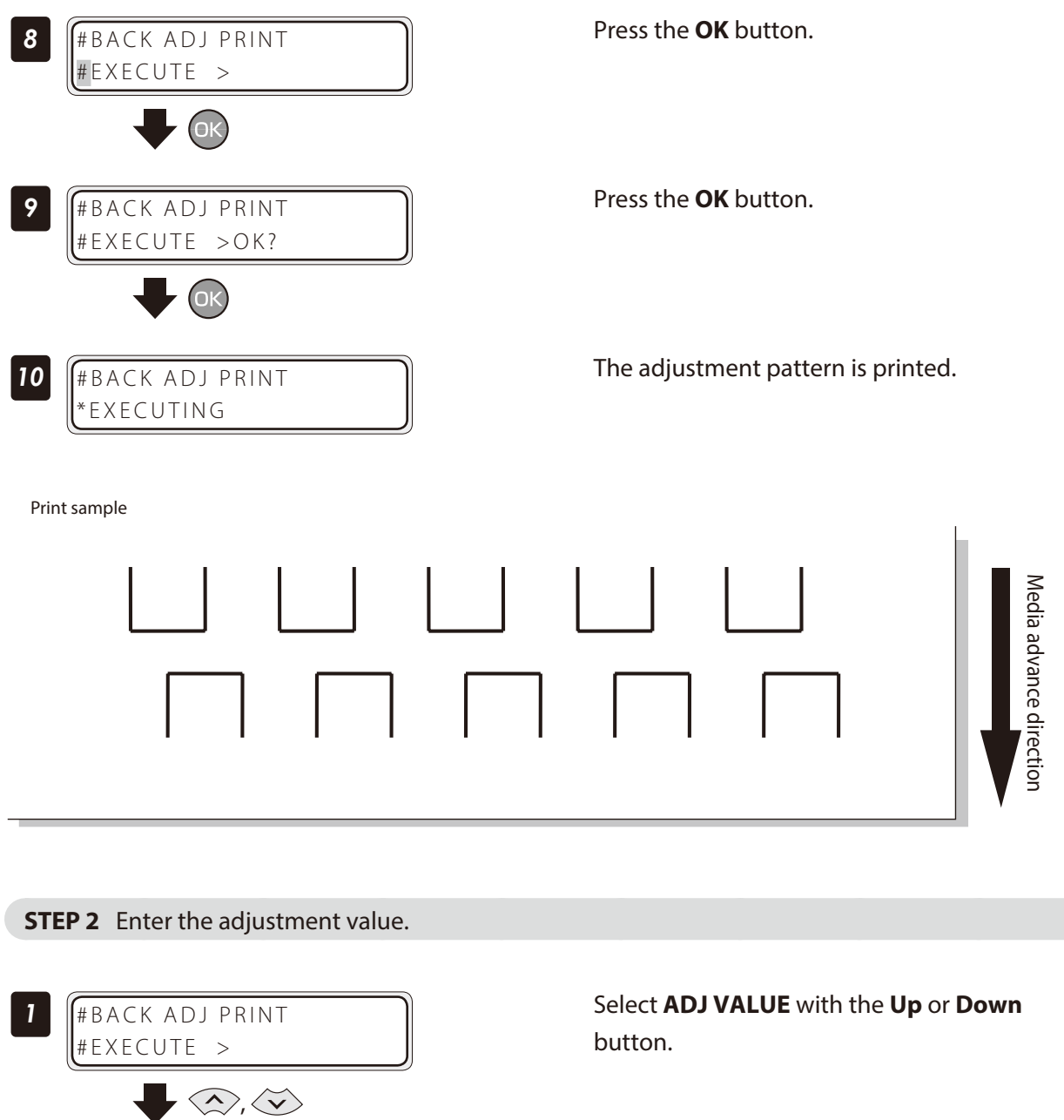

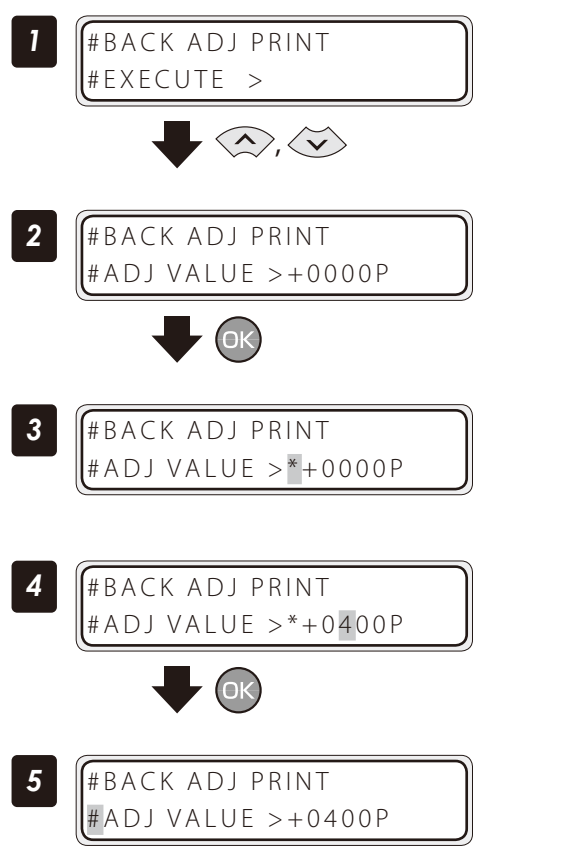

Press the **OK** button.

Select the digit with the **Right** or **Left** button, set the value with the **Up** or **Down** button, and press the **OK** button.

Press the **OK** button.

The procedure is complete.

**1** Perform STEP 1 and STEP 2 until the horizontal lines on the print pattern overlap.

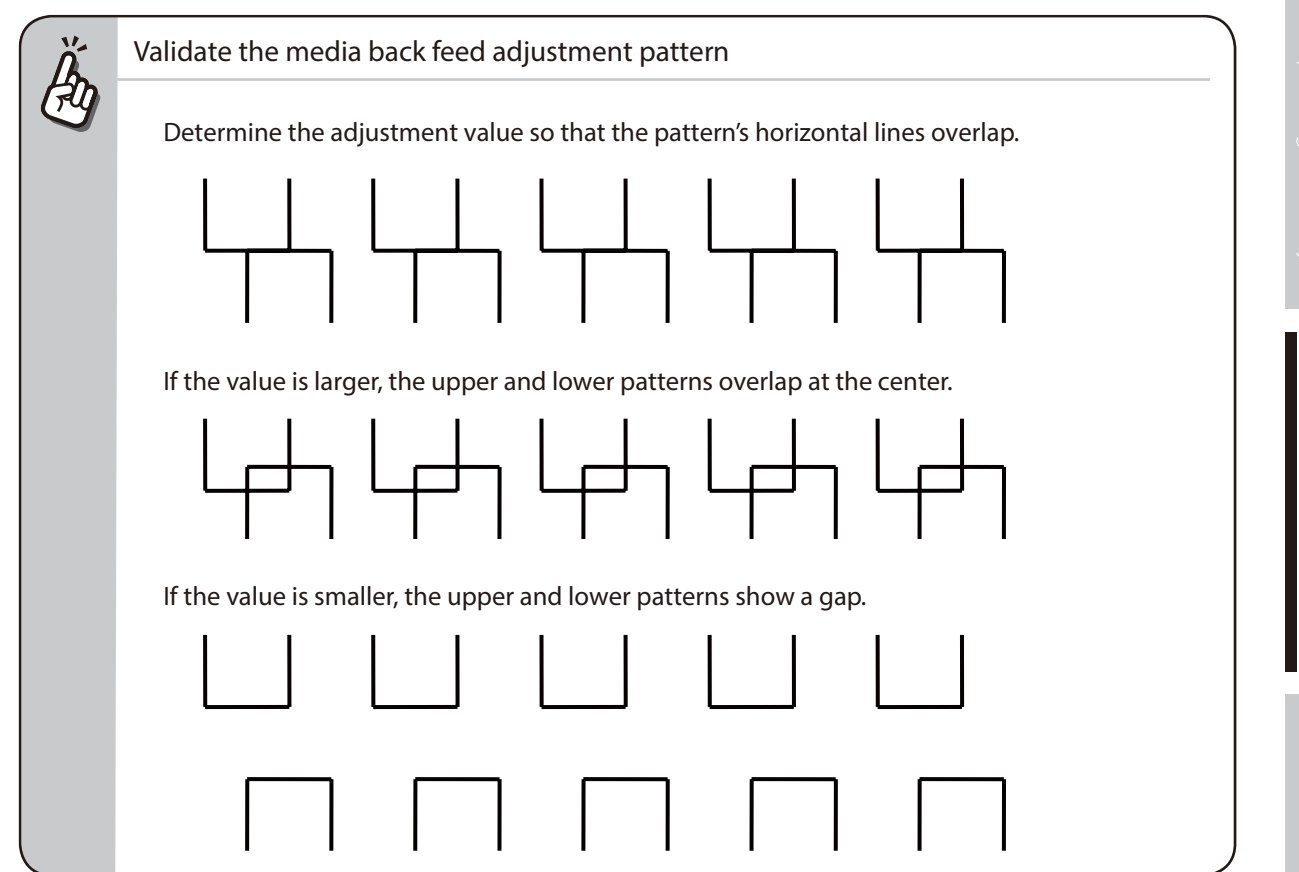

#### Adjust the print head position and the nozzle positions at the print head's right and left

This function adjusts each print head's position in the scanning direction, media right to left direction, based on the K5 print head position. Input the correction value based on the **PRINT HEAD ADJUST** print result.

#### **<Procedure>**

#### **STEP 1** Print **PRINT HEAD ADJUST** adjustment pattern

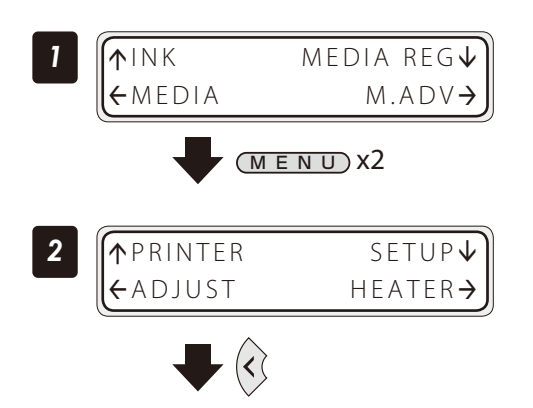

Set the Printer to offline state and press the **MENU** button twice to display **ADJUST** menu.

Press the **Left** button.

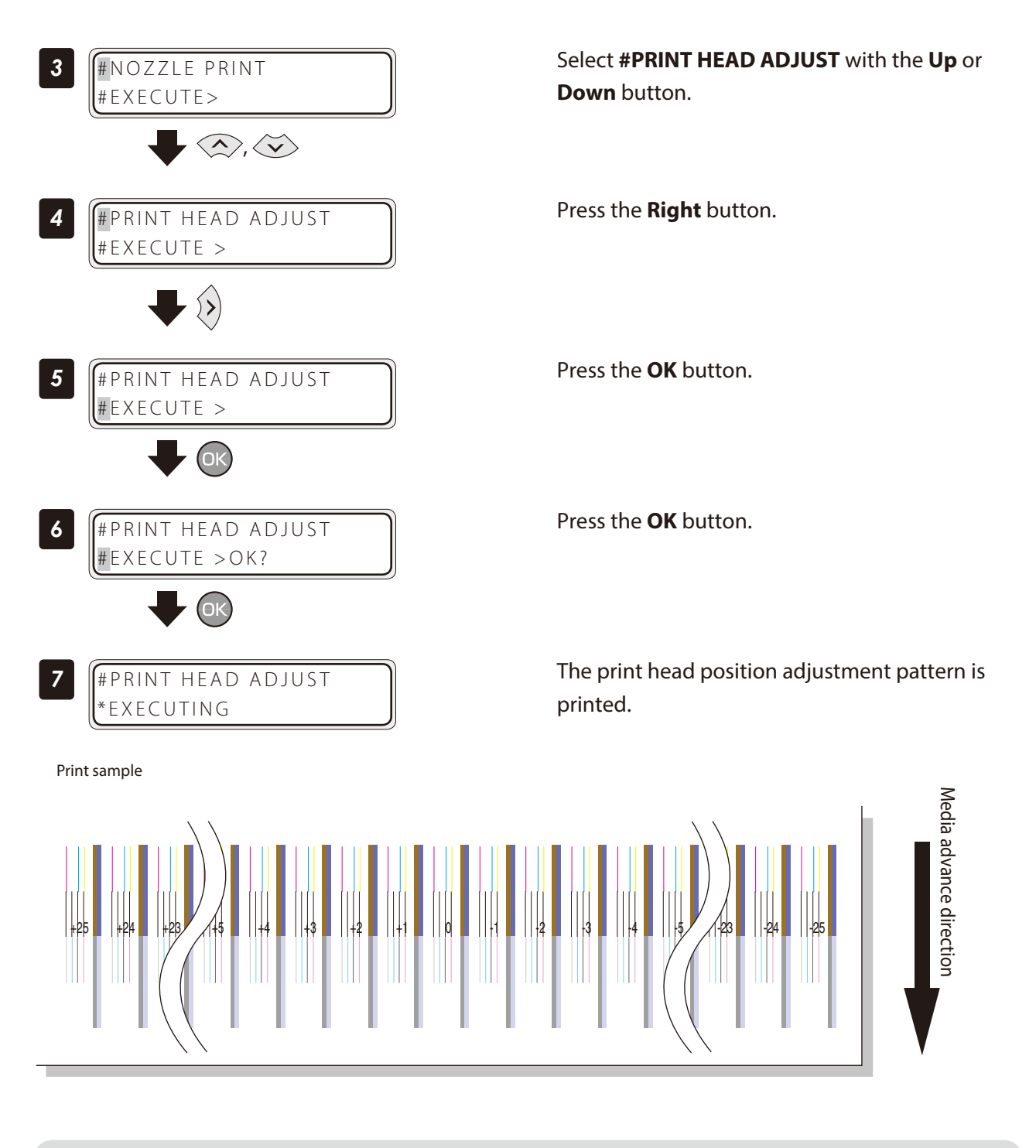

**STEP 2** Enter the adjustment value.

Enter the head position adjustment value.

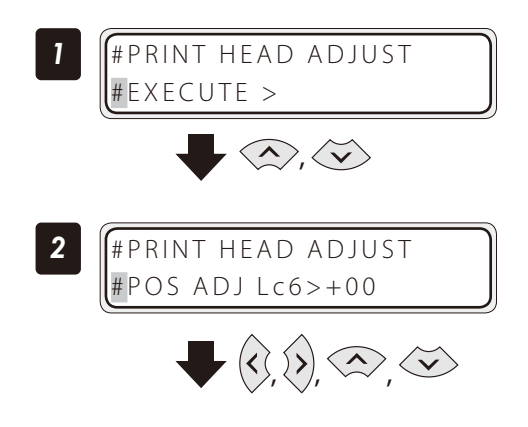

Select the head color with the **Up** or **Down** button.

Select the print head to adjust with the **OK** button.

Here, the Lc6 print head is adjusted as an example.

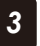

### Select the digit with the **Right** or **Left** button, and set the value with the **Up** or **Down** button.

#PH TO PH VAL #Lc6 \*+02 Enter the value of the adjustment pattern where the K5 print head's line and the determined print head's line overlap with the least misalignment. For example, on the right adjustment patterns for Lc6 print head, the two lines misalign at -21 while they overlap at +2. So enter +2 for the adjustment value. Lc -21

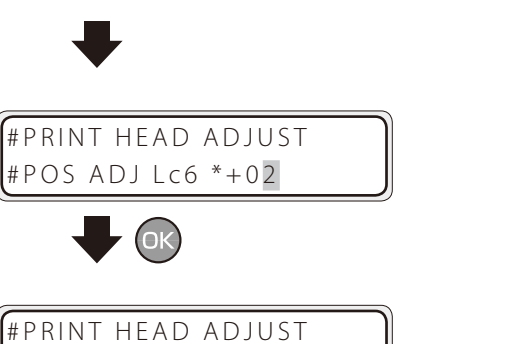

Next, enter the head right to left adjustment value.

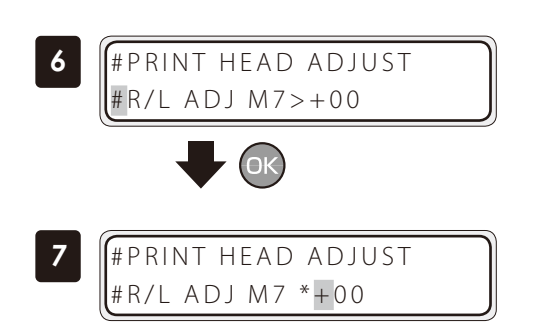

# POS ADJ Lc6>+02

Input the value of the test pattern where each print head's two lines overlap with the least misalignment. For example, on the right test patterns for M7 print head, the two lines misalign at -21 while they overlap to be one line at +2. So input +2 for the correction value.

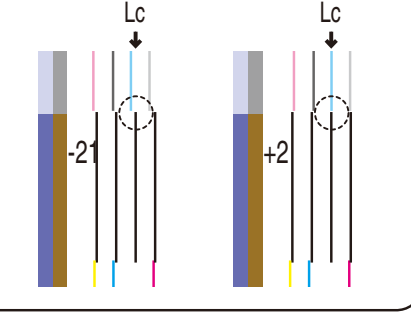

Press the **OK** button.

Adjust values for the other color with the same procedure.

Select the print head to adjust with the **OK** button.

Here, the M7 print head is adjusted as an example.

Select the digit with the **Right** or **Left** button, and set the value with the **Up** or **Down** button.

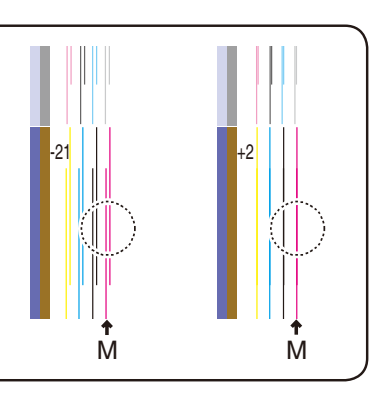

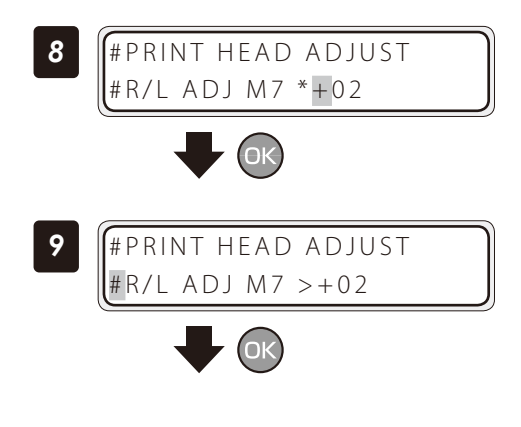

Press the **OK** button.

Adjust values for the other print heads with the same procedure.

#### Asjust the edge sensor position

Print the edge sensor adjustment pattern, and adjust the edge sensor position. After printing, measure the distance and specify the parameter.

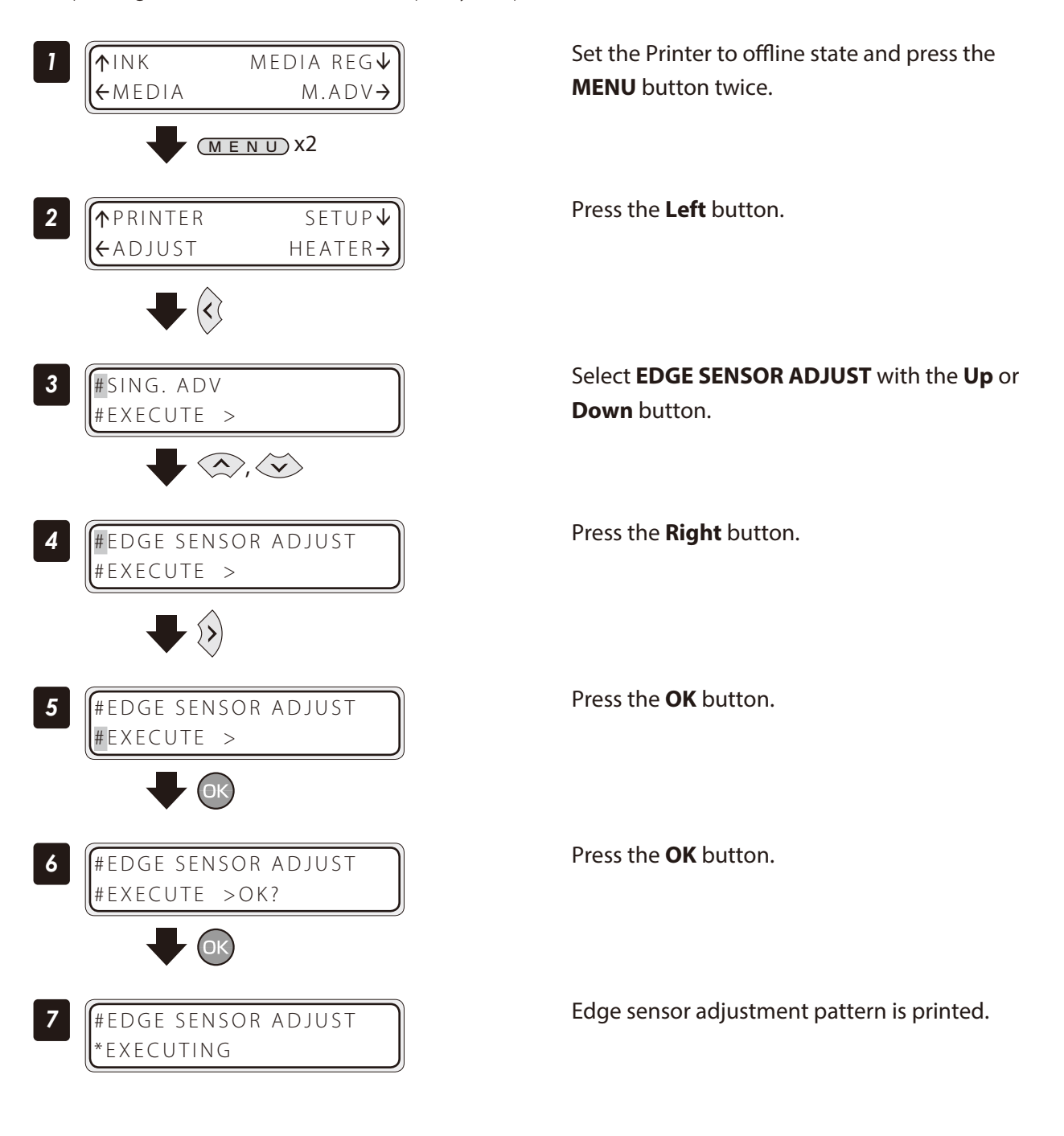

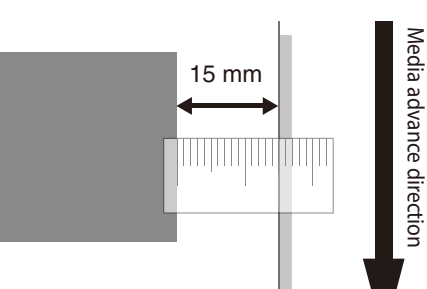

#### Judge the print results.

Measure the margin of the printing result with a ruler, and obtain an difference between the measured margin and the value (15 mm) shown in the specifications.

If the difference is 0 mm, complate this procedure.

If not, follow the prcedure below to adjust the value.

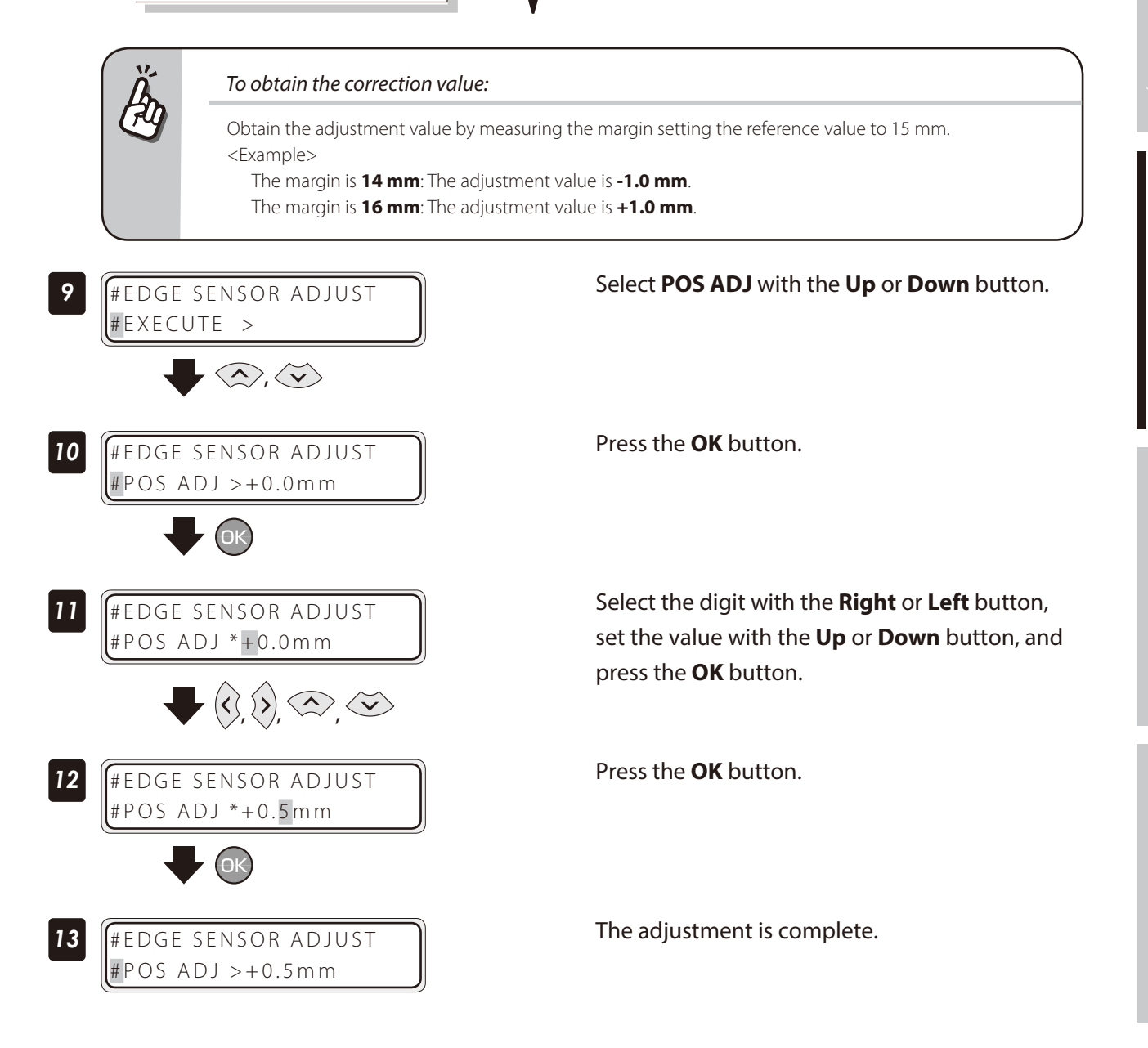

# <span id="page-93-0"></span>*Menu tree*

### ------------------------------------

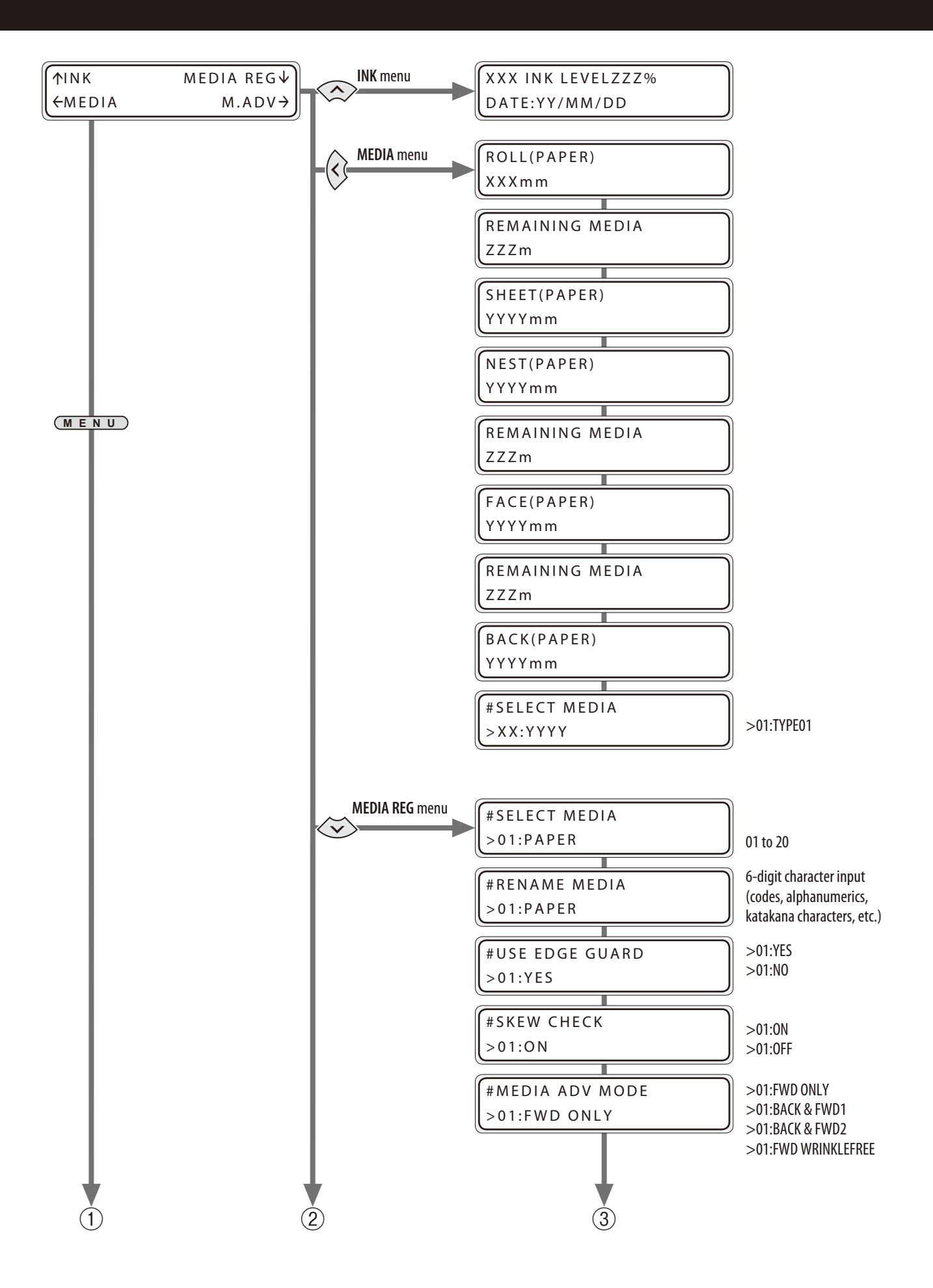

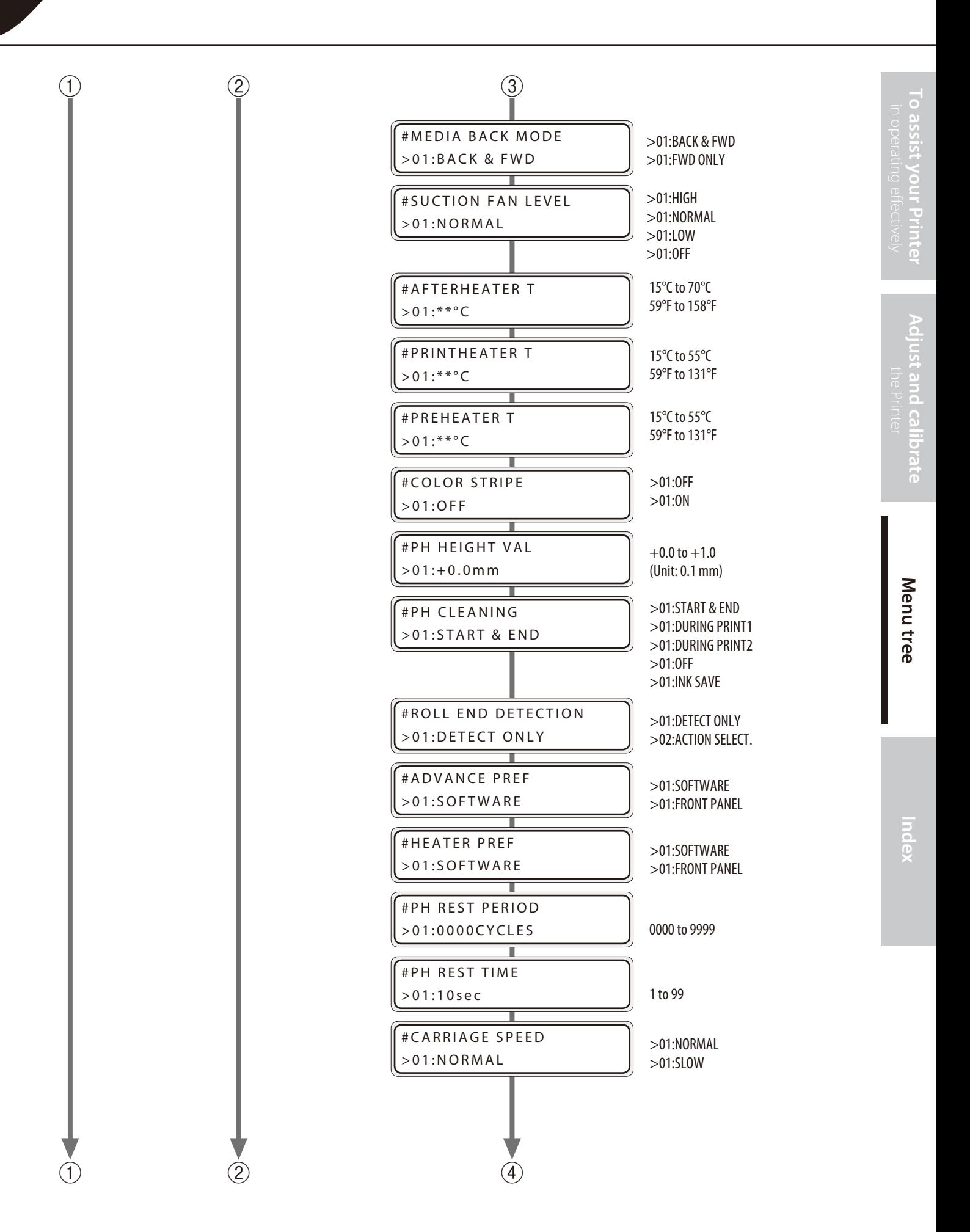

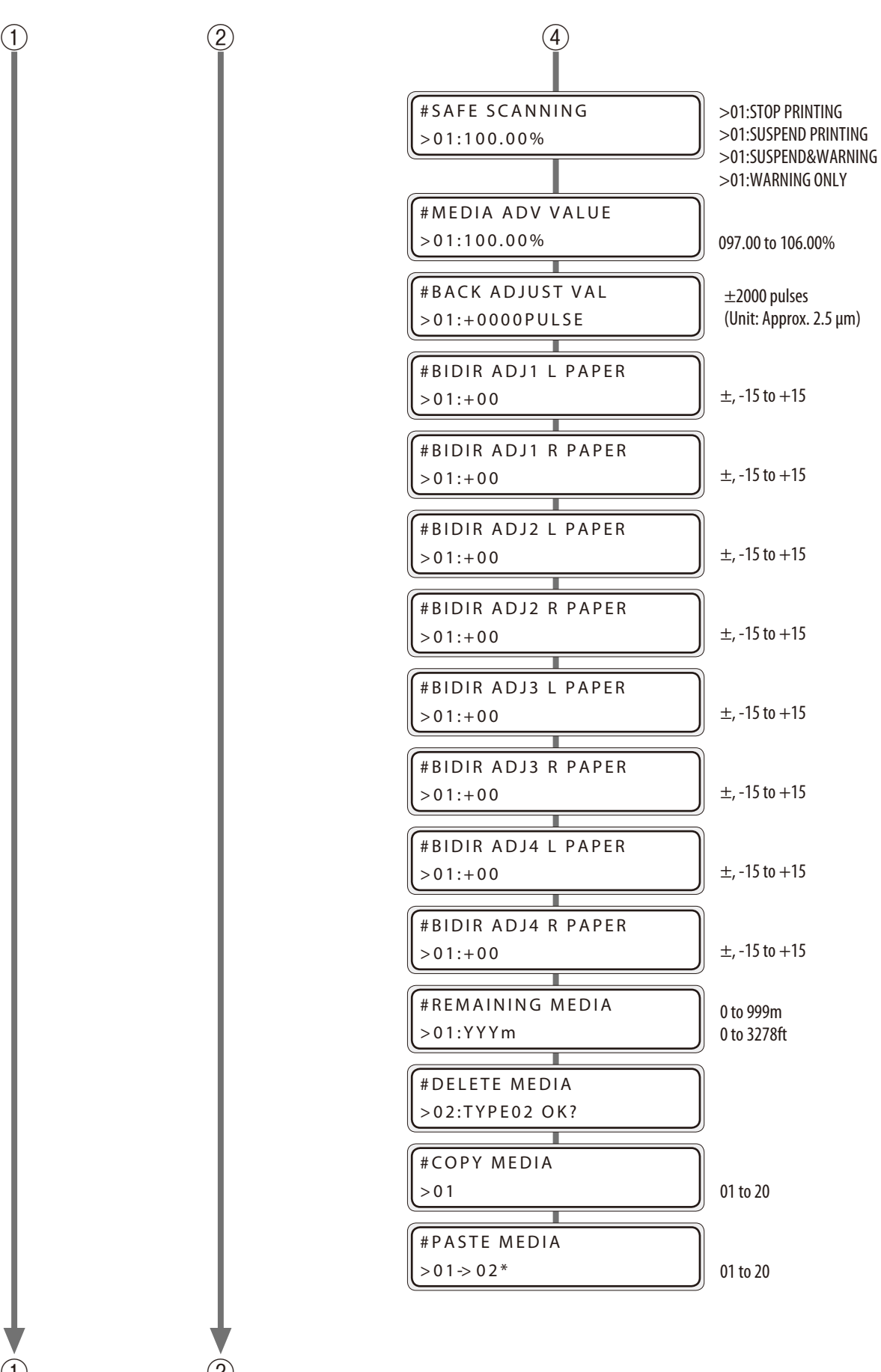

 $\circled{1}$  (2)

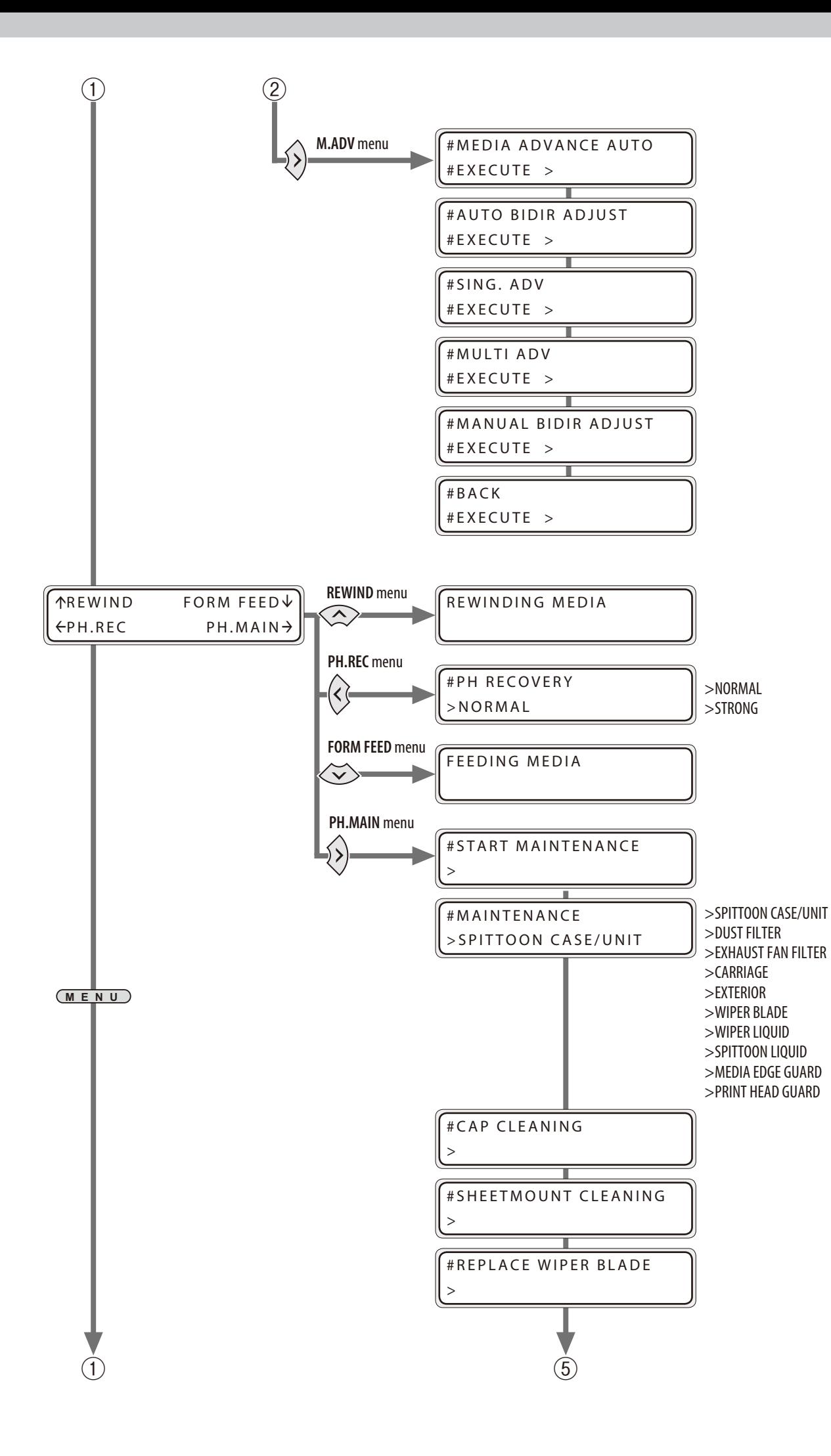

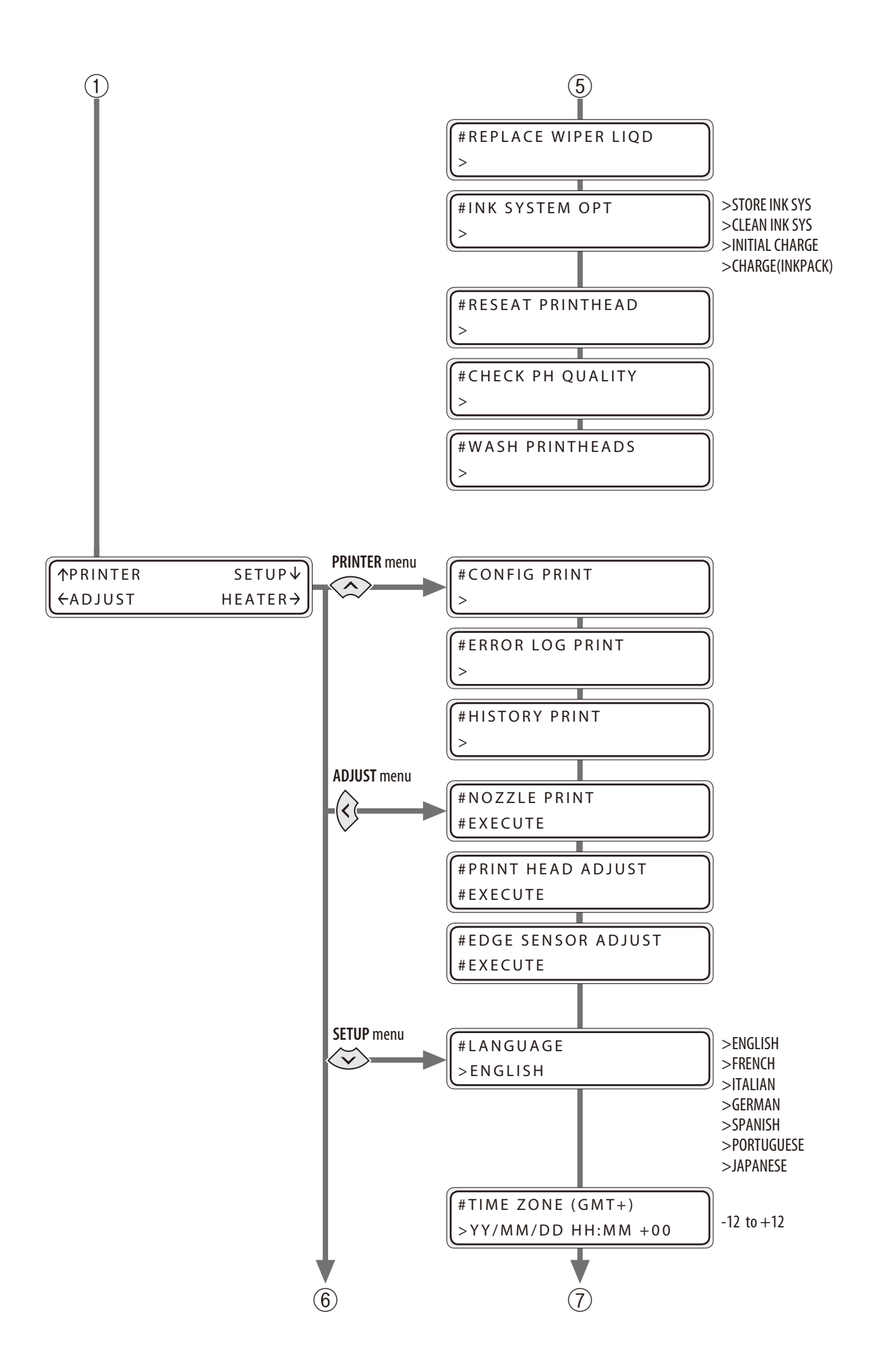

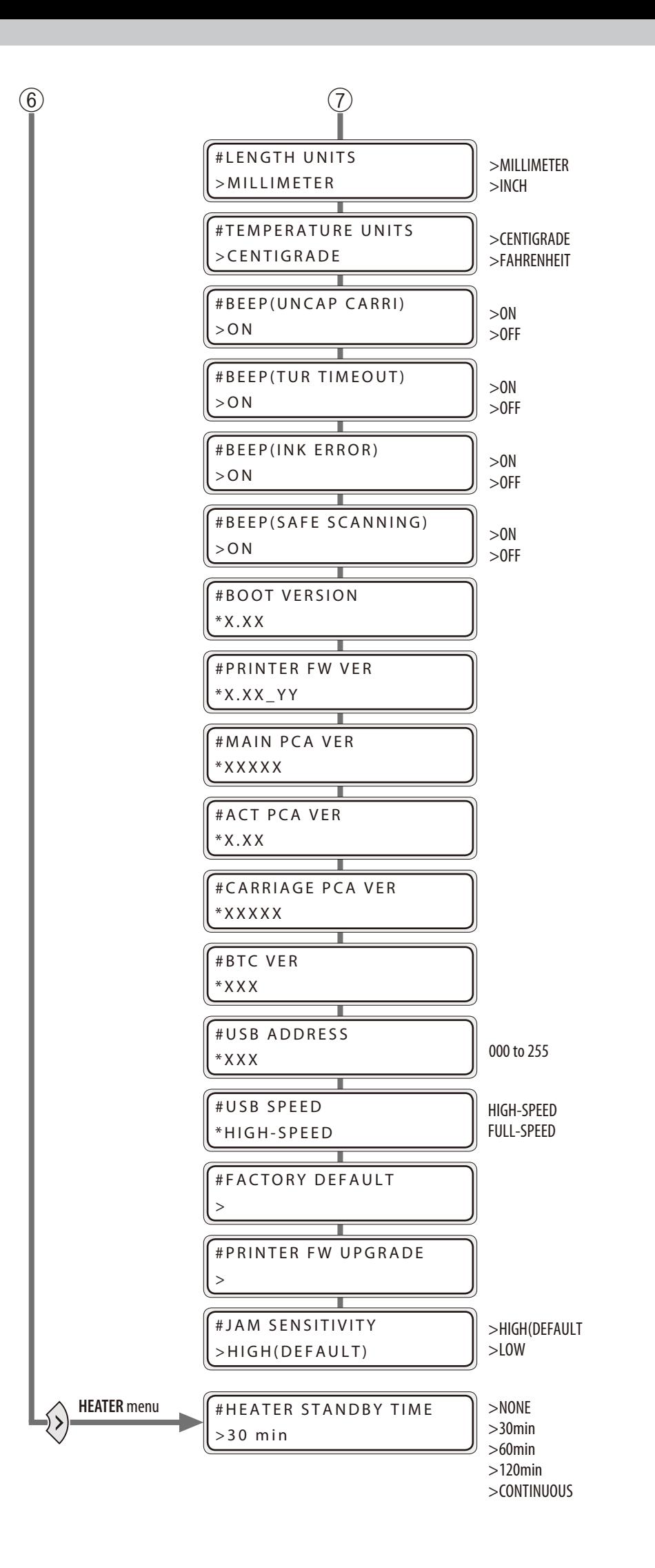

# <span id="page-99-0"></span>*Index*

### 

# **A** audio warning beep …………………………… [47](#page-46-0) **C** cleaning liquid set …………………………… [14](#page-13-0) **F** fill cap ………………………………………… [66](#page-67-0)

#### **H**

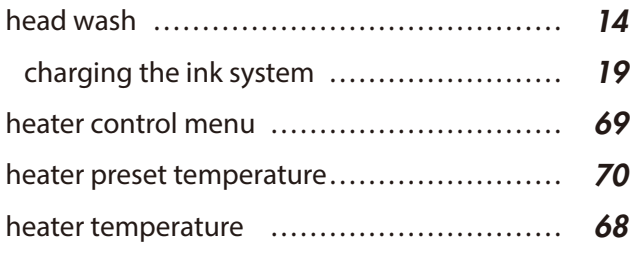

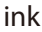

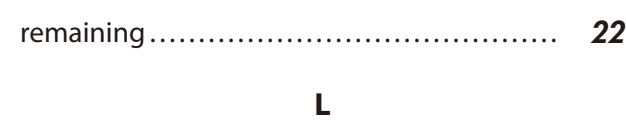

**I**

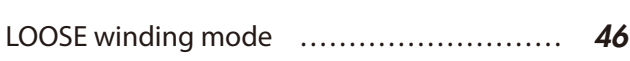

#### **M**

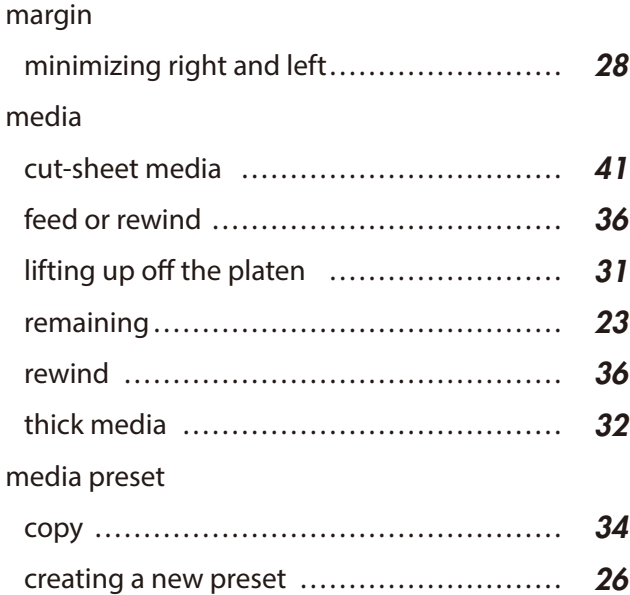

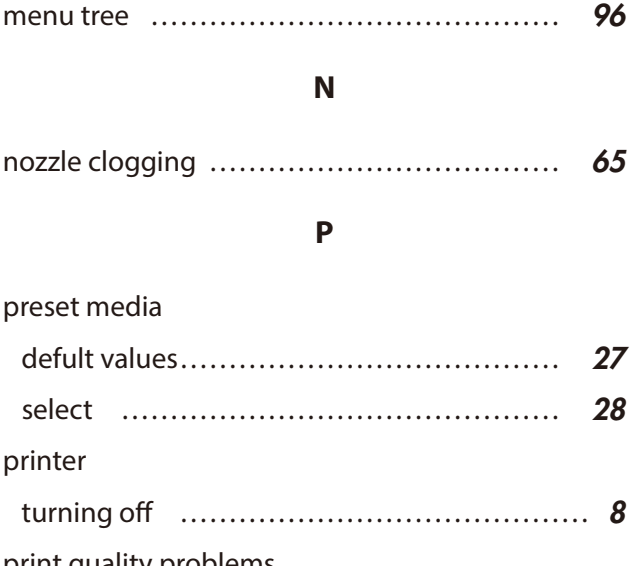

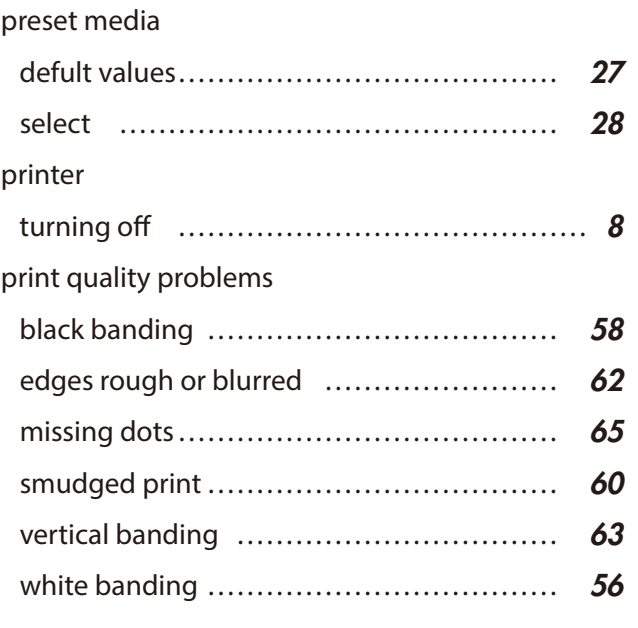

#### **S**

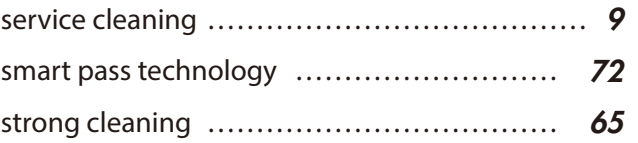

**OKI DATA CORPORATION** 

47105702EE Rev5